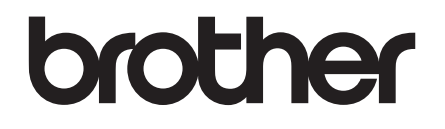

# 使用说明书 ( 基本功能 )

# DCP-J100 DCP-J105

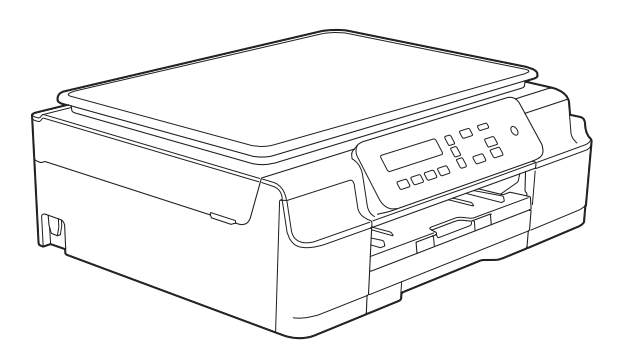

!注意 使用本产品时,请您先仔细阅读使用 说明书,再正确操作。请妥善保管好本手册, 以便日后查阅。

> 版本 0 **SCHN**

## 为了创造更加美好的环境

请您协作

首先对您使用 Brother 产品表示衷心的感谢!

Brother 公司致力于关爱地球环境,制定了 " 从产品开发到废弃,关爱地球环境 " 的基本方针。当地的公民在环境保护活动中也应该对当地社会、环境两方面尽每 个人的微薄之力。

因此,希望您能配合这个计划,作为环境保护活动的一环,在平时处理废弃物的 时候能多加注意。

- 1 不用的包装材料, 为了能再次回收利用, 请交付给当地相关回收公司进行处 理。
- 2 废弃耗材的处理,应遵守相关的法律和规定。
- 3 产品保养或修理需要更换零部件时,有不需要的电路板和电子零件以及产品废 弃时,请作为电子废弃物处理。
- 4 本产品中的部分零部件可以用于同一工厂生产的同系列机型上。
- 注:零部件的更换请联系就近的 Brother 维修站。

## 使用说明书及提供方式

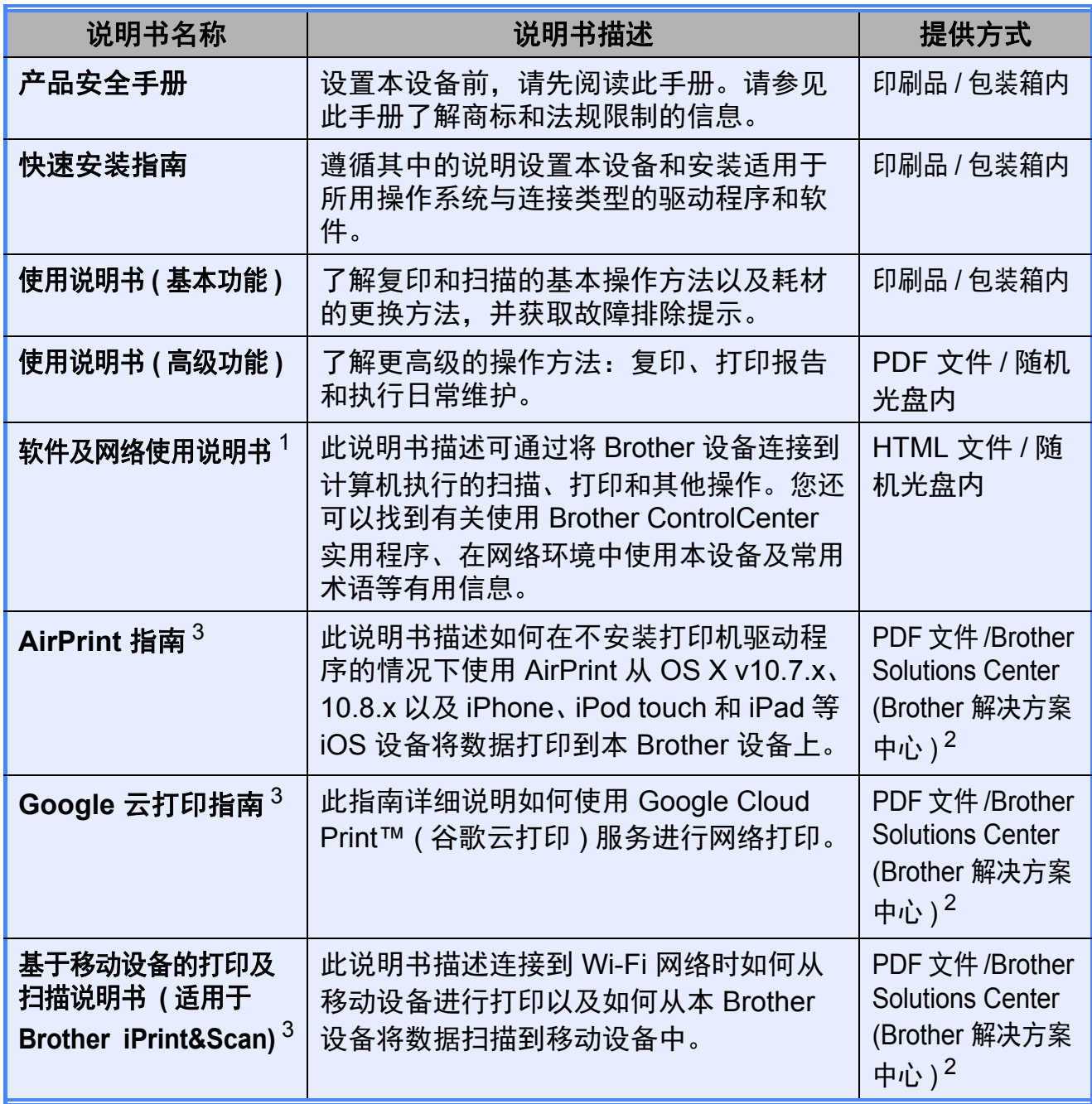

<span id="page-2-0"></span><sup>1</sup> DCP-J100 不支持网络功能。

<span id="page-2-2"></span><sup>2</sup> 请访问我们的网站<http://solutions.brother.com/>。

<span id="page-2-1"></span><sup>3</sup> 仅适用于 DCP-J105

# 目录 (使用说明书 (基本功能))

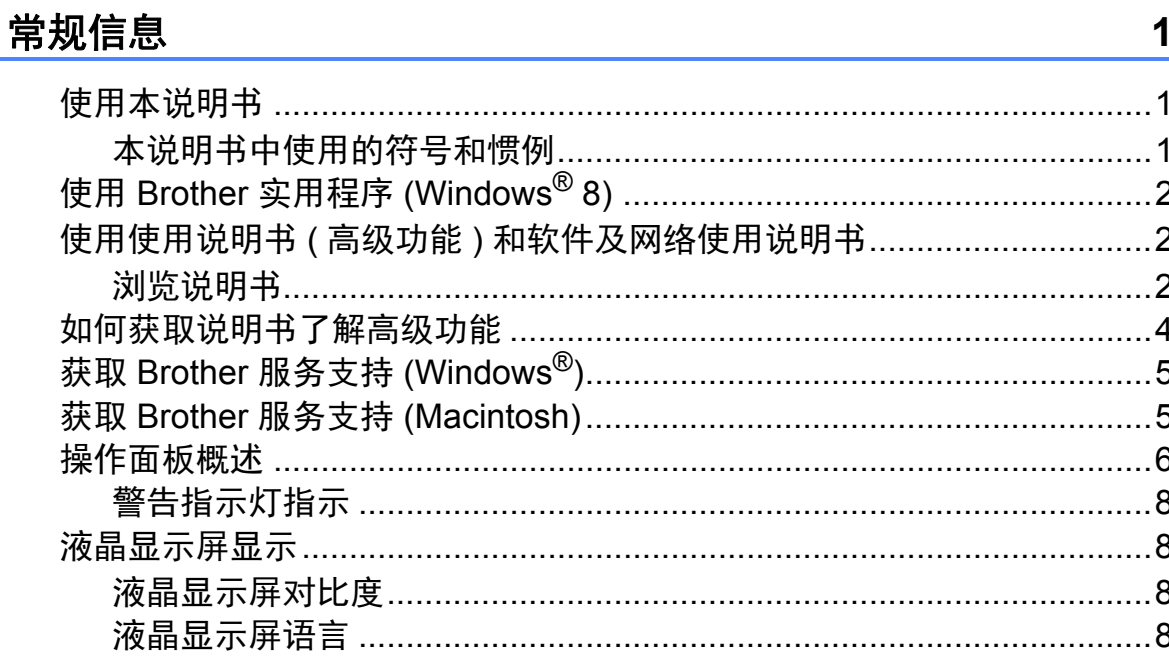

#### 装入纸张  $\overline{\mathbf{2}}$

 $\overline{1}$ 

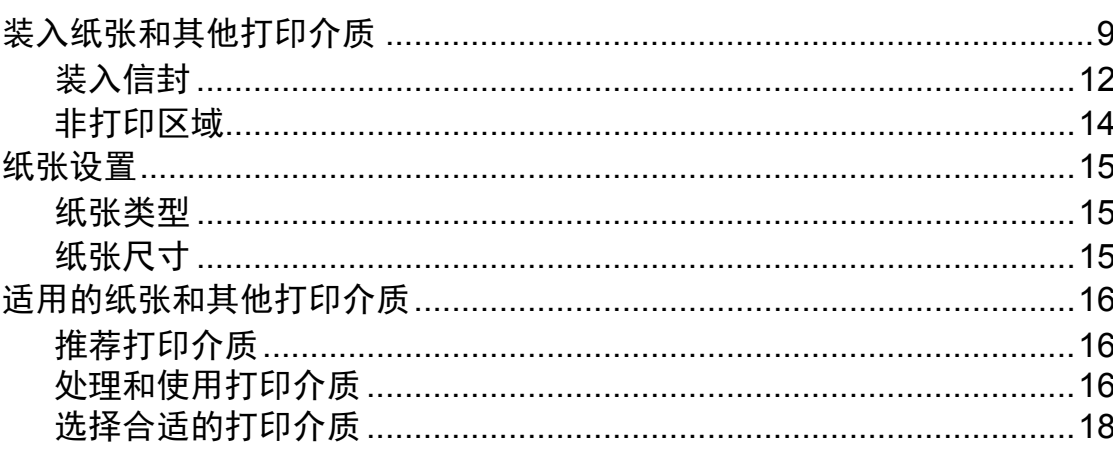

#### 装入原稿  $\overline{\mathbf{3}}$

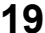

 $9$ 

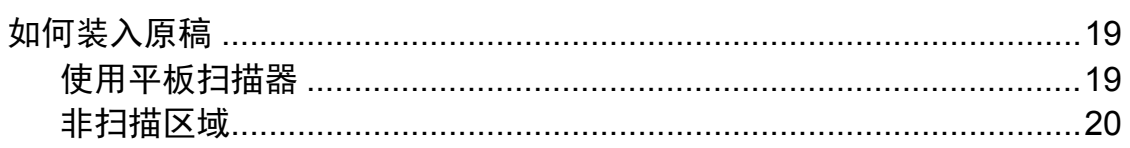

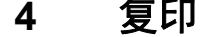

 $21$ 

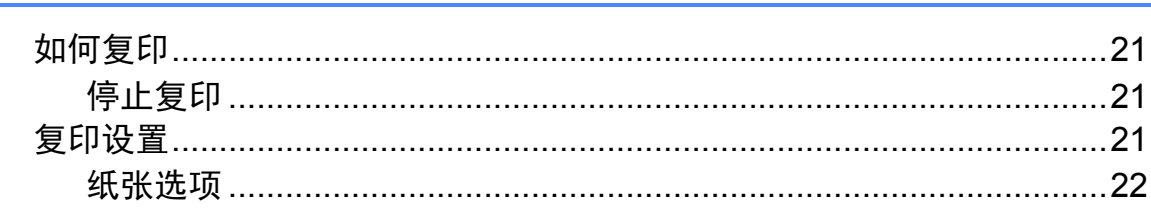

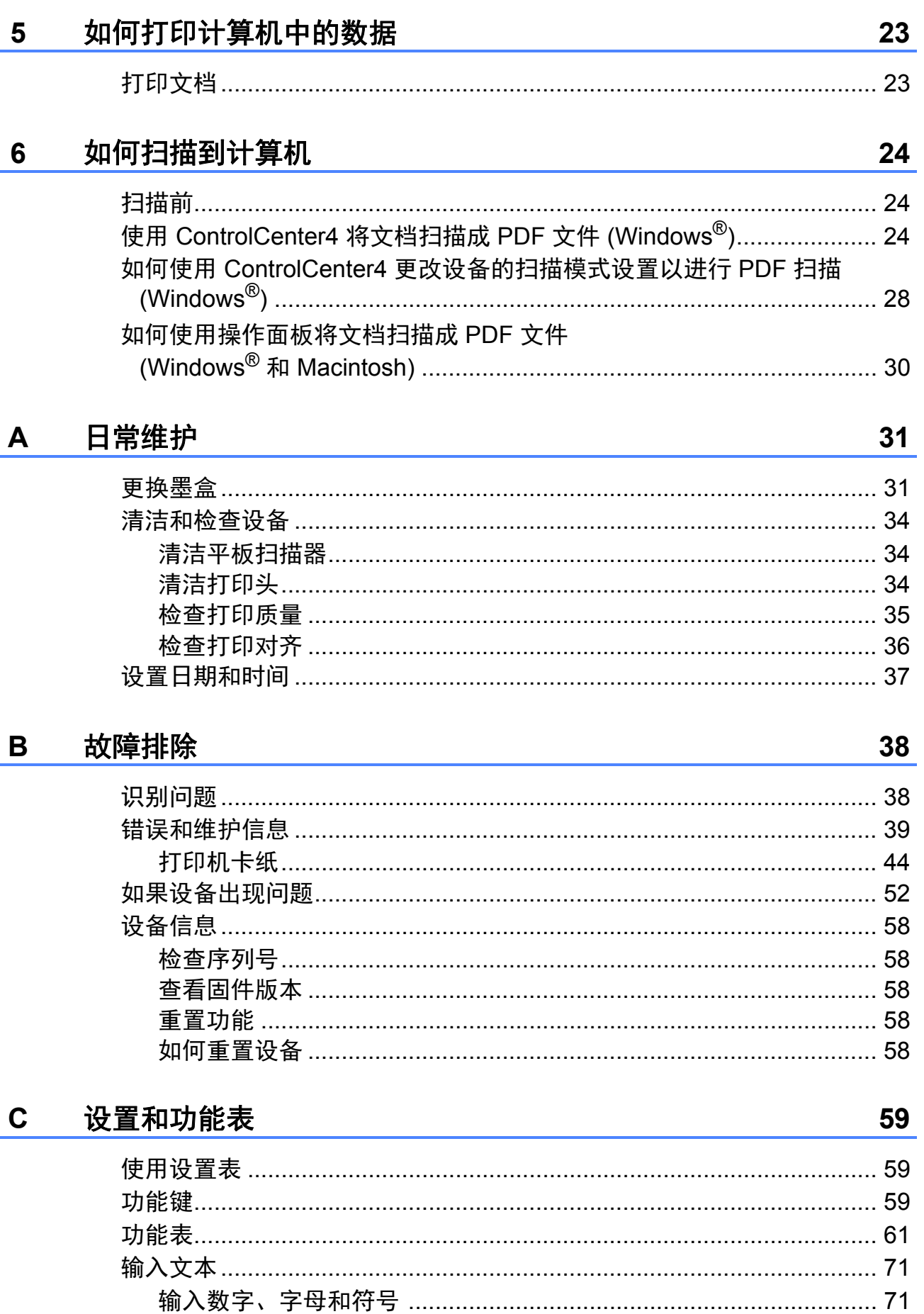

#### 规格 D

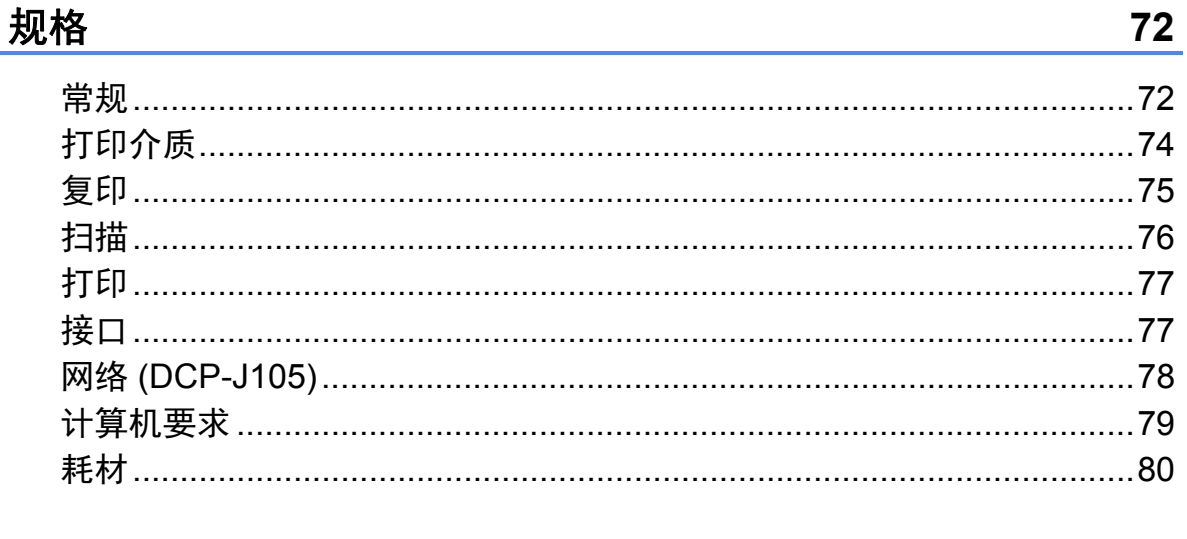

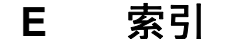

## 目录 **(** 使用说明书 **(** 高级功能 **))**

使用说明书 *(* 高级功能 *)* 介绍了以下功能及操作。 您可以从光盘查看使用说明书 *(* 高级功能 *)*。

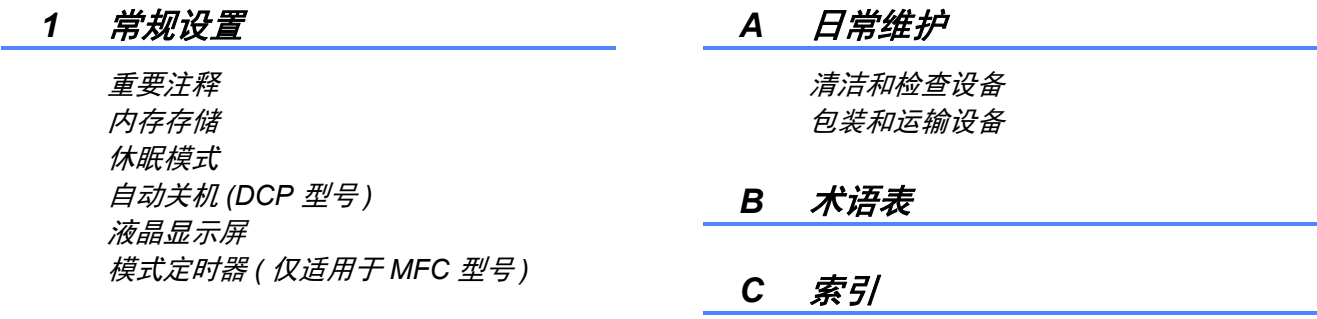

#### *2* 安全功能 *(* 仅适用于 *MFC* 型号 *)*

发送锁定

#### *3* 发送传真 *(* 仅适用于 *MFC* 型号 *)*

其他发送选项 其他发送操作

#### *4* 接收传真 *(* 仅适用于 *MFC* 型号 *)*

内存接收 *(* 仅黑白 *)* 其他接收操作

#### *5* 拨号和存储号码 *(* 仅适用于 *MFC* 型号 *)*

其他拨号操作 存储号码的其他方式

#### *6* 打印报告

传真报告 *(* 仅适用于 *MFC* 型号 *)* 报告

#### *7* 复印

复印选项

**v**

<span id="page-8-0"></span>常规信息 **<sup>1</sup>**

# <span id="page-8-1"></span>**<sup>1</sup>** 使用本说明书 **<sup>1</sup>**

**1**

感谢您购买 Brother 设备!阅读本说 明书将有助于您充分使用本设备。

请妥善保管好本手册,以便日后查 阅。

#### <span id="page-8-2"></span>本说明书中使用的符号和惯例 **<sup>1</sup>**

本说明书中使用的符号和惯例如下。

- 粗体 粗体字表示设备的操作面 板或计算机屏幕上的特定 按键。
- *斜体* 斜体字强调应当注意的要 点或提示您参考相关主 题。
- [XXXXX] 括号内的文字表示设备液 晶显示屏上显示的信息。

# 警告

警告图标表示可能导致死亡或重伤 的潜在危险情况。

## 注意

注意图标表示可能导致轻微或中度 伤害的潜在危险情况。

## 重要事项

重要事项图标表示可能导致财产损 失或损坏设备的潜在危险。

## 提示

提示图标:提醒您如何应对可能出 现的情况或提供有关当前操作如何 与其他功能工作的提示。

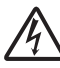

触电危险图标:警告您避免可 能发生的触电伤害。

## <span id="page-9-0"></span>使用 **Brother** 实用程序 **(Windows**® **8) 1**

如果您正在使用运行 Windows® 8 的 平板电脑或计算机,可通过点按屏幕 或点击鼠标进行选择。

安装打印机驱动程序后, <mark>齐</mark>力

(**Brother Utilities(Brother** 实用程序 **)**) 出现在开始屏幕和桌面上。

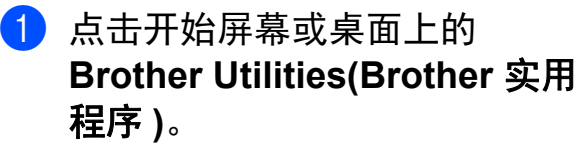

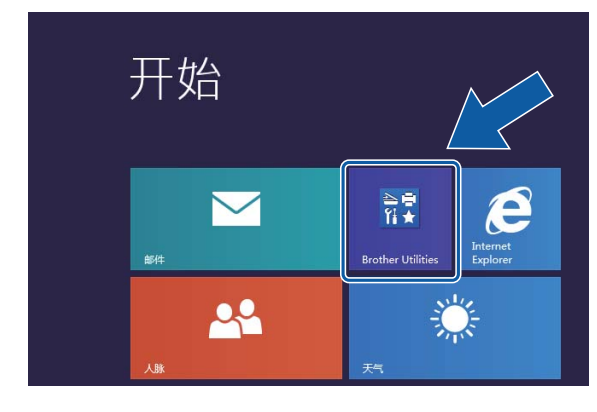

b 选择您的设备。

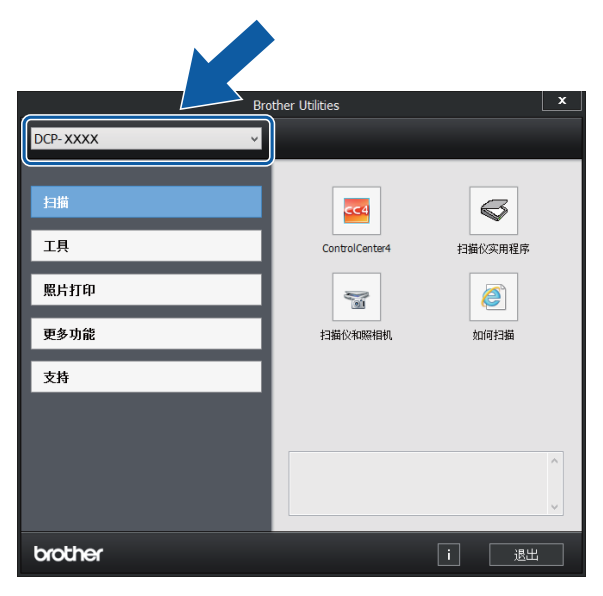

c 选择您想使用的功能。

## <span id="page-9-1"></span>使用使用说明书 **(** 高级功 能 **)** 和软件及网络使用说 明书 **<sup>1</sup>**

本使用说明书 ( 基本功能 ) 中并未包 含此设备的全部信息,例如复印、打 印、扫描和网络等高级功能的使用方 法。如果想了解这些操作的详细信 息,您可以阅读随机说明书光盘上的 使用说明书 **(** 高级功能 **)** 和 HTML 格 式的软件及网络使用说明书。

### <span id="page-9-2"></span>浏览说明书 **<sup>1</sup>**

## **(Windows**®**) <sup>1</sup>**

(Windows® XP/Windows Vista®/ Windows® 7/Windows Server® 2003 (DCP-J105)/ Windows Server® 2008 (DCP-J105)/ Windows Server® 2008 R2 (DCP-J105))

打开 (+) (开始)、所有程序, 从程序 列表中选择 **Brother**、 **DCP-XXXX** (XXXX 为您的型号名称),然后选择 使用说明书。

(Windows® 8/Windows Server® 2012 (DCP-J105))

点击 (**Brother Utilities(Brother**  实用程序 **)**),然后点击下拉列表并选择 本设备的型号名称 ( 如果尚未选择 )。 点击左侧导航栏中的支持,然后点击使 用说明书。

如果您尚未安装此软件,请遵循以下 说明查看随机光盘上的说明书。

 $\bigoplus$  打开计算机。将 Brother 随机光 盘插入 CD-ROM 光驱中。

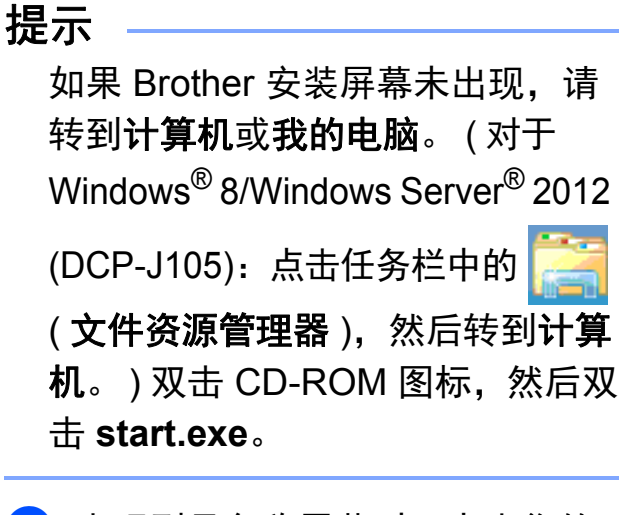

- 2 出现型号名称屏幕时, 点击您的 设备型号名称。
- 8 如果出现语言屏幕,点击您的语 言。将出现光盘顶部菜单。

#### Adobe Flash Player 10 brother Multi-Function Center 顶部萃单 安装MFL-Pro Suite ● 完整的驱动程序和软 第一使用说明书 ○● 自定义安装 ■→ 其他应用程序 △ Brother服务支持 つま回 +li 退出

- 4 点击使用说明书。
- **6** 点击 PDF/HTML 文档。出现国家 选择屏幕时,选择您所在的国 家。显示使用说明书列表时,选 择您想查阅的说明书。

#### **(Macintosh) <sup>1</sup>**

**1** 打开 Macintosh。将 Brother 随机 光盘插入 CD-ROM 光驱中。出现 以下窗口。

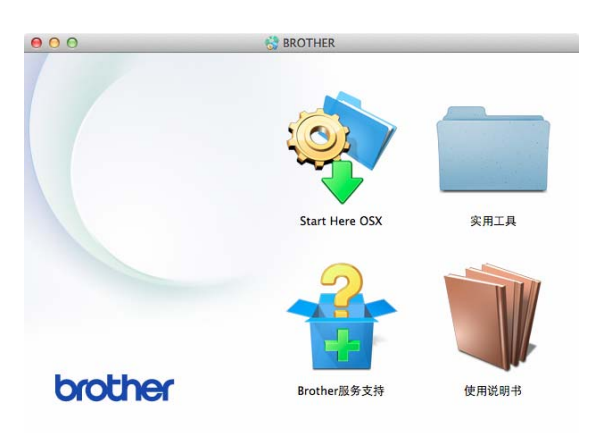

- 2 双击使用说明书图标。
- 3 选择设备型号和语言 (如有需要)。
- 4 点击使用说明书。出现国家选择 屏幕时,选择您所在的国家。
- 6 显示使用说明书列表时, 选择您 想查阅的说明书。

#### 如何查找扫描说明 **<sup>1</sup>**

可用多种方法扫描原稿,相关说明在 以下手册中查阅:

#### 软件及网络使用说明书

- 扫描
- *ControlCenter*

第 1 章

#### 如何查找网络安装说明 **(DCP-J105) <sup>1</sup>**

本设备可以连接到无线网络上使用。

- 基本网络安装说明 (>> 快速安装指南)
- 如果您的无线接入点或路由器支持 Wi-Fi Protected Setup™ 或 AOSS™

(>> 快速安装指南)

- 网络安装的更多信息
	- (>> 软件及网络使用说明书)

## <span id="page-11-0"></span>如何获取说明书了解高级 功能 **<sup>1</sup>**

您可从 Brother Solutions Center (Brother 解决方案中心 ) 网站 [\(http://solutions.brother.com/\)](http://solutions.brother.com/) 查看和 下载以下说明书。

在您的型号对应的页面上,点击 说明书下载说明书。

#### **AirPrint** 指南 **(DCP-J105) <sup>1</sup>**

此说明书描述如何在不安装打印机驱 动程序的情况下使用 AirPrint 从 OS X v10.7.x、 10.8.x 以及 iPhone、 iPod touch 和 iPad 等 iOS 设备将数据打印 到本 Brother 设备上。

#### **Google** 云打印指南 **(DCP-J105) <sup>1</sup>**

此指南详细说明如何使用 Google Cloud Print™ ( 谷歌云打印 ) 服务进行 网络打印。

#### 基于移动设备的打印及扫描说明书 **(** 适用于 **Brother iPrint&Scan) (DCP-J105) <sup>1</sup>**

此说明书描述连接到 Wi-Fi® 网络时如何 从移动设备进行打印以及如何从本 Brother 设备将数据扫描到移动设备中。

## <span id="page-12-0"></span>获取 **Brother** 服务支持 **(Windows**®**) <sup>1</sup>**

您可以在随机光盘上找到所需的所有 信息, 如网络支持 (Brother Solutions Center (Brother 解决方案中心 ))。

■点击顶部菜单上的 **Brother** 服务支 持。将出现下列屏幕:

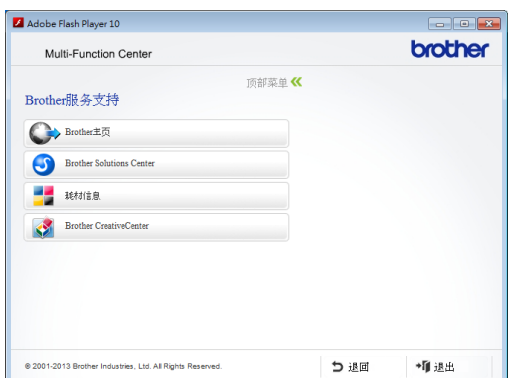

- 若要访问我们的网站,请点击 **Brother** 主页。
- 若要了解最新消息和产品支持信 息,请点击 **Brother Solutions Center**。
- ■若要访问我们的网站以获取关于 Brother 正品耗材的信息,请点击 耗材信息。
- ■若要访问 Brother CreativeCenter 获取免费照片方案和打印下载,请 点击 **Brother CreativeCenter**。
- ■若要返回顶部菜单,请点击退回; 若已完成操作,请点击退出。

## <span id="page-12-1"></span>获取 **Brother** 服务支持 **(Macintosh) <sup>1</sup>**

您可以在随机光盘上找到所需的所有 信息, 如网络支持 (Brother Solutions Center (Brother 解决方案中心 ))。

■ 双击 **Brother 服务支持**图标。将出 现下列屏幕:

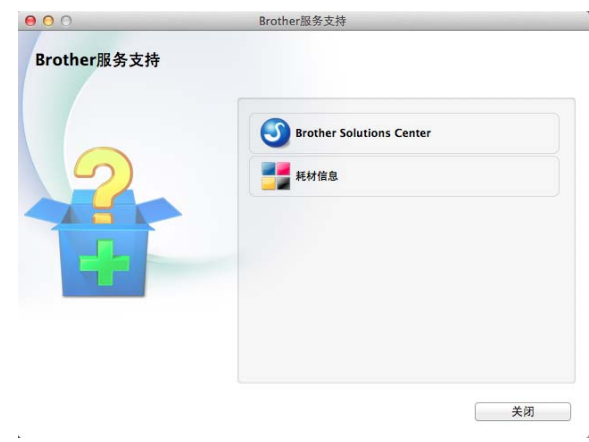

- 若要了解最新消息和产品支持信 息,请点击 **Brother Solutions Center**。
- ■若要访问我们的网站以获取关于 Brother 正品耗材的信息,请点击 耗材信息。

第 1 章

## <span id="page-13-0"></span>操作面板概述 **<sup>1</sup>**

#### **DCP-J100** 和 **DCP-J105** 的操作面板按键相同。

**1** 复印键:

可临时更改复印模式下的复印设置。

■放大 / 缩小

可根据选择的比例放大或缩小复印 件。

- 复印质量 使用此按键可临时更改复印质量。
- 复印份数 使用此按键可复印多份副本。
- 复印选项

可方便快捷地选择复印临时设置。

- **2** 功能键:
	- 功能

访问主菜单。

- +▲ 或 -▼ 按此键即可滚动浏览各菜单及其选 项。
- **OK**

可选择设置。

**3** 扫描

可进入扫描模式。

 $\bullet$ 

复印份数

**Number** 

of Copies

**4** 启动键:

1

100% 正常 01

 $\bullet$  $\bullet$ 

复印质量

Copy<br>Quality

放大/缩小<br>Enlarge /

Reduce

**DCP-J105** 

8 7

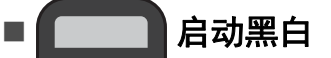

可进行黑白复印。也可进行扫描操 作 (彩色或黑白,取决于 ControlCenter 软件中的扫描设置 )。

0

复印选项

Copy Options

## 启动彩色

可进行彩色复印。也可进行扫描操 作 (彩色或黑白,取决于 ControlCenter 软件中的扫描设置 )。

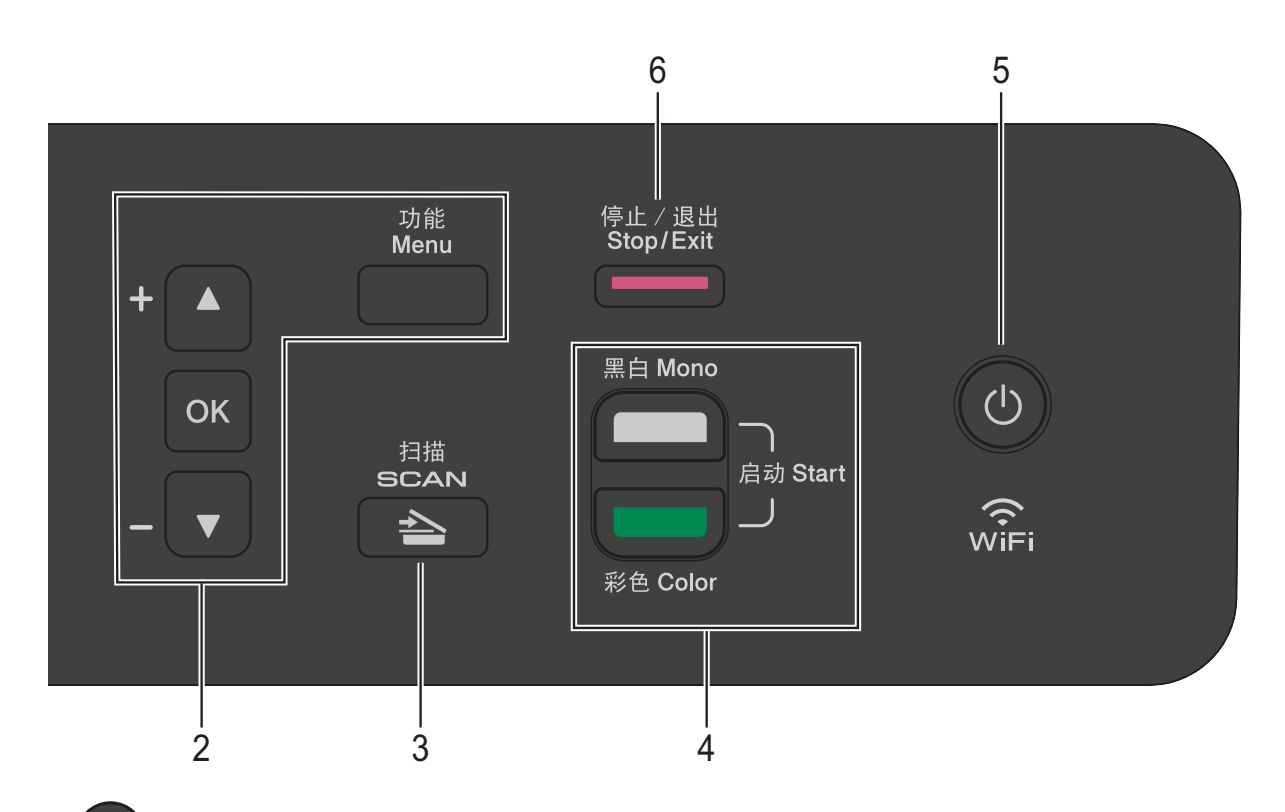

#### $\bigcirc$ **5**

用于打开和关闭本设备。 即使您关闭了设备,设备仍会定期清 洁打印头。为了延长打印头寿命、最 经济地使用墨盒并保持打印质量,请 始终保持设备通电。

### **6** 停止 **/** 退出

用于停止操作或退出菜单。

#### **7** 警告指示灯

当液晶显示屏显示错误或重要状态信 息时橙色灯闪烁。

#### **8** 液晶显示屏

在屏幕上显示相关信息,帮助您设置 并使用本设备。

**8**

第 1 章

#### <span id="page-15-0"></span>警告指示灯指示 **<sup>1</sup>**

警告指示灯 ( 发光二极管 ) 显示 DCP 状态。当设备闲置时,液晶显示屏显 示当前设备状态。

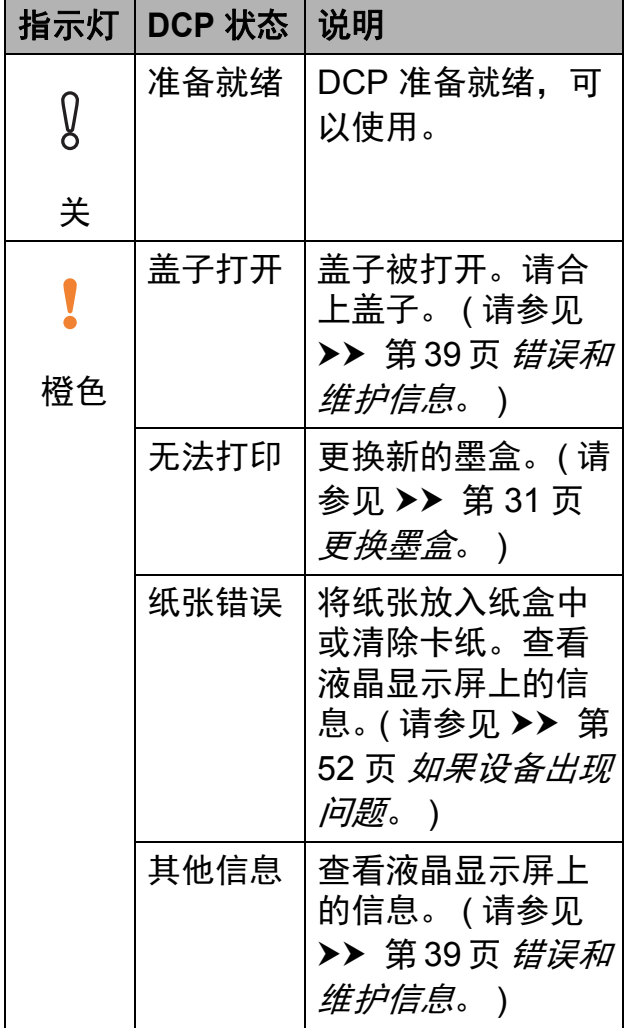

## <span id="page-15-1"></span>液晶显示屏显示 **<sup>1</sup>**

#### <span id="page-15-2"></span>液晶显示屏对比度 **<sup>1</sup>**

可调整液晶显示屏对比度,使显示更 清晰、鲜明。若您很难看清液晶显示 屏,请尝试更改对比度设置。

- 1 按功能。
- **2** 按▲或 ▼选择 「0. 初始设置]。 按 **OK**。
- **3** 按 ▲ 或 ▼ 选择 [2. 液晶屏对比度]。 按 **OK**。
- 4 按 A 或 ▼ 选择 [浅] 或 [深]。 按 **OK**。
- **6** 按停止 / 退出。

#### <span id="page-15-3"></span>液晶显示屏语言 **<sup>1</sup>**

可以更改液晶显示屏的语言。

- 1 按功能。
- **2** 按▲或 ▼选择 「0. 初始设置]。 按 **OK**。
- **3** 按 ▲ 或 ▼ 选择 [0. 语言]。 按 **OK**。
- 4 按 ▲ 或 ▼ 选择 [英语] 或 [中文]。 按 **OK**。
- **6** 按停止 / 退出。

<span id="page-16-0"></span>**2** 装入纸张 **<sup>2</sup>**

## <span id="page-16-1"></span>装入纸张和其他打印介质 **<sup>2</sup>**

每次仅在纸盒中装入一种尺寸和一种 类型的纸张。

( 有关纸张尺寸、重量和厚度的更多 信息,请参见 >> 第 18 页 [选择合适](#page-25-1) [的打印介质](#page-25-1)。 )

1 将纸盒从设备中完全拉出。

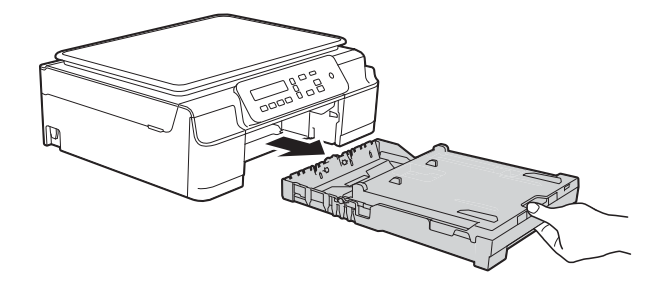

#### 提示

• 如果纸张支撑翼板 (1) 展开,请将 其合上,然后合上纸张支撑板 (2)。

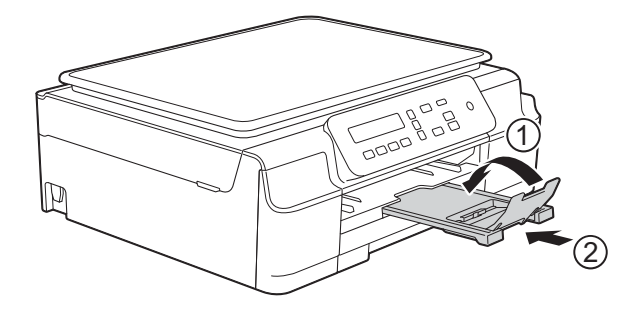

• 在纸盒中装入其他尺寸的纸张时, 需要同时更改设备菜单中的 [纸张尺寸]设置。

(请参见 >> 第 15 页 [纸张尺寸](#page-22-3)。)

2 抬起出纸托板 (纸盒盖) (1)。

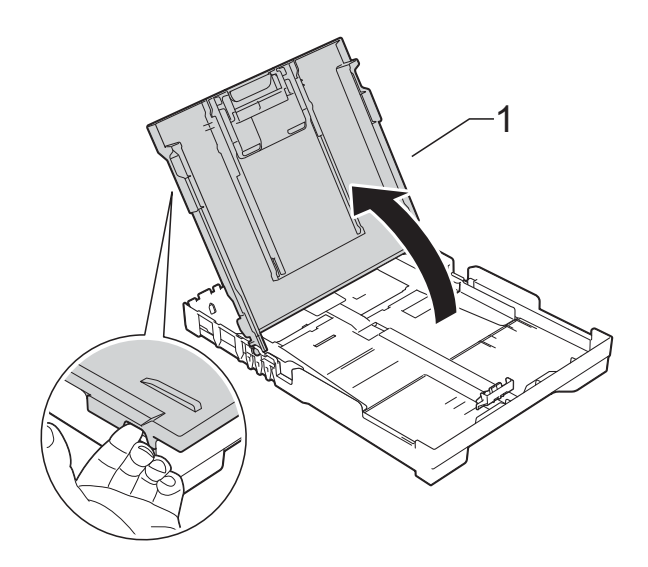

8 轻轻按住并滑动纸张宽度导块 (1) 和纸张长度导块 (2),调整至纸张 尺寸。

> 确保纸张宽度导块 (1) 和纸张长度 导块 (2) 上的三角形标记 (3) 与您 正在使用的纸张尺寸的标记对齐。

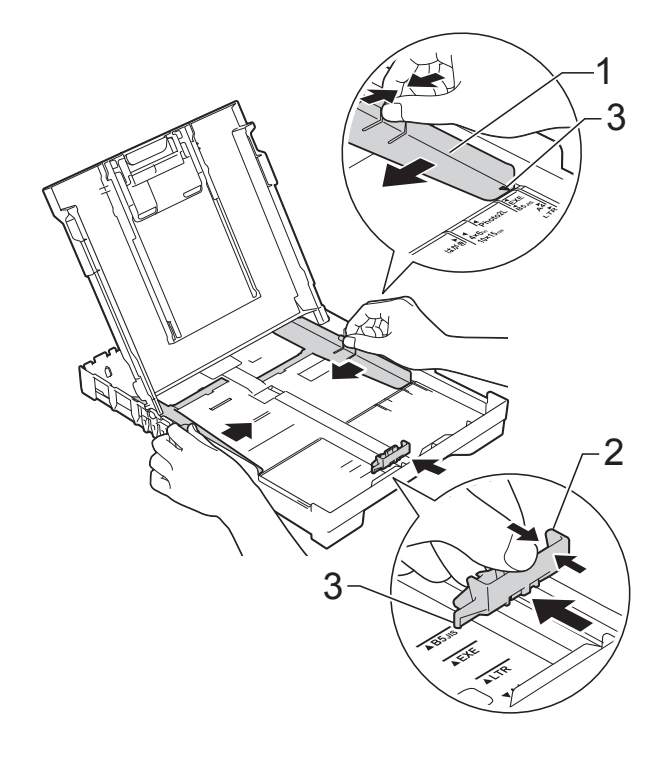

**2**

4 充分展开堆叠的纸张,以避免卡 纸与进纸错误。

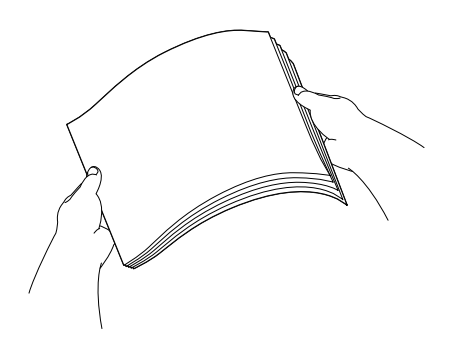

#### 提示

请确保纸张不卷曲或皱褶。

6 将纸张以打印面向下、顶部先进 入的方式轻轻放入纸盒。 检查纸盒中的纸张是否平整。

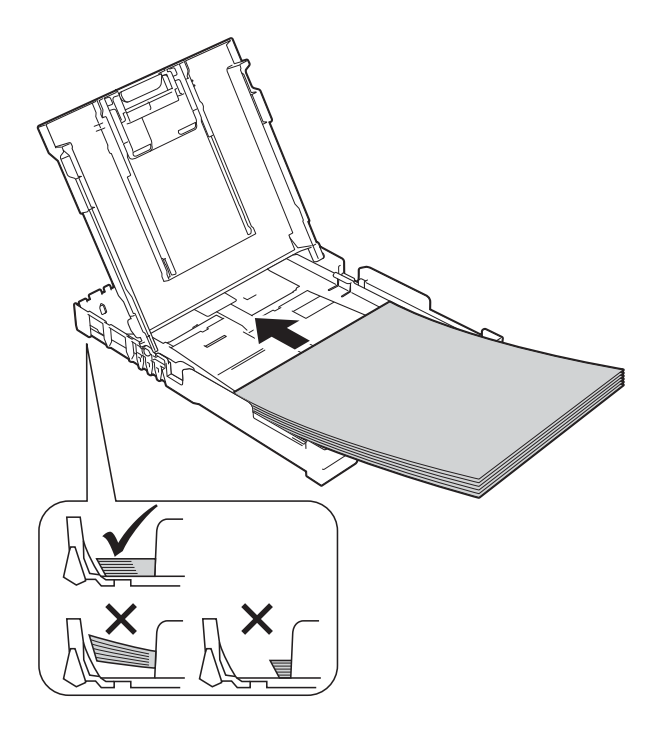

#### 重要事项

请勿将纸盒内的纸张向前推得太 深,否则纸张会在纸盒后部翘起并 导致进纸问题。

#### 提示

如果您想在纸盒用空前添加纸张, 请先取出纸盒中的剩余纸张,然后 再与要添加的纸张一起放入纸盒。 放入纸盒前,请确保充分展开堆叠 的纸张,否则设备可能会输入多页 纸张。

**2**

6 轻轻调整纸张宽度导块 (1), 以适 合纸张尺寸。 确保纸张宽度导块轻轻触碰到纸 张的两边。

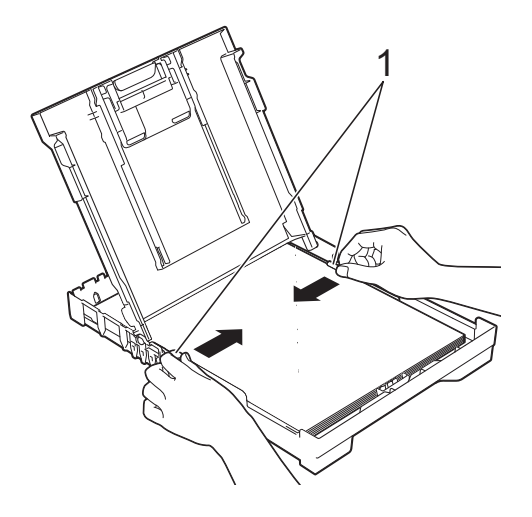

8 将纸盒装入到位的同时,拉出纸 张支撑板 (1) 直至其锁定到位,然 后展开纸张支撑翼板 (2)。

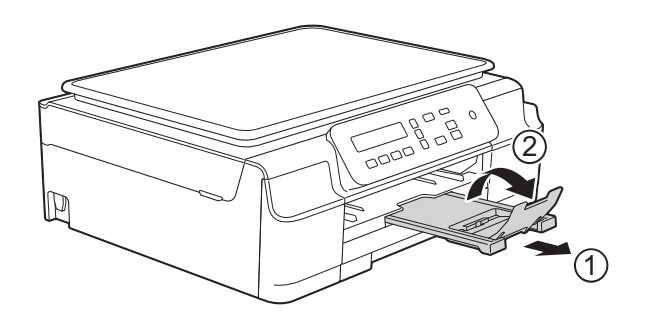

g 合上出纸托板 ( 纸盒盖 )。

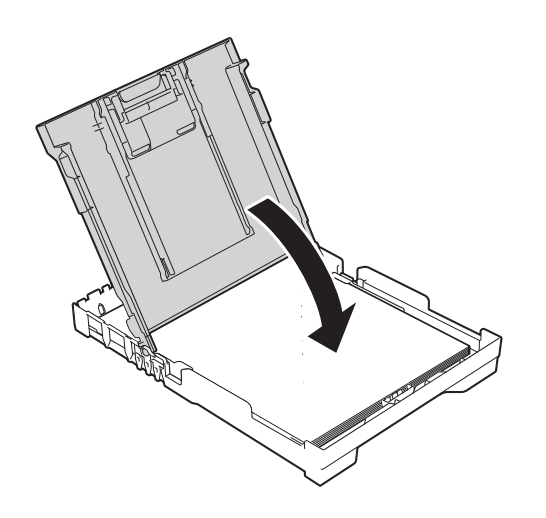

8 慢慢地、紧紧地将纸盒完全推入 设备。

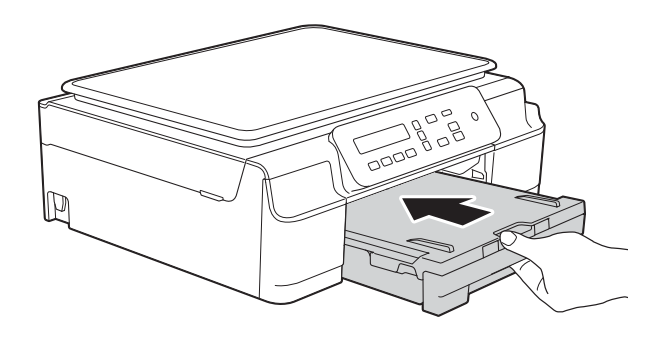

### <span id="page-19-0"></span>装入信封 **<sup>2</sup>**

#### 信封 **<sup>2</sup>**

- ■使用重量为 80 ~ 95 克/平方米的信 封。
- 使用某些信封时,需要在应用程序 中进行边距设置。确保在打印多份 信封前先进行打印测试。

#### 重要事项

切勿使用下列类型的信封,否则将 无法正确进纸:

- 袋状结构的信封。
- 开窗信封。
- 有浮凸面 ( 有凸起字迹 ) 的信封。
- 带别针或订书钉的信封。
- 内部已打印过的信封。

胶水 | 双重封口

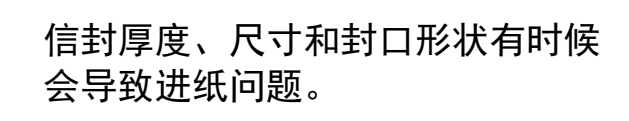

#### 装入信封 **<sup>2</sup>**

1 装入信封前,请按压信封的四个 角和各条边使其尽量平整。

#### 重要事项

如果信封是"双面进纸",请一次 在纸盒中放入一个信封。

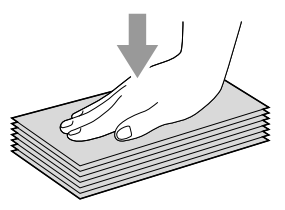

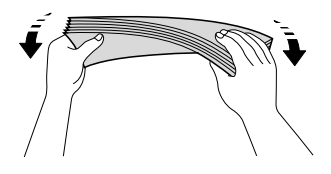

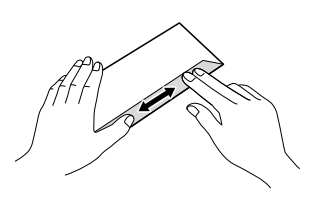

2 将信封地址面向下装入纸盒。如 果封口位于长边,将信封装入纸 盒时请确保封口朝左, 如图所 示。轻轻按住并滑动纸张宽度导 块 (1) 和纸张长度导块 (2),调整 至信封尺寸。

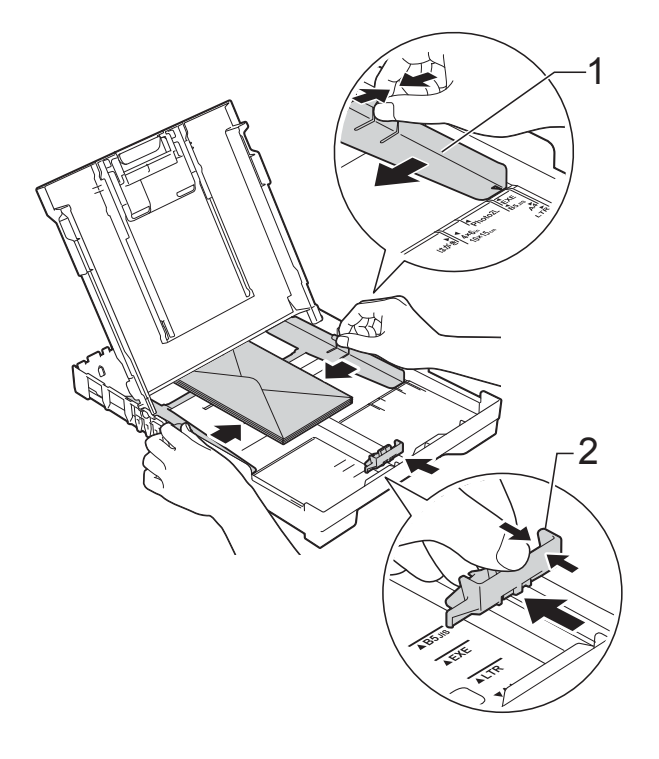

#### 使用短边封口的信封进行打印时,如 果遇到问题,请尝试以下操作: **<sup>2</sup>**

- 1 打开信封封口。
- 2 将信封装入纸盒,确保地址面 (信 封正面) 向下,封口位置如下图 所示。

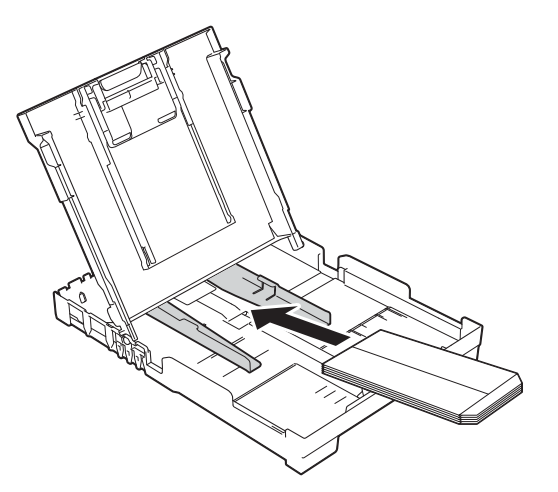

8 在打印机驱动程序的对话框中选 择反转打印 (Windows®) 或颠倒 页面方向 (Macintosh), 然后在应 用程序中调整尺寸和边距。 (>> 软件及网络使用说明书)

### <span id="page-21-0"></span>非打印区域 **<sup>2</sup>**

您所使用的应用程序中的设置将决定可打印区域。下图阴影部分显示了单页纸和 信封的非打印区域。当设备具有满幅打印功能,并且此功能开启时,可在单页纸 的阴影部分打印。

(>> 软件及网络使用说明书)

单页纸 しょうしゃ こうしゃ 信封

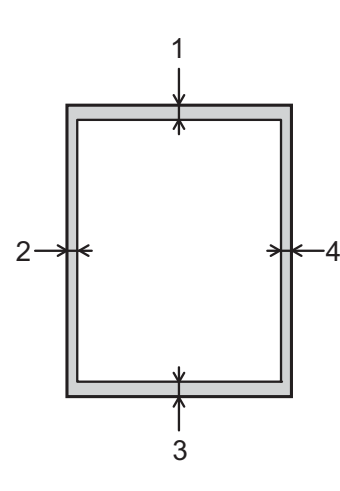

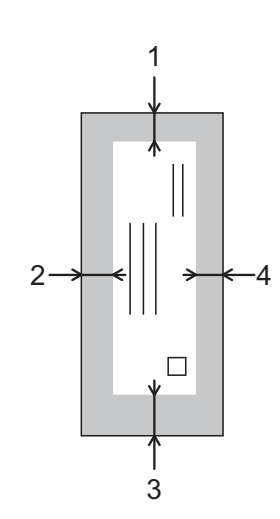

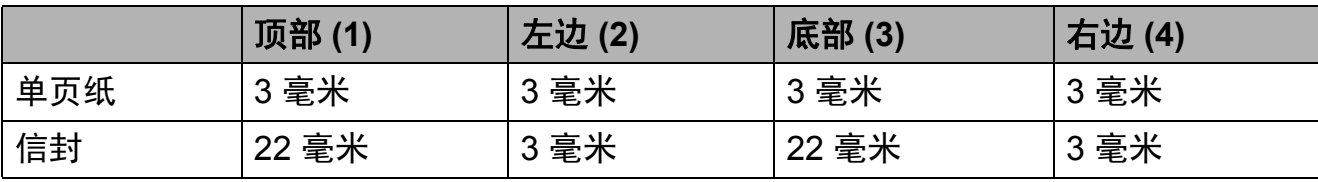

### 提示

满幅打印功能不可用于信封和双面打印。

### <span id="page-22-0"></span>纸张设置 **<sup>2</sup>**

#### <span id="page-22-4"></span><span id="page-22-1"></span>纸张类型 **<sup>2</sup>**

为获得最佳的打印质量,请在设备上 设定要使用的纸张类型。

#### 1 按功能。

- **2** 按 ▲ 或 ▼ 选择 [2. 复印]。 按 **OK**。
- **3** 按▲或▼选择 「1. 纸张类型]。 按 **OK**。
- 4 按 A 或 ▼ 选择 [普通纸]、 [喷墨专用纸]、 [Brother BP71]、 [其它相片纸]或 [诱明胶片]。 按 **OK**。
- **6** 按停止 / 退出。

#### 提示

设备将纸张打印面向上输出到设备 前部的纸盒中。当使用透明胶片或 相片纸打印时,为了防止弄脏打印 件或卡纸,请立即取走打印出的每 一页。

#### <span id="page-22-3"></span><span id="page-22-2"></span>纸张尺寸 **<sup>2</sup>**

复印件可以使用以下尺寸的纸张:A4、 A5、相片纸 (10 × 15 厘米 ) 和 Letter。 更改装入设备内的纸张尺寸时,需要同 时更改 「纸张尺寸]设置。

- 1 按功能。
- **2** 按 A 或 ▼ 选择 [2. 复印]。 按 **OK**。
- **3** 按▲或▼选择 [2. 纸张尺寸]。 按 **OK**。
- **4** 按 A 或 ▼ 选择 「A4]、 「A5]、 [10x15cm]或 [Letter]。 按 **OK**。

**6** 按停止 / 退出。

## <span id="page-23-0"></span>适用的纸张和其他打印介 质

设备中所使用的纸张类型会影响打印 质量。

为使您的设置获得最佳打印质量,应 将纸张类型设定成与装入纸盒中的纸 张相匹配的纸张类型。

可使用普通纸、喷墨专用纸 ( 涂层纸 )、 相片纸、透明胶片和信封。

建议在购买大量纸张前,先测试各种 纸张类型。

为获得最佳效果,请使用 Brother 公 司的纸张。

■ 在喷墨专用纸 ( 涂层纸 )、透明胶片 和相片纸上打印时,请确保在打印 机驱动程序的基本选项卡上或设备 的纸张类型设置中选择正确的打印 介质。

( 请参见 >> 第 15 页 [纸张类型](#page-22-4)。 )

- 当在 Brother 相片纸上打印时, 在 **纸盒中多放一张完全相同的相片** 纸。出于这一目的,我们已经在包 装中多放了一张相片纸。
- 使用透明胶片或相片纸打印时, 为 了防止弄脏打印件或卡纸,请立即 取走打印出的每一页。
- 打印结束后, 请勿立即触摸打印 面,纸面可能还未完全干,会弄脏 手指。

#### <span id="page-23-1"></span>推荐打印介质 **<sup>2</sup>**

为获取最佳打印质量,建议使用下表 所示的 Brother 公司纸张。

如果您所在的国家无法购买到 Brother 公司的纸张,我们建议在大量购买纸 张前先测试各种纸张。

当您在透明胶片上打印时,推荐使用 "3M 透明胶片 "。

#### **Brother** 公司的纸张

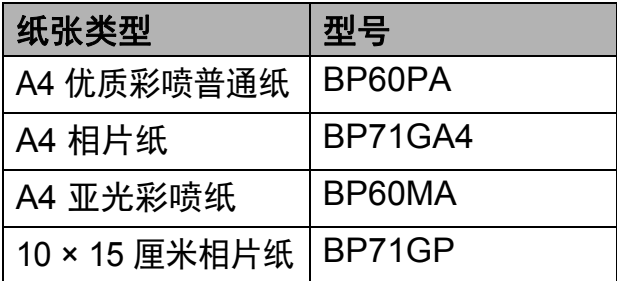

#### <span id="page-23-2"></span>处理和使用打印介质 **<sup>2</sup>**

- 将纸张保存在原始包装中并将其密 封。保持纸张平整同时避免受潮、 阳光直射和受热。
- ■避免触碰到相片纸的发亮 (涂层) 面。将相片纸发亮面向下装入纸盒。
- 避免触碰到诱明胶片纸的任何一 面,因为透明胶片易于吸收水份和 汗液,这可能会造成打印质量的下 降。激光打印机 / 复印机专用的透 明胶片可能会弄脏您的下一份文 档。请仅使用推荐的喷墨打印的透 明胶片。

#### 重要事项

请勿使用下列纸张:

• 损坏、卷曲、褶皱或形状不规则 的纸张

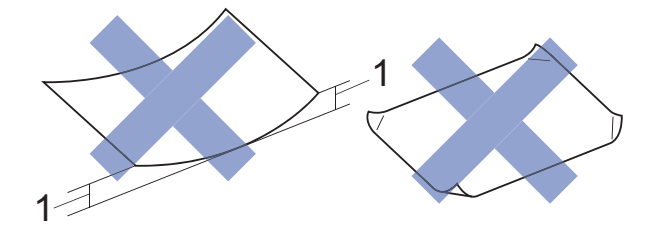

#### **1 2** 毫米或以上的卷曲可能会引起 卡纸。

- 光亮度过高或有过多丝流的纸张
- 无法堆叠整齐的纸张
- 短丝流的纸张

#### 出纸托板的承载容量 **<sup>2</sup>**

最多 50 张 80 克 / 平方米的 A4 纸张。

■ 每打印完一页透明胶片和相片纸, 必须立即将其从出纸托板中取出, 以免弄脏打印面。

## <span id="page-25-1"></span><span id="page-25-0"></span>选择合适的打印介质 **<sup>2</sup>**

#### 用于每项操作的纸张类型和尺寸 **<sup>2</sup>**

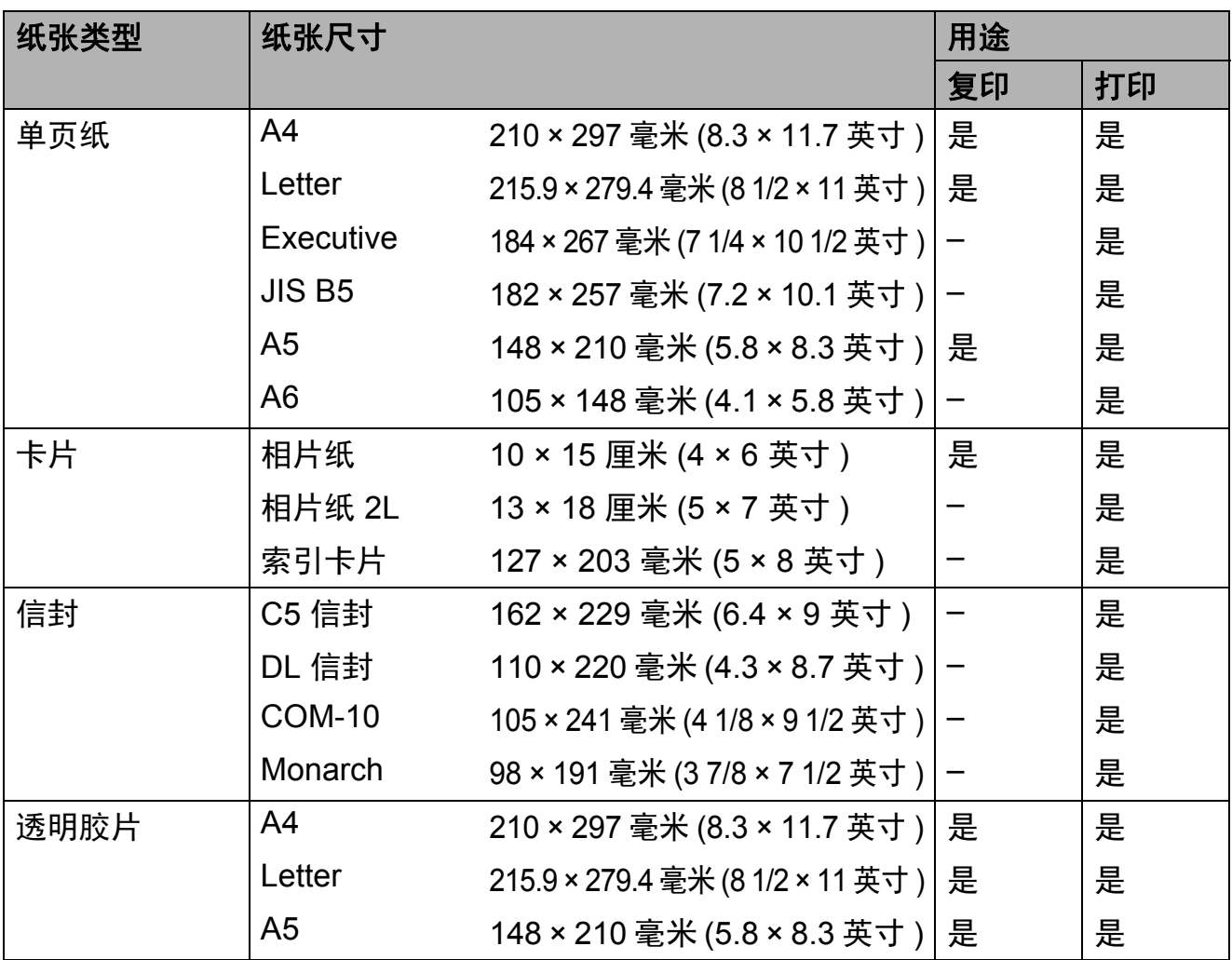

## 纸张重量、厚度和容量 **<sup>2</sup>**

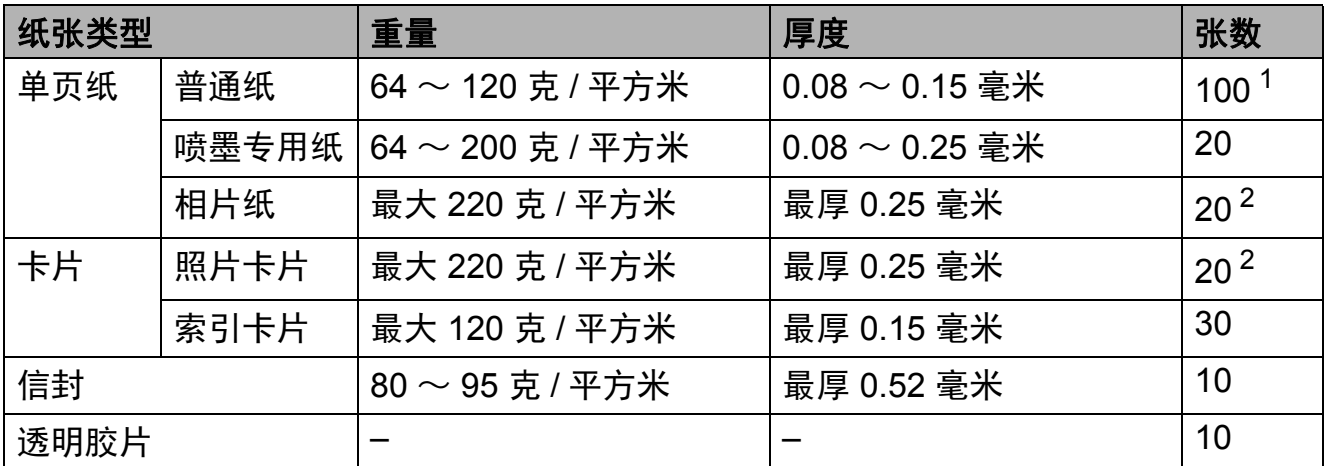

<span id="page-25-2"></span> $1$  最多 100 张 80 克 / 平方米的纸张。

<span id="page-25-3"></span><sup>2</sup> BP71 (260 克 / 平方米 ) 纸张专为 Brother 喷墨设备而设计。

<span id="page-26-0"></span>装入原稿 **<sup>3</sup>**

## <span id="page-26-1"></span>如何装入原稿 **<sup>3</sup>**

**3**

可使用平板扫描器进行复印或扫描。

### <span id="page-26-2"></span>使用平板扫描器 **<sup>3</sup>**

使用平板扫描器,可对单页或书本页 面进行复印或扫描。

#### 支持的原稿尺寸 **<sup>3</sup>**

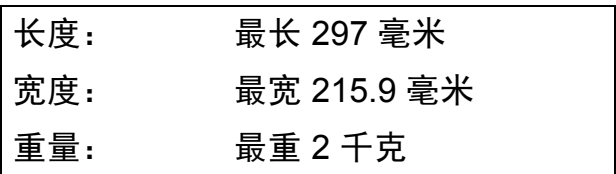

#### 如何装入原稿 **<sup>3</sup>**

1 抬起原稿盖板。

2 使用左侧与顶端的文档辅助线, 将原稿正面向下放在平板扫描器 的左上角。

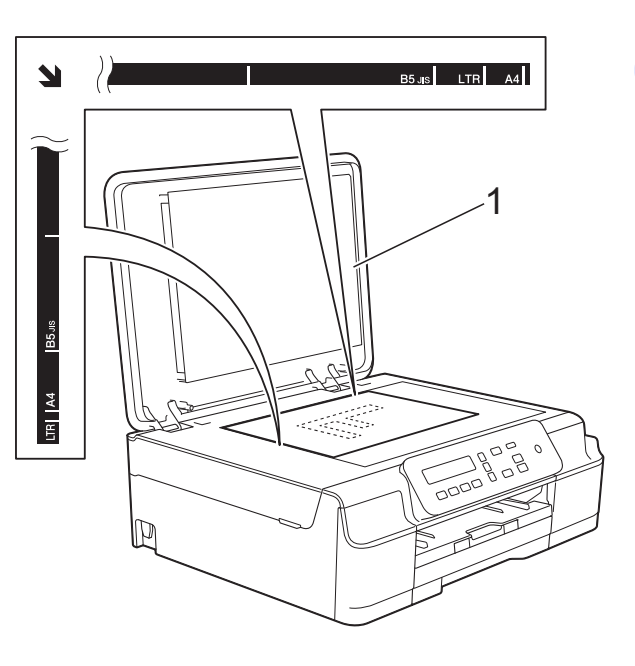

**1** 原稿盖板

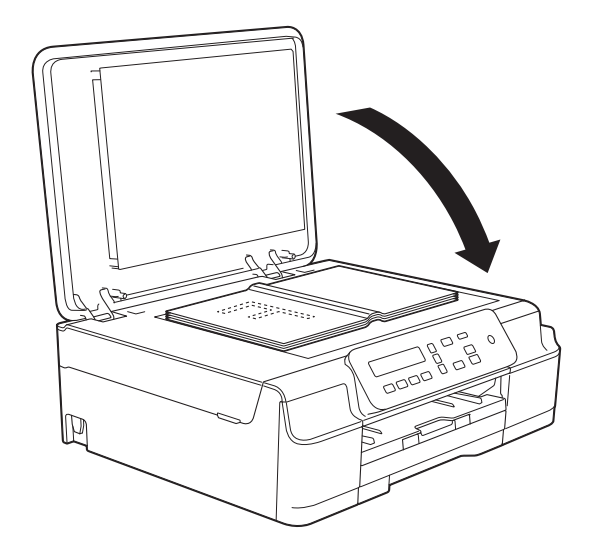

8 合上原稿盖板。

#### 重要事项

如果扫描一本书或较厚的原稿,切 勿用力合上或挤压原稿盖板。

**3**

## <span id="page-27-0"></span>非扫描区域 **<sup>3</sup>**

您所使用的应用程序中的设置将决定 可扫描区域。下图阴影部分显示了纸 张的非扫描区域。

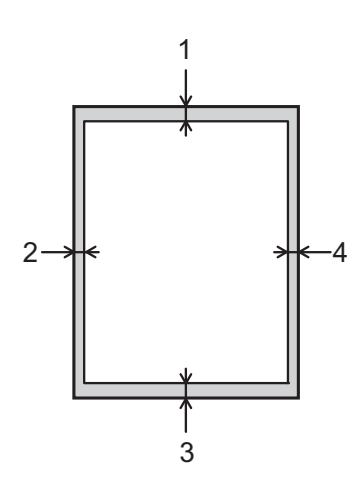

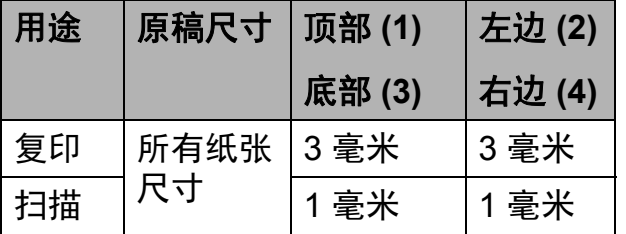

<span id="page-28-0"></span>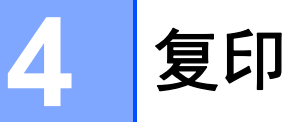

## <span id="page-28-1"></span>如何复印 **<sup>4</sup>**

以下步骤介绍复印的基本操作。

- 1 将原稿*正面向下*放到平板扫描器 上。 (请参见 >> 第 19 页 [使用平板扫](#page-26-2) [描器](#page-26-2)。 )
- 2 如果您想复印两份或以上,重复 按复印份数直到显示所需的复印 份数 ( 最大 99)。 您也可以按 **a** 或 **b** 更改复印份 数。
- 6 按启动黑白或启动彩色。

#### <span id="page-28-2"></span>停止复印 **<sup>4</sup>**

要停止复印,请按停止 **/** 退出。

## <span id="page-28-3"></span>复印设置 **<sup>4</sup>**

若要为下一份复印件快速更改临时复 印设置,请使用复印键。有多种不同 的设置组合可供选择。

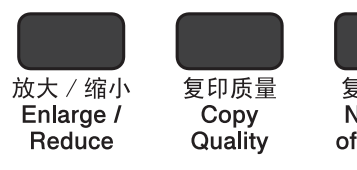

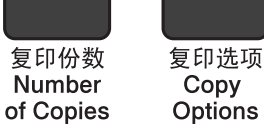

**4**

设备会在完成复印一分钟后恢复默认 设置。

#### 提示

若想保存常用的复印设置,可将其 设定为默认设置。可在各功能对应 的章节中找到相关操作说明。

#### **(** 使用说明书 **(** 基本功能 **))**

有关更改以下复印设置的信息,请参 见第 [22](#page-29-1) 页。

- ■纸张类型
- ■纸张尺寸

**(** 使用说明书 **(** 高级功能 **))**

有关更改以下复印设置的信息 >> 使 用说明书 ( 高级功能 ): 复印选项

■质量

- ■放大 / 缩小
- 页面布局
- ■2 合 1 ( 身份证 )
- ■浓度
- 去除背景

第 4 章

#### <span id="page-29-0"></span>纸张选项 **<sup>4</sup>**

#### <span id="page-29-1"></span>纸张类型 **<sup>4</sup>**

若要在特殊类型的纸张上复印,请根 据您正在使用的纸张类型设置设备, 以获得最佳复印效果。

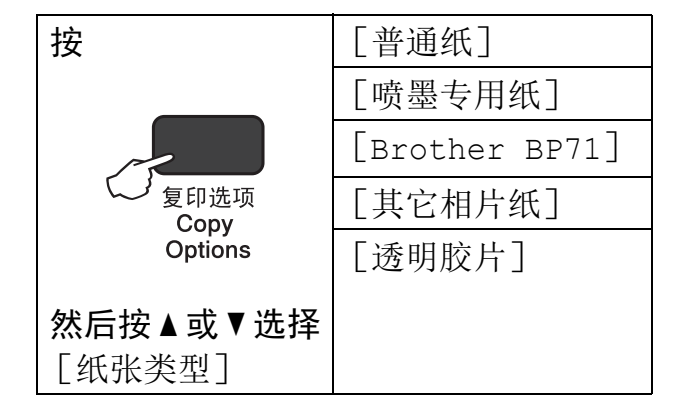

- 1 装入原稿。
- 2 按复印份数, 然后重复按 ▲ 或 ▼, 直到显示所需的复印份数。
- **6** 按复印选项和 ▲ 或 ▼ 选择 [纸张类型]。 按 **OK**。
- 4 按 ▲ 或 ▼ 选择正在使用的纸张类 型。 按 **OK**。
- 6 按启动黑白或启动彩色。

提示

若要更改默认设置,请参见 > 第 15 页 [纸张类型](#page-22-1)。

#### 纸张尺寸 **<sup>4</sup>**

若要在 A4 以外的纸张上复印,需要 更改纸张尺寸设置。仅可在 A4、A5、 相片纸 (10 × 15 厘米 ) 或 Letter 尺寸 的纸张上进行复印。

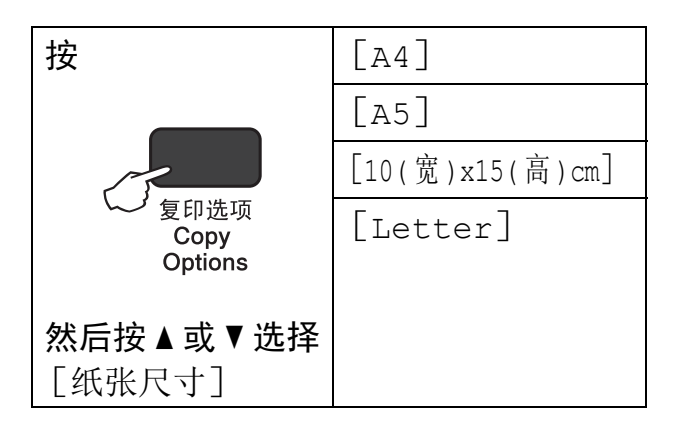

- 1 装入原稿。
- **2** 按复印份数,然后重复按 ▲ 或 ▼, 直到显示所需的复印份数。
- **6** 按复印选项和 ▲ 或 ▼ 选择 [纸张尺寸]。 按 **OK**。
- 4 按 ▲ 或 ▼ 选择正在使用的纸张尺 寸。 按 **OK**。
- 6 按启动黑白或启动彩色。

#### 提示

若要更改默认设置,请参见 > → 第 15 页 [纸张尺寸](#page-22-2)。

**5**

# <span id="page-30-0"></span>如何打印计算机中的数据 **<sup>5</sup>**

## <span id="page-30-1"></span>打印文档 **<sup>5</sup>**

本设备可以接收和打印计算机中的数 据。若要打印计算机中的数据,则必 须安装打印机驱动程序。

- (更多信息 >> 软件及网络使用说明书)
- 1 从随机光盘安装 Brother 打印机 驱动程序。(>> 快速安装指南)
- 2 从应用程序中选择打印命今。
- 8 在打印对话框中选择您设备的名 称,然后点击属性或首选项,具 体取决于您正在使用的应用程 序。
- 4 在属性对话框中选择您想更改的 设置。 常用设置包括:
	- 介质类型
	- 打印质量
	- ■纸张大小
	- ■方向
	- ■彩色 / 灰度
	- 节墨模式
	- ■缩放
	- 双面打印 / 小册子打印
- 6 点击确定。
- 6 点击打印 (或确定,具体取决于您 正在使用的应用程序 ) 开始打印。

# <span id="page-31-0"></span>如何扫描到计算机 **<sup>6</sup>**

## <span id="page-31-1"></span>扫描前 **<sup>6</sup>**

若要将本设备用作扫描仪,请安装扫描仪驱动程序。

如果本设备已连接到网络 (DCP-J105),请配置 TCP/IP 地址。

- ■安装随机光盘中的 MFL-Pro Suite ( 含扫描仪驱动程序 )。(>> 快速安装指南: 安装 *MFL-Pro Suite*)
- 如果网络扫描不可用 (DCP-J105),请配置本设备的 TCP/IP 地址。

## <span id="page-31-2"></span>使用 **ControlCenter4** 将文档扫描成 **PDF** 文件 **(Windows**®**) <sup>6</sup>**

( 详细信息 >> 软件及网络使用说明书 )

### 提示

- 计算机上的屏幕显示可能会根据型号的不同而不同。
- 本节描述基于使用 ControlCenter4 高级模式时的情况。

ControlCenter4 是一款让您能够快捷地访问最常用应用程序的软件实用程序。使 用 ControlCenter4 不需要手动启动特定的应用程序。

- **4 装入原稿。 ( 请参见 >> 第 19 页** *[如何装入原稿](#page-26-1)***。** )
- **2** (Windows<sup>®</sup> XP, Windows Vista<sup>®</sup> 和 Windows<sup>®</sup> 7) 点击 <sup>(2)</sup> (开始 )/ 所有程序 /Brother/DCP-XXXX (XXXX 为型号名称 )/ **ControlCenter4** 以打开 ControlCenter4。ControlCenter4 应用程序将打开。

(Windows $^{\circledR}$  8)

点击 <mark>命与</mark>(Brother Utilities),然后点击下拉列表并选择本设备的型号名称 ( 如果尚未选择 )。点击左侧导航栏中的扫描,然后点击 **ControlCenter4**。 ControlCenter4 应用程序将打开。

8 若显示 ControlCenter4 模式屏幕,请选择高级模式,然后点击确定。

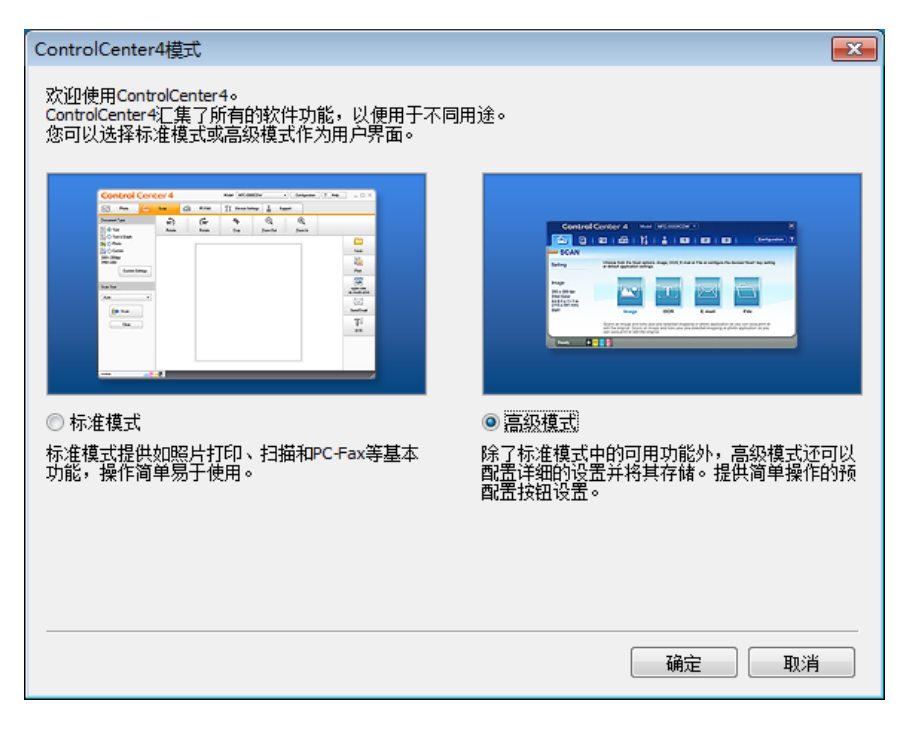

4 确保已从机型下拉列表中选择了您想使用的设备。

**6**

6 设置扫描配置。

点击配置,然后依次选择按钮设置、扫描和文件。

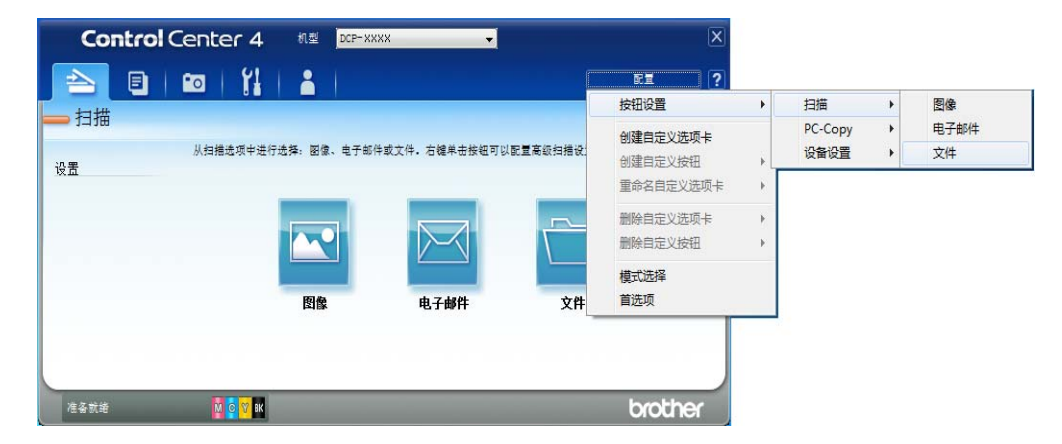

出现配置对话框。您可以更改默认设置。

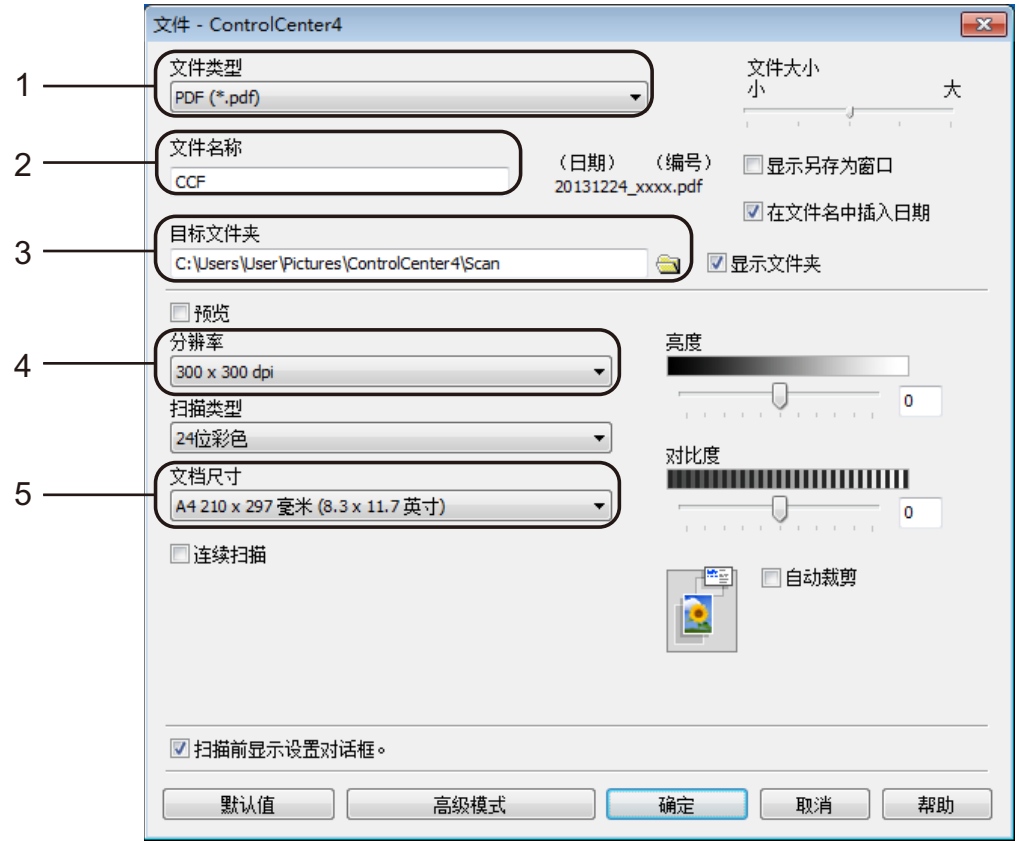

- 1 从文件类型下拉列表中选择 **PDF (\*.pdf)**。
- 2 可输入文档要使用的文件名。
- 3 可将文件保存至默认文件夹,或者点击 3 (浏览)选择所需文件夹。
- 4 可从分辨率下拉列表中选择扫描分辨率。
- 5 可从文档尺寸下拉列表中选择文档尺寸。
- f 点击确定。

g 点击扫描选项卡。

8 点击文件。

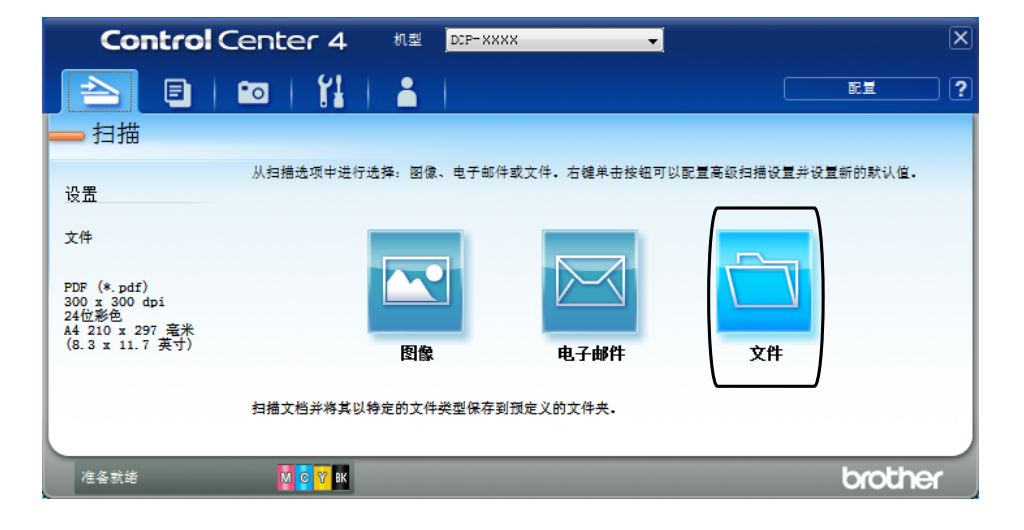

#### 9 点击扫描。

设备开始扫描。保存扫描数据的文件夹将自动打开。

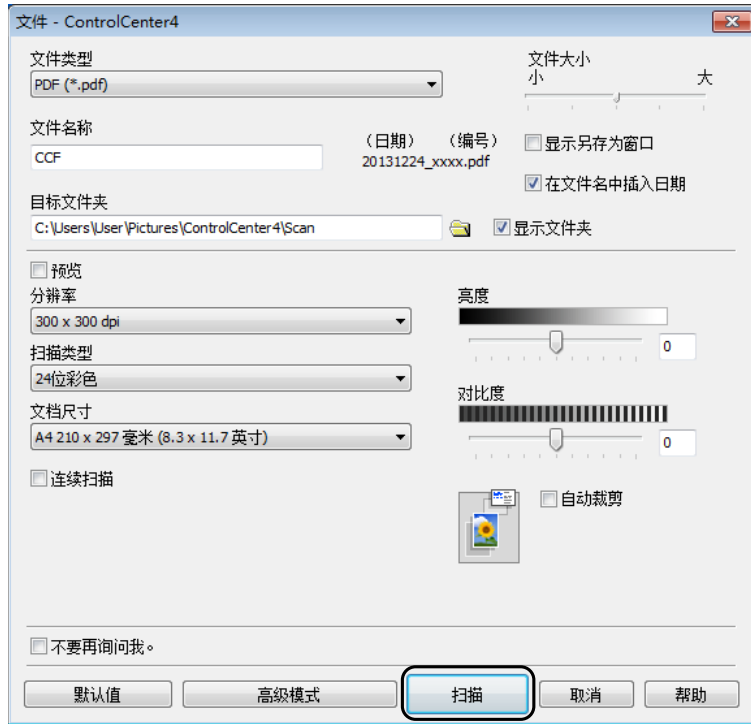

**6**

## <span id="page-35-0"></span>如何使用 **ControlCenter4** 更改设备的扫描模式设置以进 行 **PDF** 扫描 **(Windows**®**) <sup>6</sup>**

可使用 ControlCenter4 更改设备的扫描模式设置。 (Windows®)

**1** (Windows<sup>®</sup> XP, Windows Vista<sup>®</sup> 和 Windows<sup>®</sup> 7) 点击 <sup>(2</sup>) (开始 )/ 所有程序 /Brother/DCP-XXXX (XXXX 为型号名称 )/ **ControlCenter4** 以打开 ControlCenter4。ControlCenter4 应用程序将打开。 (Windows $^{\circledR}$  8) 点击 <mark>命与</mark>(Brother Utilities),然后点击下拉列表并选择本设备的型号名称 ( 如果尚未选择 )。点击左侧导航栏中的扫描,然后点击 **ControlCenter4**。 ControlCenter4 应用程序将打开。

2 确保已从机型下拉列表中选择了您想使用的设备。

8 点击设备设置选项卡。

4 点击设备扫描设置。

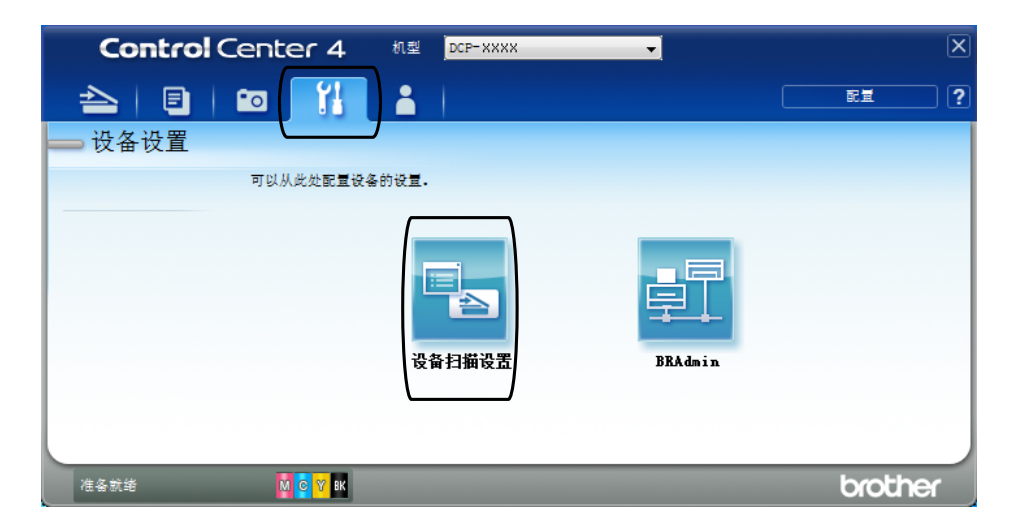
6 选择文件选项卡。您可以更改默认设置。

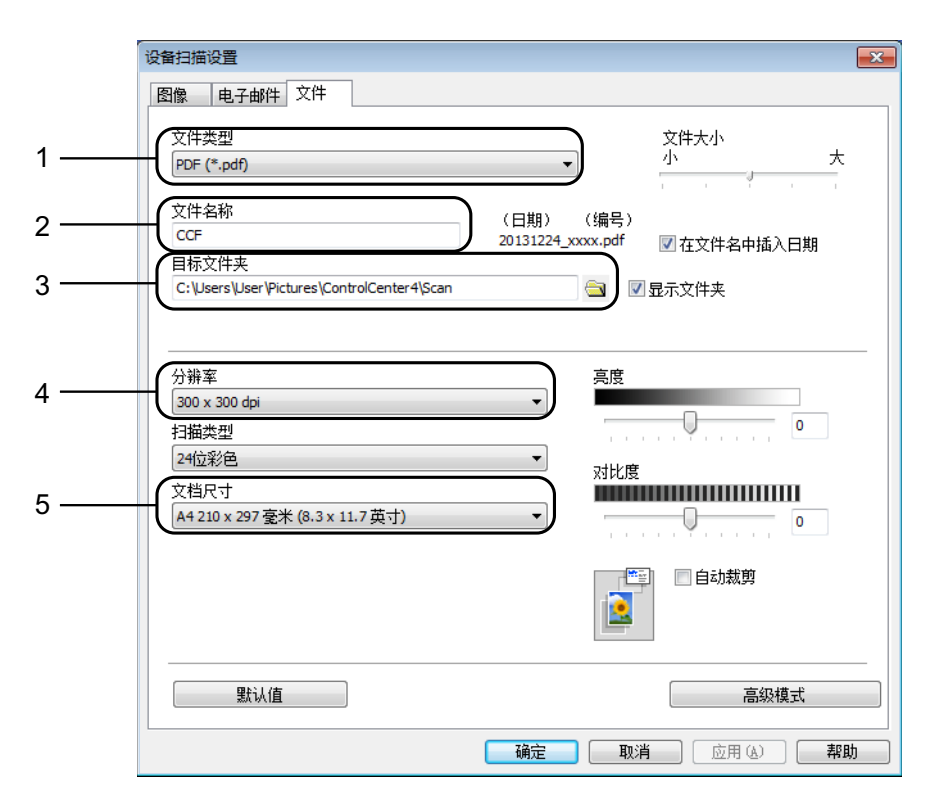

从文件类型下拉列表中选择 **PDF (\*.pdf)**。

可输入文档要使用的文件名。

3 可将文件保存至默认文件夹,或者点击 3 (浏览)选择所需文件夹。

4 可从分辨率下拉列表中选择扫描分辨率。

可从文档尺寸下拉列表中选择文档尺寸。

f 点击确定。

# 如何使用操作面板将文档扫描成 **PDF** 文件 **(Windows**® 和 **Macintosh) <sup>6</sup>**

1 装入原稿。 ( 请参见 > > 第 19 页 *[如何装入原稿](#page-26-0)*。 )

2 按 全 (扫描)。

- **3** 按▲或▼选择「扫描到文件]。 按 **OK**。
- **4** 如果设备连接至网络<sup>[2](#page-37-0)</sup>, 按▲或▼选择计算机名称。按 OK。 执行以下操作中的一项:

■要使用默认设置, 按▲或▼选择 「关]。

按 **OK**。

转到步骤 ?。

- ■要更改默认设置,转到步骤 6。
- <span id="page-37-2"></span>**6** 按 ▲ 或 ▼ 选择 「开 7。 按 **OK**。
- f 根据需要,选择 [扫描类型]的设置。按 **OK**。 重复此步骤选择 [分辨率]、[文件类型]、[扫描尺寸]和 [去除背景色] 的设置。
- <span id="page-37-1"></span>■ 按启动黑白或启动彩色。 设备开始扫描。

#### 提示

以下扫描模式可用:

- [扫描到电子邮件]
- [扫描到图像]
- [扫描到文件]
- [网络服务] [1](#page-37-3)2
- <span id="page-37-3"></span> $^1$  仅适用于 Windows<sup>®</sup> 用户。(Windows Vista<sup>®</sup> SP2 或更高版本、Windows<sup>®</sup> 7 和 Windows<sup>®</sup> 8) (>> 软件及网络使用说明书)

<span id="page-37-0"></span><sup>2</sup> (DCP-J105)

日常维护 **<sup>A</sup>**

<span id="page-38-0"></span>更换墨盒 **<sup>A</sup>**

**A**

您的设备装有墨点计数器。墨点计数 器将监视 4 个墨盒中的墨水余量。当 设备检测到一个墨盒中的墨水即将用 **完时, 设备将显示相关信息。** 

液晶显示屏上将显示墨水余量低或需 要更换的墨盒。确保遵循液晶显示屏 上的提示,按照正确顺序更换墨盒。

即使设备提示需要更换墨盒,墨盒中 仍有少量余墨。墨盒中留有少量墨水 是必要的,可防止空气进入墨盒从而 导致风干或损坏打印头组件。

注意

如果墨水不慎误入眼中,请立即用 清水清洗,如果眼睛刺痛,请立即 就医。

#### 重要事项

Brother 多功能设备使用特殊规格 的墨水,建议使用 Brother 正品墨 盒以取得最佳效果。如果使用其他 规格的墨水或墨盒, Brother 将不 保证取得最佳效果。不推荐使用 Brother 正品墨盒以外的其他墨盒, 也不推荐使用其他来源的墨水来填 充 Brother 墨盒。因使用第三方制 造的耗材而导致的产品损坏不在保 修范围之内。详细信息,请参见产 品保修条款。

1 打开墨盒盖 (1)。 如果墨盒中的墨水已用尽,液晶 显示屏将显示 [仅黑白打印]或 [无法打印]。

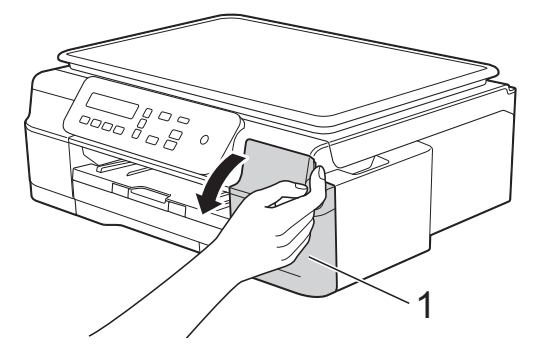

2 如图所示,按下锁定释放杆 (1) 并 按照液晶显示屏上提示的颜色松 开相应墨盒。从设备中取出墨盒。

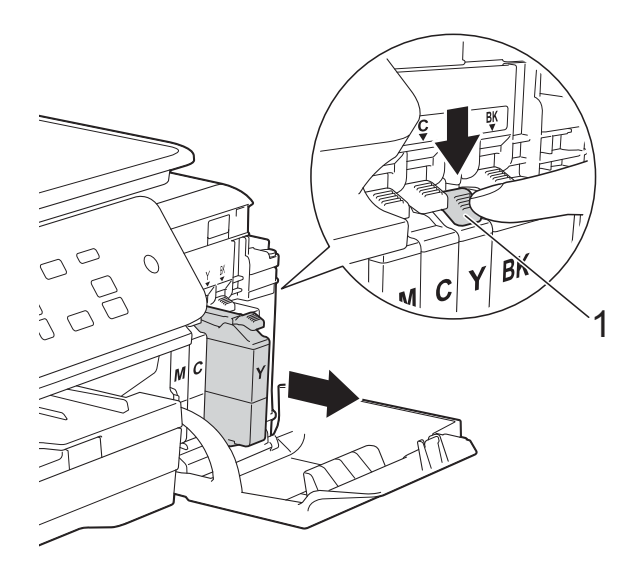

d 逆时针旋转橙色保护包装 (1) 上的 绿色释放杆直至解开封条,然后 如图所示移除橙色保护包装。

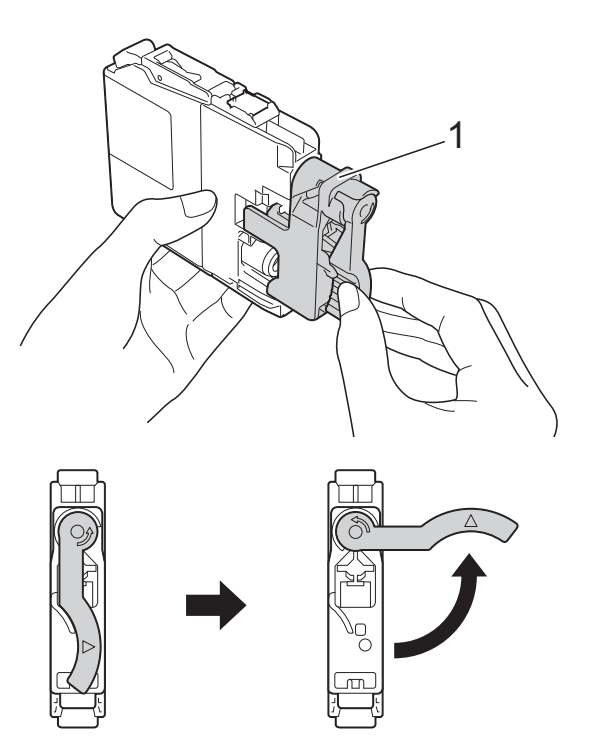

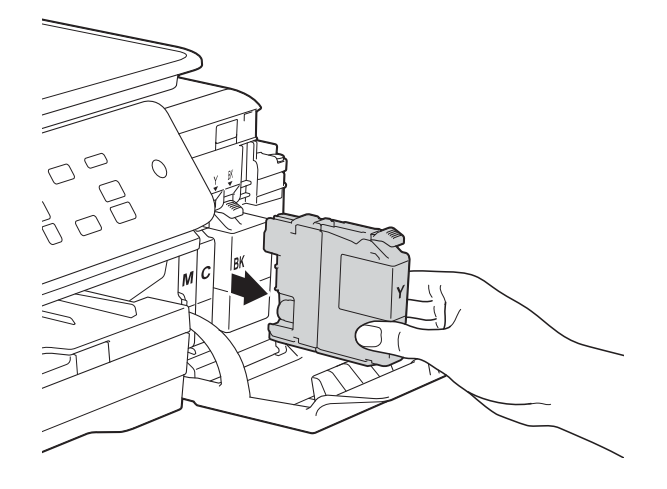

6 拆开与液晶显示屏上指示的颜色 相对应的新墨盒包装,然后取出 该墨盒。

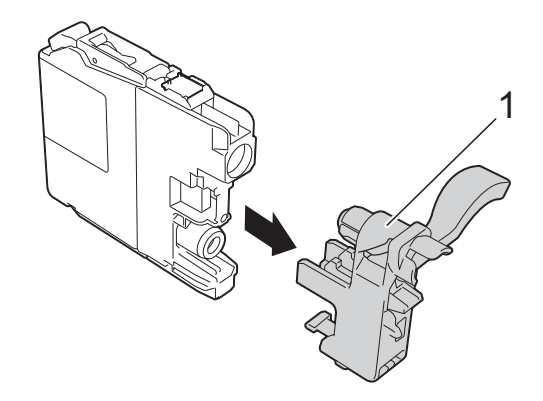

#### 重要事项

请勿摇晃墨盒。若墨水沾到您的皮 肤或衣服上,请立即用肥皂或清洁 剂清洗。

6 每种颜色都有其相应的安装位 置。将墨盒按照标签上箭头指示 的方向装入。

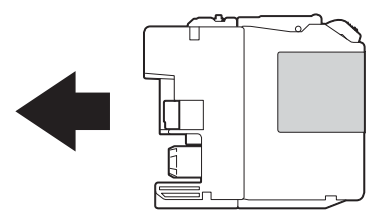

6 轻轻推动墨盒背部标有"推"的位 置直至墨盒锁定杆自动抬起,然 后合上墨盒盖。

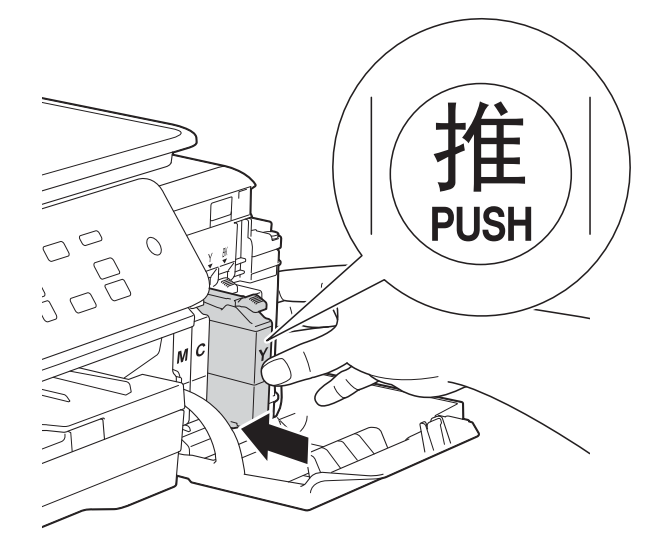

7 设备将自动重设墨点计数器。

#### 提示

- •若更换了墨盒,液晶显示屏可能会 提示要求验证是否为新墨盒 ( 例如: [是否已更换 黑色 ?] )。每装一个 新墨盒,按 **a** ( [是] ) 重设该颜色 的墨点计数器。若您安装的墨盒不 是全新的, 请按 ▼( [否] )。
- 若液晶显示屏在您安装了墨盒后显 示 「无墨盒]或 「无法检测]. 请 检查墨盒是否为全新 Brother 正品 墨盒以及是否安装正确。取出墨 盒,然后再将其慢慢地、紧紧地重 新安装直至墨盒锁定杆自动抬起。

#### 重要事项

- 请勿在无需更换墨盒时将其取出, 否则可能会降低墨水余量,设备将 无法得知墨盒中的墨水余量。
- 请勿触摸墨盒插槽,否则墨水可能 会沾到您的皮肤上。
- 若将墨盒安装到错误的位置而使颜 色混合,请在重新正确安装墨盒后 清洗打印头数次。
- 一旦打开墨盒包装,请立即将墨盒 安装到设备中并在六个月内使用 完。请在包装上标注的使用期限内 使用未开封的墨盒。
- 请勿拆除或填塞墨盒, 否则可能导 致墨水从墨盒中渗漏。

**A**

## 清洁和检查设备

#### 清洁平板扫描器

- 1 从电源插座上拔出设备的电源插 头。
- 2 抬起原稿盖板 (1)。用一块柔软的 蘸有玻璃清洁剂的无绒抹布清洁 平板扫描器玻璃 (2) 和白色塑料板 (3)。

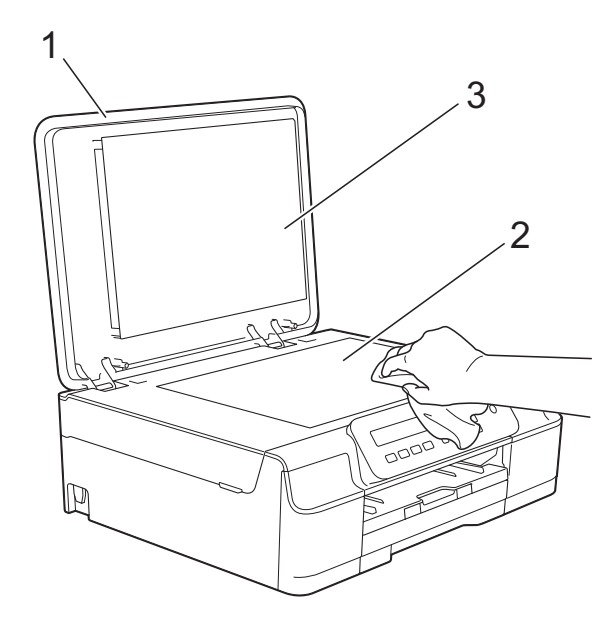

#### 提示

在使用玻璃清洁剂清洁平板扫描器 玻璃时,用指尖触摸平板扫描器玻 璃查看是否有灰尘或碎屑。若有灰 尘或碎屑,集中于该区域再次清洁 平板扫描器玻璃。可能需要重复清 洁三到四次。在每次清洁之后,进 行复印以测试效果。

#### <span id="page-41-0"></span>清洁打印头

为确保良好的打印质量,设备将根据 需要自动清洗打印头。如果有打印质 量问题,可根据需要手动启动清洗程 序。

如果打印页的文本或图形上出现水平 线条或空白文本,请清洗打印头。可 单独清洗黑色,也可同时清洗黄色、 青色和品红色,或者同时清洗四种颜 色。

清洗打印头会消耗墨水。过于频繁地 清洗会浪费墨水。

#### 重要事项

请勿触碰打印头。触碰打印头可能 会对设备造成永久损坏,由此造成 的损坏不在保修范围之内。

1 按功能。

- 2 按 A 或 ▼ 选择 [1. 墨水]。 按 **OK**。
- **3** 按 ▲ 或 ▼ 选择 [2. 清洗]。 按 **OK**。
- **4** 按 ▲ 或 ▼ 选择 「黑色]、「彩色] 或 [全部]。 按 **OK**。 设备将清洗打印头。 清洗结束后,设备将返回到准备 就绪状态。

#### 提示

- 如果您已清洗打印头超过五次,但打 印质量仍未改善,请将出现问题的墨 盒更换为 Brother 正品 Innobella™ 墨 盒。请再次清洗打印头至少五次。如 果打印质量仍未改善,请联系 Brother 呼叫中心或特约维修站。
- 也可以从计算机执行打印头清洗操 作。

(▶▶ 软件及网络使用说明书)

#### <span id="page-42-2"></span>检查打印质量 **<sup>A</sup>**

若打印输出页上出现褪色或有彩色条 纹和文本,可能有部分打印头喷嘴堵 塞。可通过打印一张测试页和查看打 印图样检查喷嘴。

#### 1 按功能。

- 2 按 ▲ 或 ▼ 选择 [1. 墨水]。 按 **OK**。
- **3** 按 ▲ 或 ▼ 选择 [1. 打印测试页]。 按 **OK**。
- 4 按 A 或 ▼ 选择 [打印质量]。 按 **OK**。
- 6 按启动彩色。 设备开始打印打印测试页。
- <span id="page-42-1"></span>6 检查页面上四种色块的打印质 量。
- g 液晶显示屏询问您打印质量是否 良好。
	- 执行以下操作中的一项:
	- 如果所有线条都清晰可见, 按 **a** ( [是] ) 结束打印质量测 试,然后转到步骤 1。
	- 若看见如下所示的缺失短线 条, 按 ▼ 选择 「否]。

#### 清晰 缺失

- 8 液晶显示屏将询问您黑色的打印 质量是否良好,然后再询问其他 三种色彩的打印质量是否良好。 按 **a** ( [是] ) 或 **b** ( [否] )。
- 9 液晶显示屏将询问是否要开始清洗。 按 **a** ( [是] )。 设备开始清洗打印头。
- 10 清洗结束后, 按启动彩色。 设备再次打印打印测试页。返回 先骤 6。

#### <span id="page-42-0"></span>**们** 按停止 / 退出。

如果您已清洗打印头超过五次,但打 印质量仍未改善,请将出现问题的墨 盒更换为新的 Brother 正品墨盒。请 再次清洗打印头至少五次。请再次清 洗打印头至少五次。如果打印质量仍 未改善,请联系 Brother 呼叫中心或 特约维修站。

#### 重要事项

请勿触碰打印头。触碰打印头可能 会对设备造成永久损坏,由此造成 的损坏不在保修范围之内。

**A**

提示

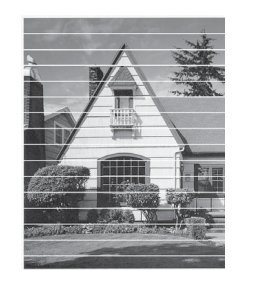

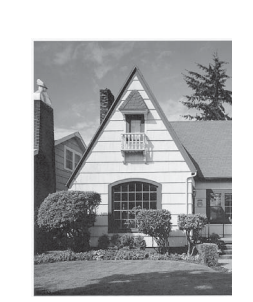

当打印头喷嘴 堵塞时,打印 图样将如上图 所示。

清洗打印头喷 嘴后,水平线 条消失。

### <span id="page-43-0"></span>检查打印对齐 **<sup>A</sup>**

若运输设备后打印出的文本模糊不清 或图像褪色,可能需要调节打印对齐。

 $\rightarrow$ 

#### 1 按功能。

- **2** 按 ▲ 或 ▼ 选择 「1. 墨水]。 按 **OK**。
- **6** 按 ▲ 或 ▼ 选择 [1. 打印测试页]。 按 **OK**。
- 4 按 ▲ 或 ▼ 选择 「打印对齐]。 按 **OK**。

#### 6 按启动黑白或启动彩色。 设备开始打印对齐测试页。

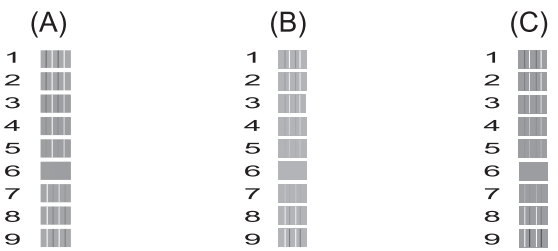

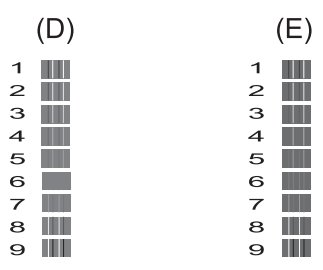

**6** 对于"A"样式,按▲或▼选择垂 直线条清晰度最低的打印图样的 编号  $(1 \sim 9)$ 。 按 **OK**。 对于 B、C、D 和 E 样式,重复此 步骤。在此例中,编号 6 是 A、

B、 C、 D 和 E 的最佳选择。

#### g 按停止 **/** 退出。

提示 -

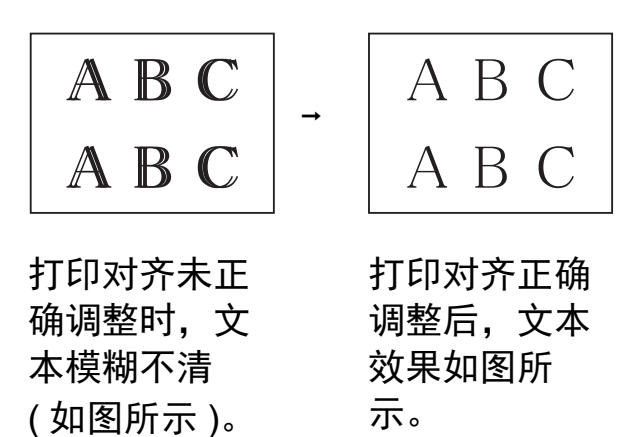

## 设置日期和时间 **<sup>A</sup>**

设置日期和时间后,设备可定期清洗 打印头以保证最佳的打印质量。

#### a 按功能。

- **2** 按 ▲ 或 ▼ 选择 [0. 初始设置]。 按 **OK**。
- **3** 按▲或▼选择「1. 日期 & 时间]。 按 **OK**。
- 4 按 ▲ 或 ▼ 输入年份的最后两位数 字,然后按 OK。
- 6 按 A 或 ▼ 输入月份的两位数字, 然后按 **OK**。
- 6 按 A 或 ▼ 输入日期的两位数字, 然后按 **OK**。
- **按▲或▼输入小时的两位数字 (24** 小时制),然后按 OK。 ( 例如:对于 3:00 P.M.,则输入 1 5)
- 8 按 ▲ 或 ▼ 输入分钟的两位数字, 然后按 **OK**。
- **9** 按停止 / 退出。

**A**

**B** 故障排除 **<sup>B</sup>**

如果发现设备存在问题,请按下表进行检查并遵循故障排除提示进行操作。 大部分问题可由您自行轻松解决。若需要其他帮助, Brother Solutions Center (Brother 解决方案中心 ) 将为您提供最新的常见问题解答和故障排除技巧。 请访问我们的网站<http://solutions.brother.com/>。

## 识别问题 **<sup>B</sup>**

首先,请检查以下情况:

- 设备的电源线是否连接正确, 设备的电源开关是否已打开。
- 所有的保护部件是否已拆除。
- 纸张是否已正确装入纸盒。
- 接口电缆是否已正确连接设备和计算机,或是否在设备和计算机上均设置了无 线连接。
- 液晶显示屏信息

( 请参见 > > 第 39 页 *[错误和维护信息](#page-46-0)*。 )

如果通过上述检查步骤没有解决您的问题,请确定问题然后进入建议页面。

纸张处理和打印问题:

- >> 第 52 页 *[打印问题](#page-59-0)*
- ▶▶ 第 54 页 *[打印质量问题](#page-61-0)*
- >> 第 55 页 *[纸张处理问题](#page-62-0)*

复印问题:

■ >> 第 56 页 *[复印问题](#page-63-0)* 

扫描问题:

■ >> 第 56 页 [扫描问题](#page-63-1)

软件和网络问题:

- >> 第 56 页 [软件问题](#page-63-2)
- **>>** 第 57 页 *网络问题 [\(DCP-J105\)](#page-64-0)*

# <span id="page-46-0"></span>错误和维护信息 **<sup>B</sup>**

任何一种完善的办公产品都有可能出现错误、需要更换耗材。此时,设备会识别 错误或必要的日常维护并显示相应信息。下表列出了最常见的错误和维护信息。

您可以自行清除大部分错误并进行日常维护。若需要其他帮助,

Brother Solutions Center (Brother 解决方案中心 ) 将为您提供最新的常见问题解 答和故障排除技巧。

请访问我们的网站 <http://solutions.brother.com/>。

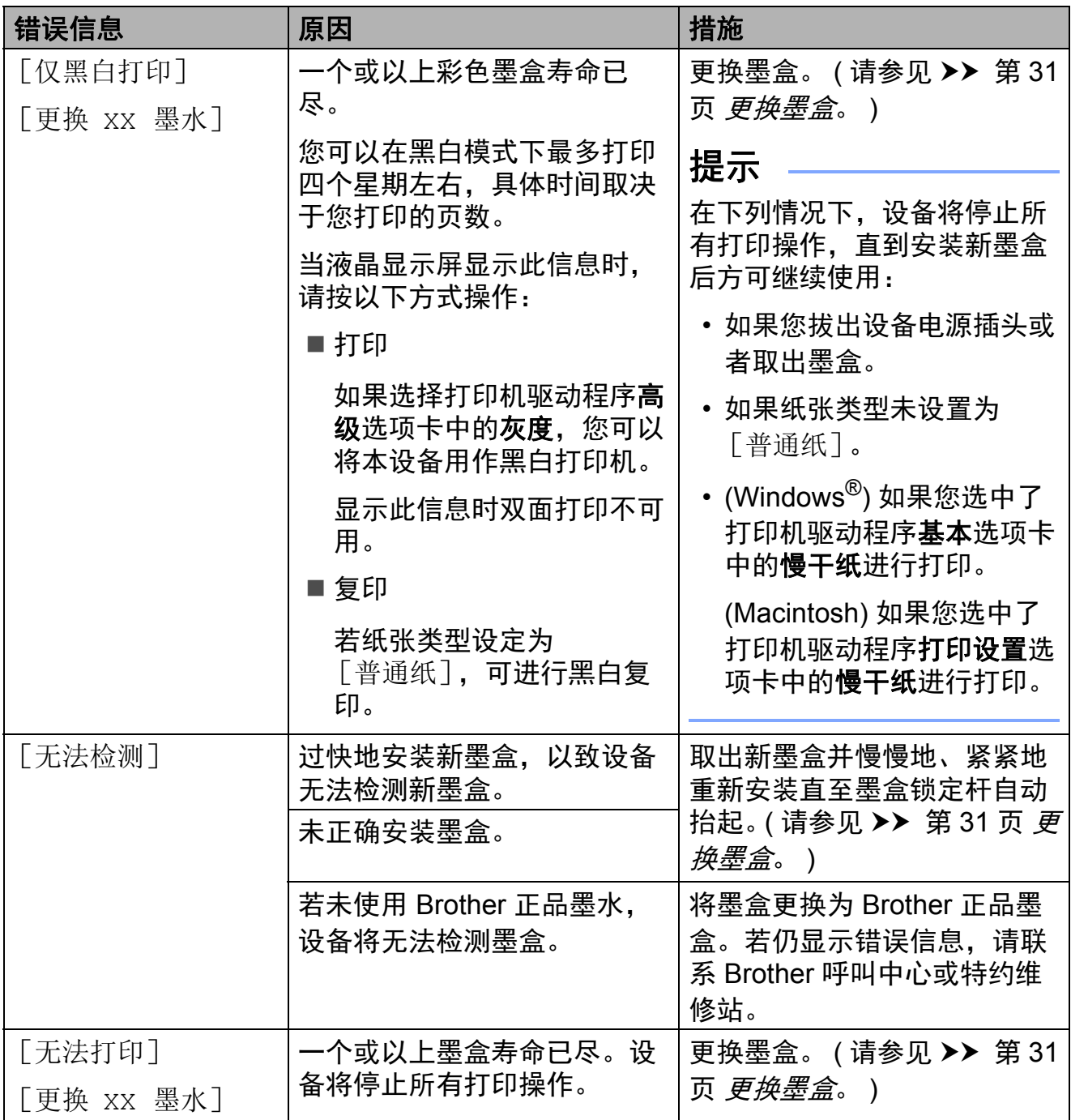

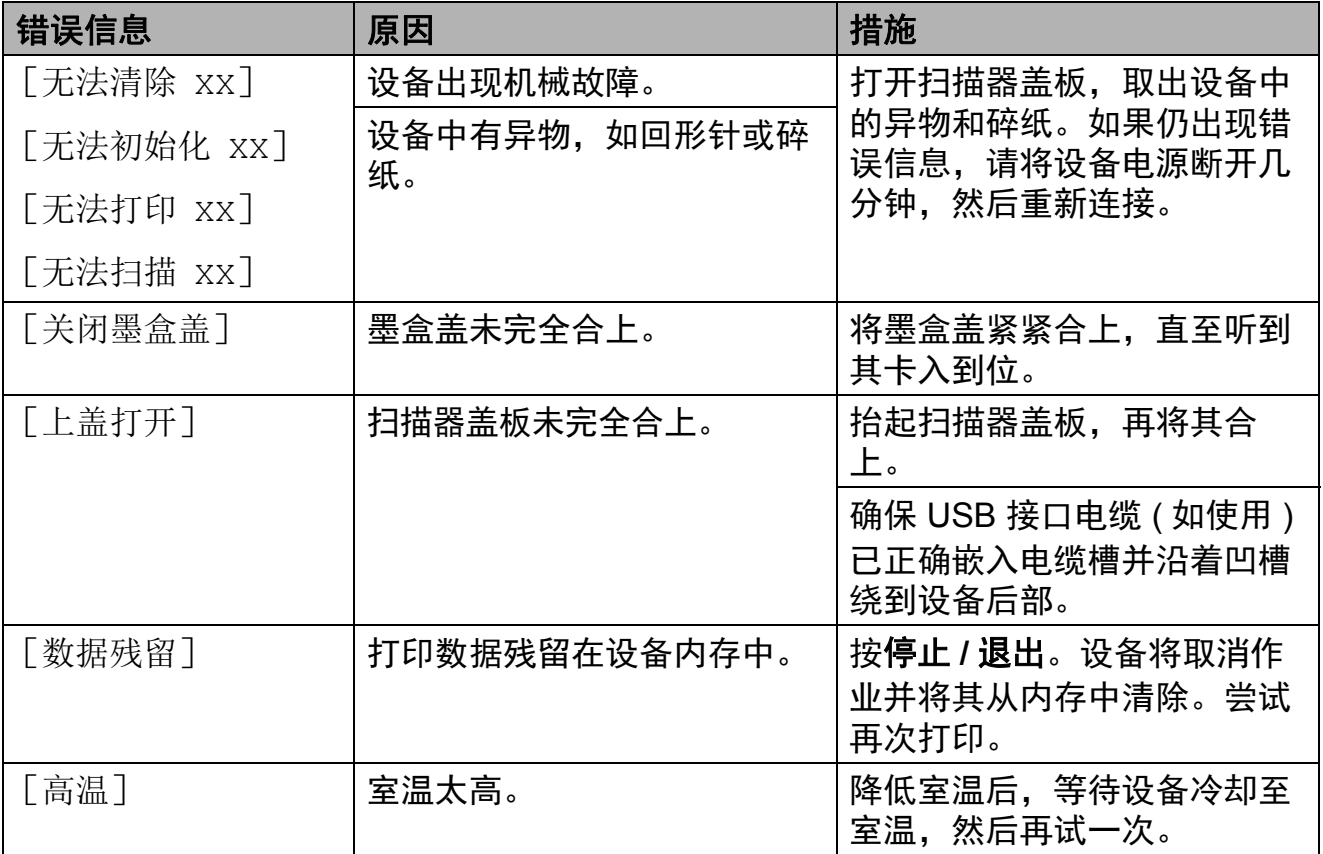

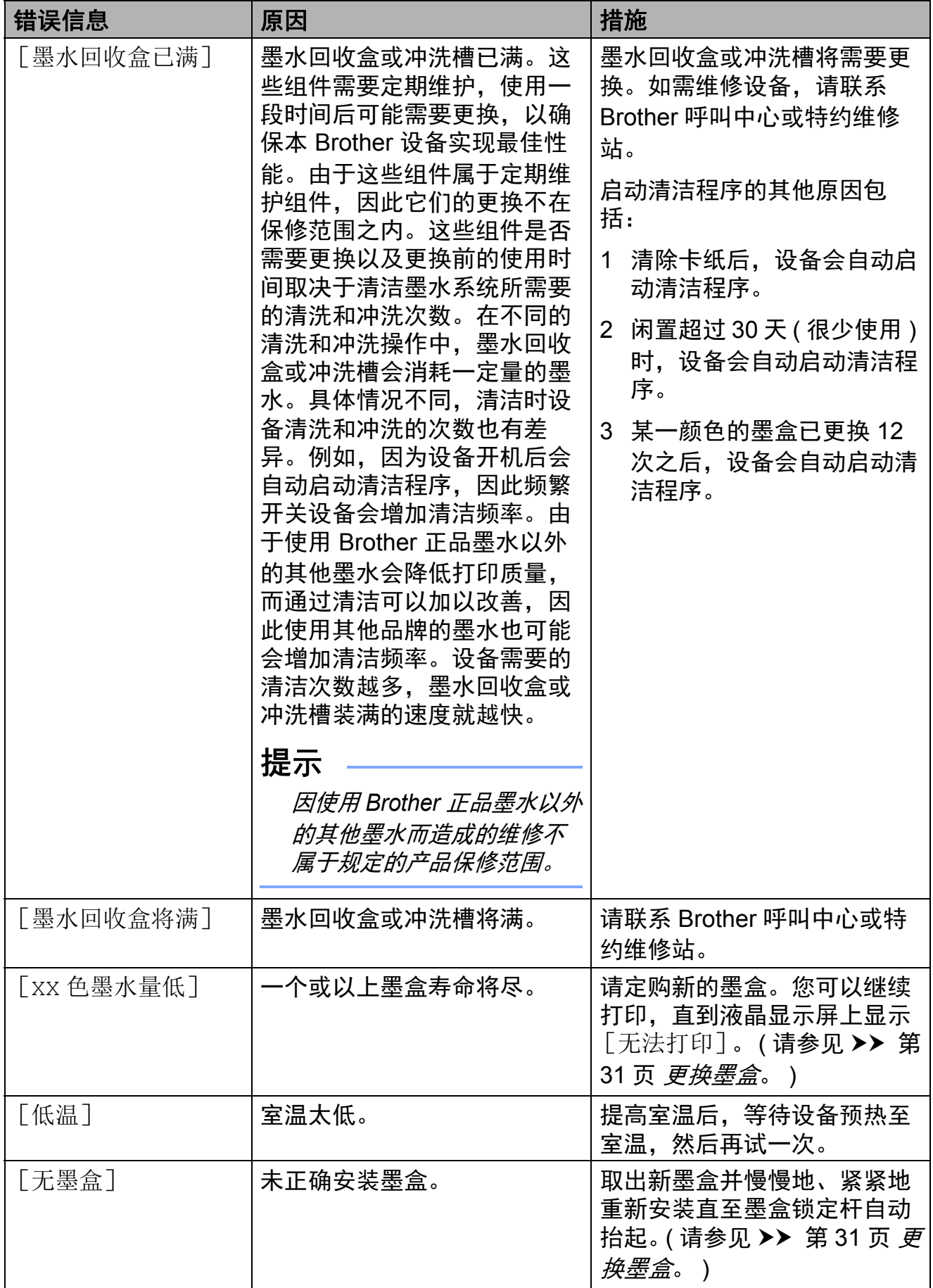

**B**

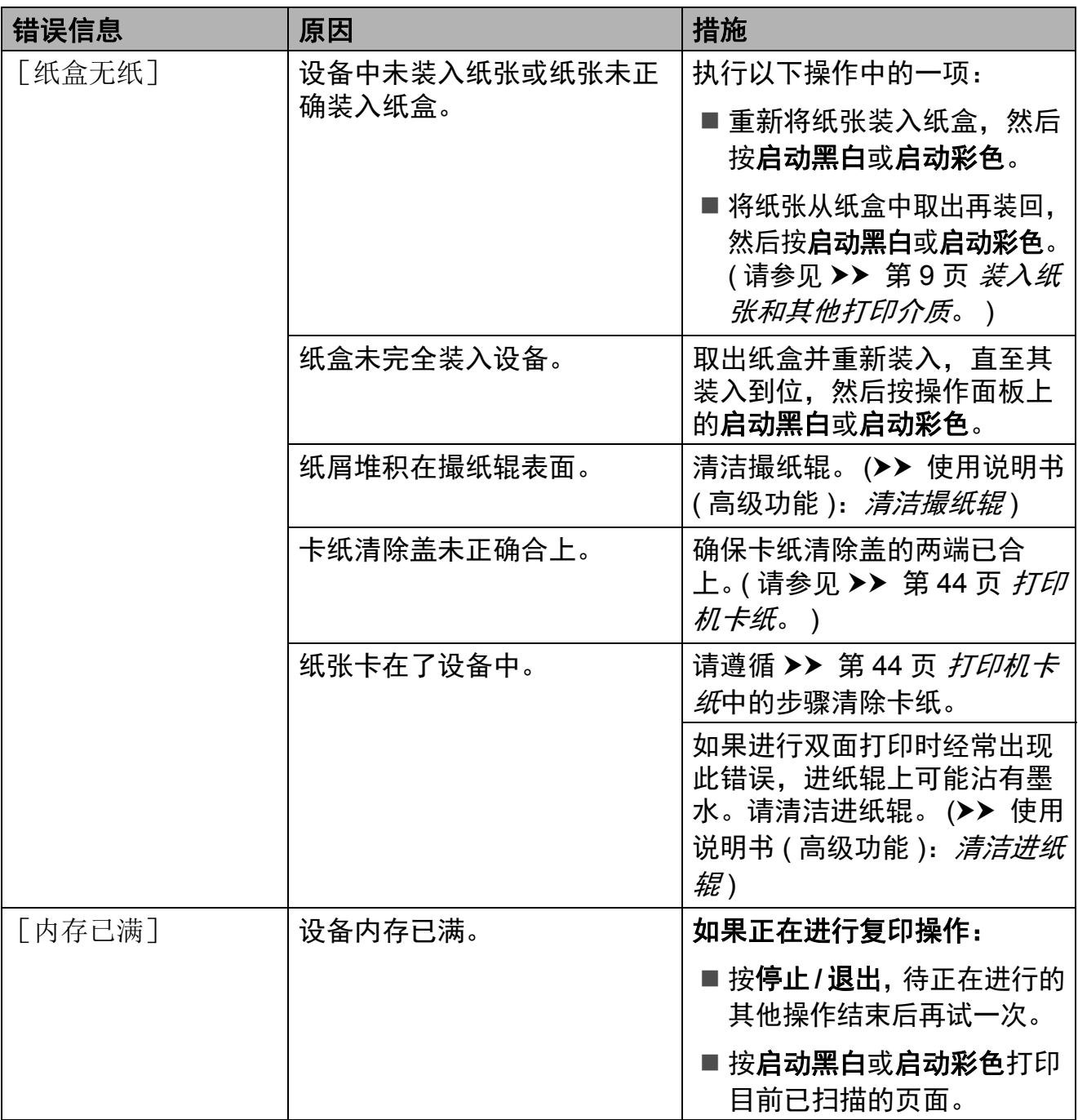

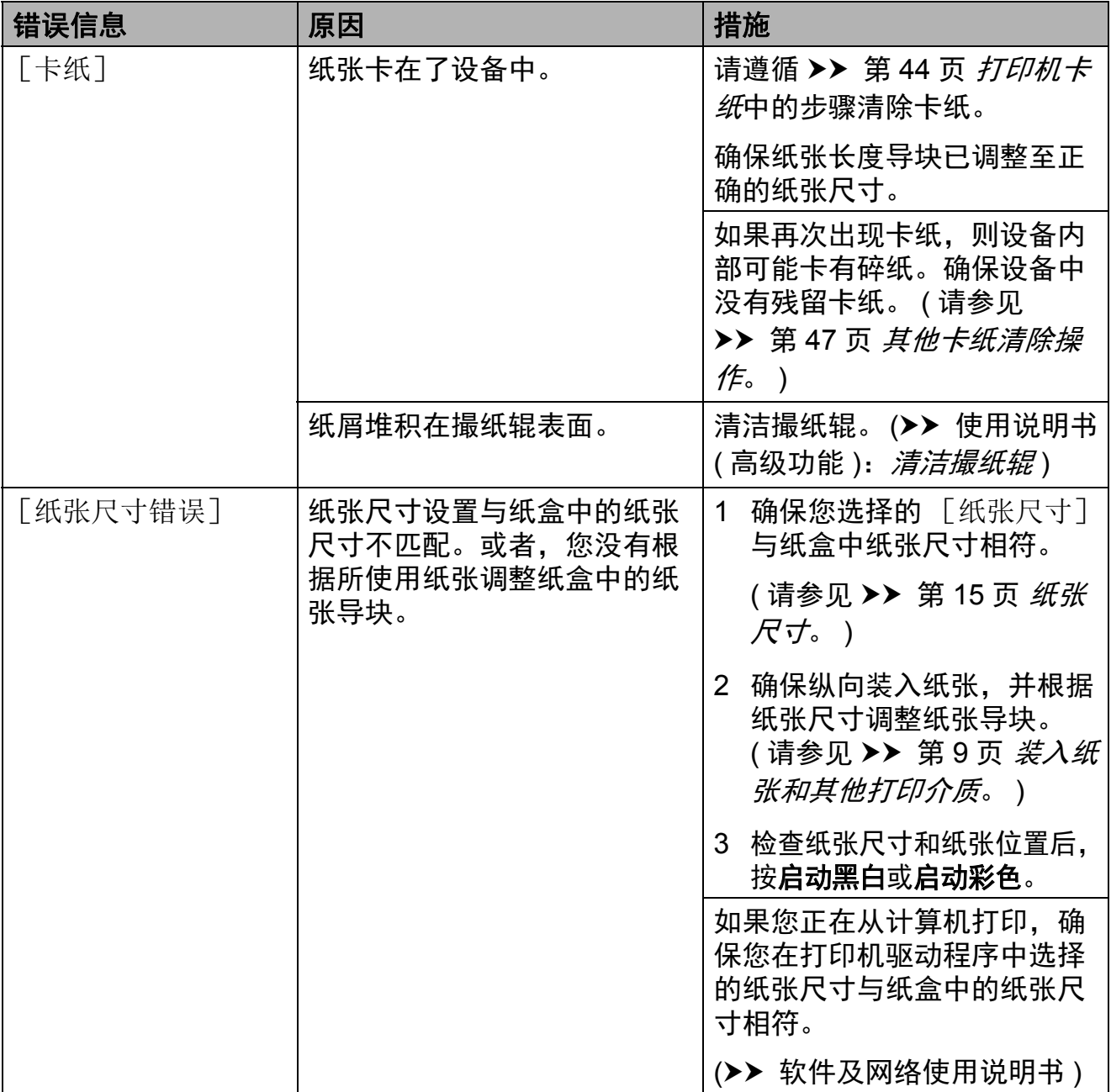

### <span id="page-51-0"></span>打印机卡纸 **<sup>B</sup>**

遵循以下步骤找到并取出卡住的纸张:

- 1 从电源插座上拔出设备的电源插 头。
- b 将纸盒 (1) 从设备中完全拉出。

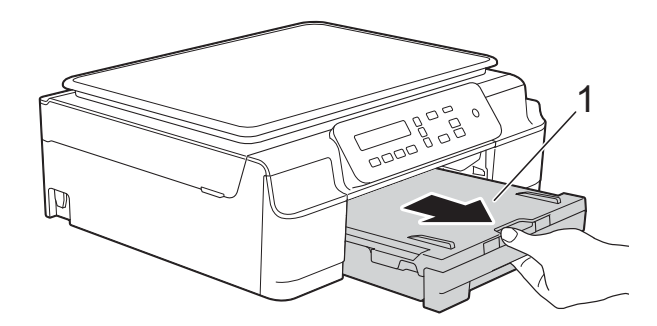

8 朝您的方向拉动设备内的两个绿 色拉杆以松开卡纸。

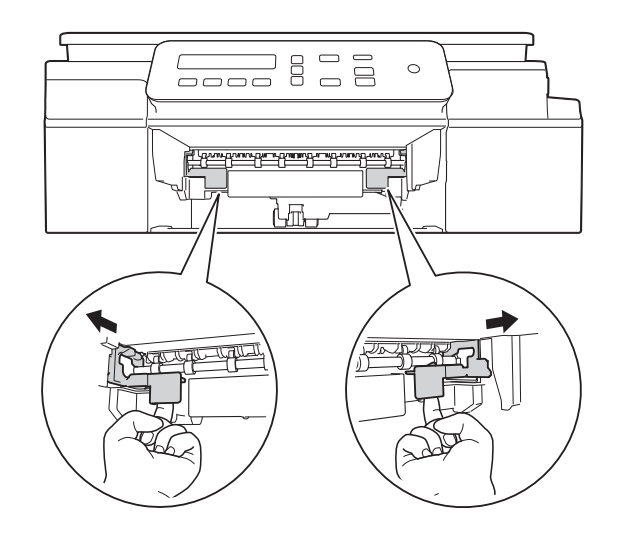

4 用双手分别握住设备两侧的塑料 把手,抬起扫描器盖板至打开位 置。

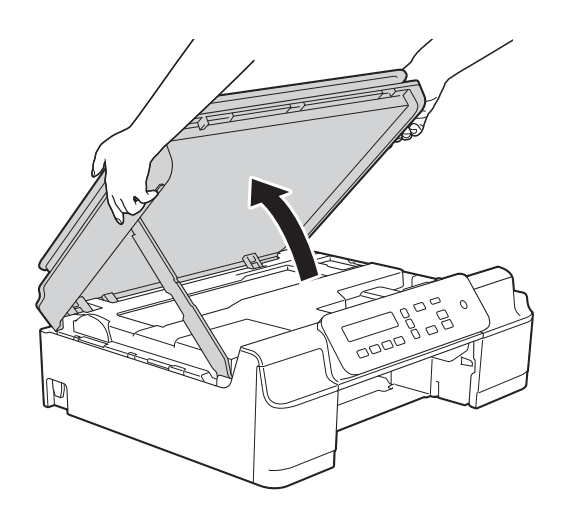

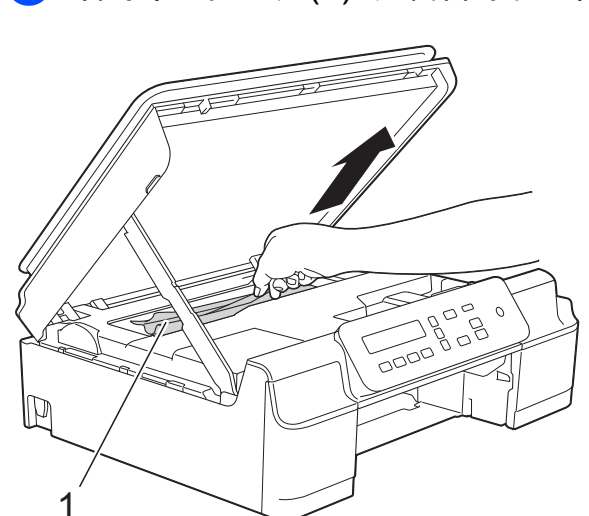

e 将卡住的纸张 (1) 从设备中拉出。

6 移动打印头 (如有必要), 以取出 该区域残留的纸张。确保无卡纸 残留在设备的角落 (1) 和 (2) 中。

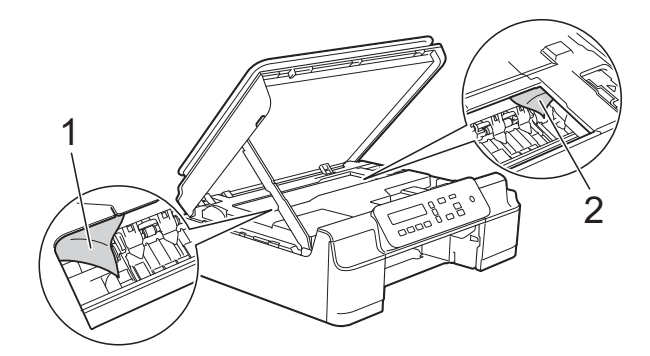

重要事项

• 切勿触摸编码器薄膜 (1),否则可 能会损坏设备。

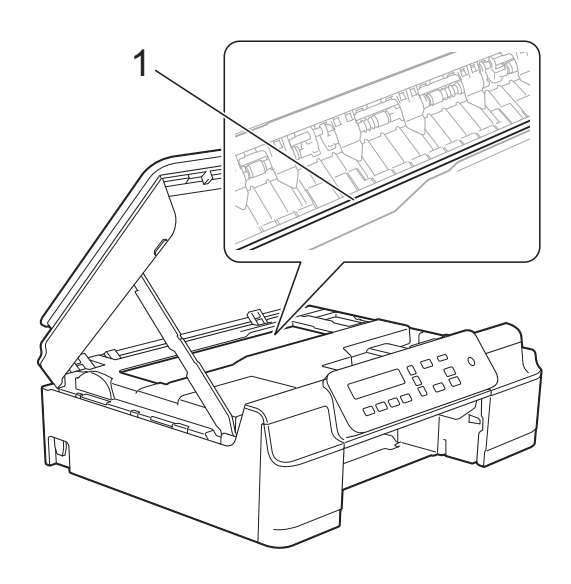

- 如图所示,若打印头停于右侧边角 (2),则无法移动此打印头。重新连 接电源线。按住停止 **/** 退出直到打 印头移至中间,然后断开设备电源 并取出纸张。
- 如果纸张卡在打印头下方,请拔出 设备的电源插头,然后移动打印头 以取出卡纸。

如图所示,按住凹槽区域的三角形 标记 (3) 移动打印头。

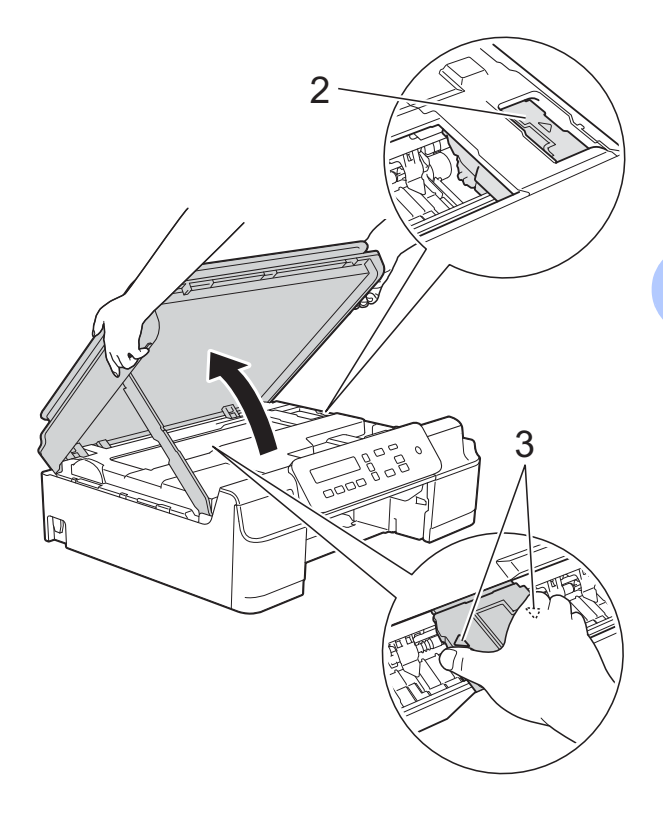

• 如果墨水沾到皮肤上,请立即用肥 皂和大量清水冲洗。

g 确保仔细检查设备内部 (1) 是否卡 有纸片。

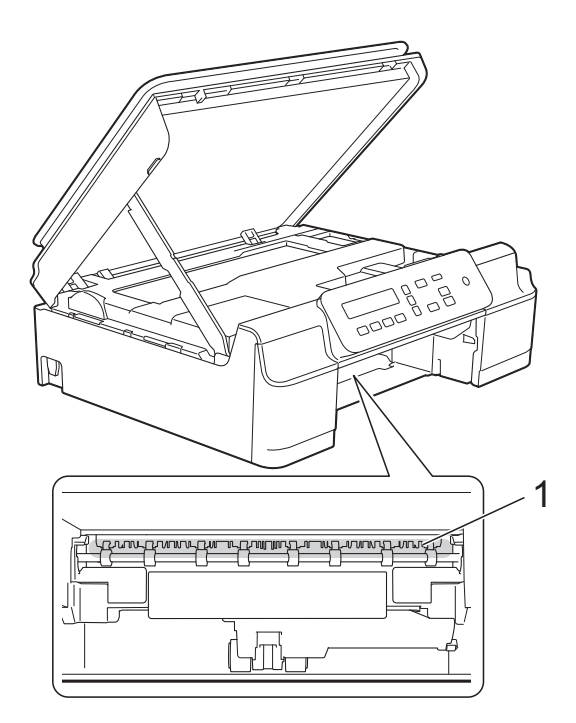

8 从较低的角度检查设备内部,确 保没有残留纸片。

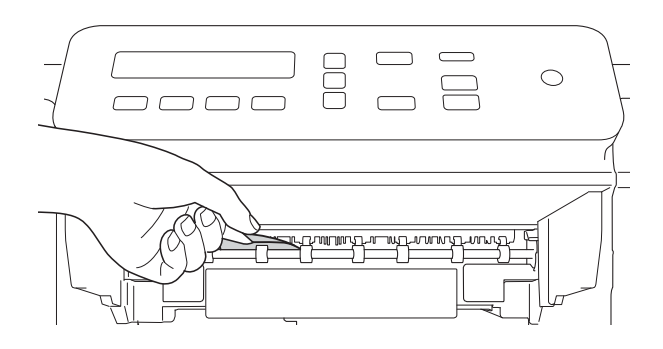

i 打开设备后部的卡纸清除盖 (1)。

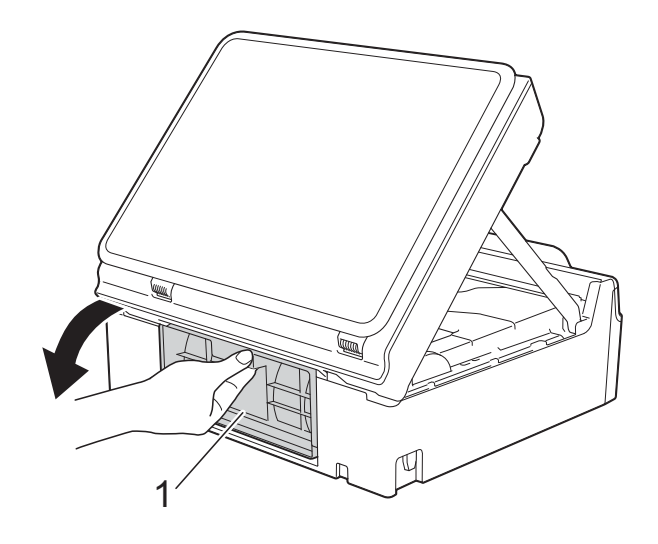

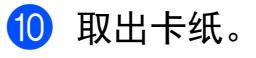

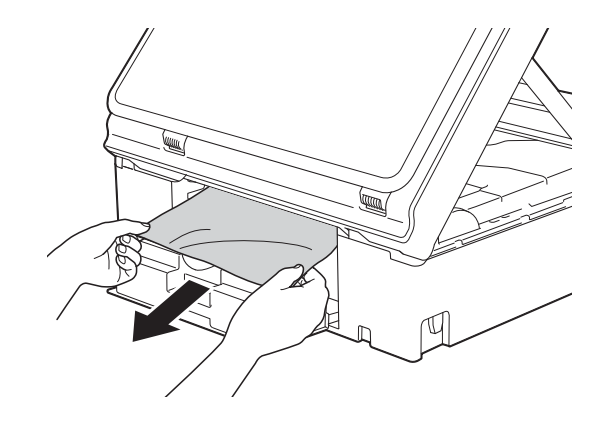

1 合上卡纸清除盖。 确保正确合上卡纸清除盖。

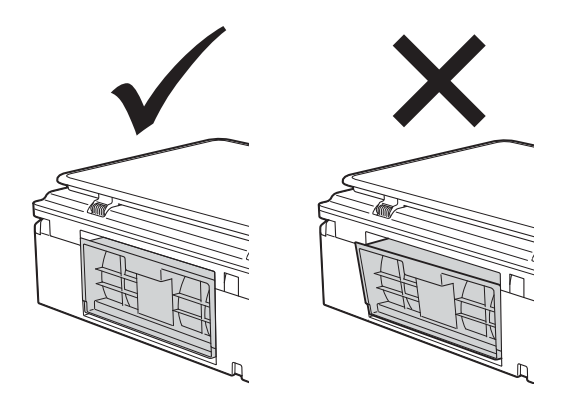

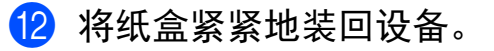

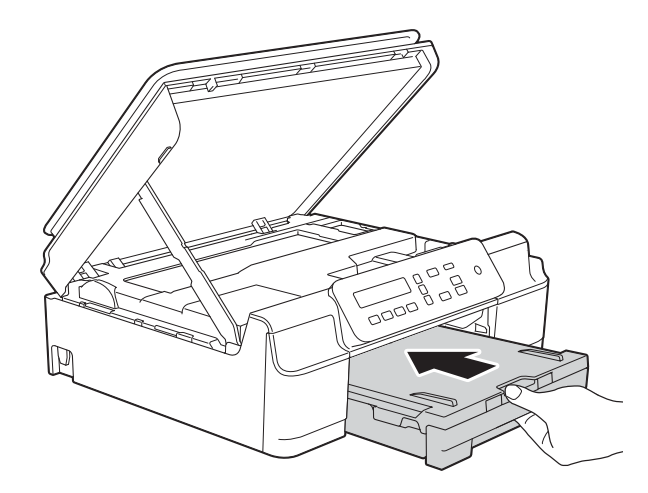

6 抬起扫描器盖板 (1) 以松开锁定 杆。轻轻按下扫描器盖板支撑杆 (2),然后双手合上扫描器盖板 (3)。

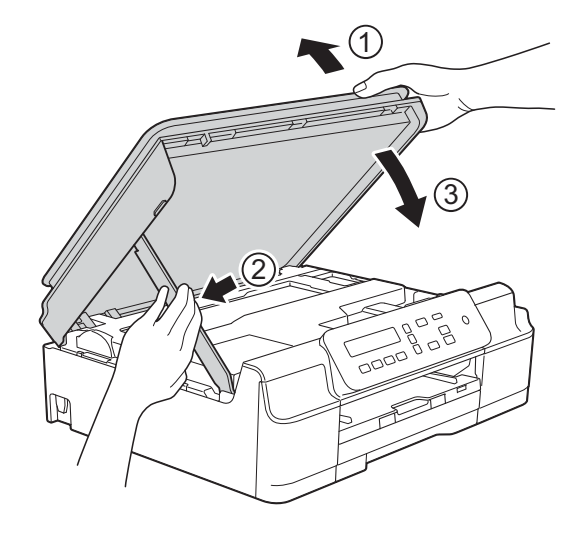

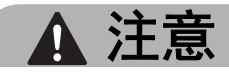

合上扫描器盖板时,请小心不要夹 伤手指。

14 将纸盒装入到位的同时,拉出纸 张支撑板直至其锁定在打开位 置,然后展开纸张支撑翼板。确 保您已拉出纸张支撑板直至其锁 定到位。

6 重新连接电源线。

#### 提示

如果再次出现卡纸,则设备内部可 能卡有碎纸。(请参见 >> 第 47 页 [其他卡纸清除操作](#page-54-0)。 )

#### <span id="page-54-0"></span>其他卡纸清除操作

- 4 从电源插座上拔出设备的电源插 头。
- 2 将纸盒 (1) 从设备中完全拉出。

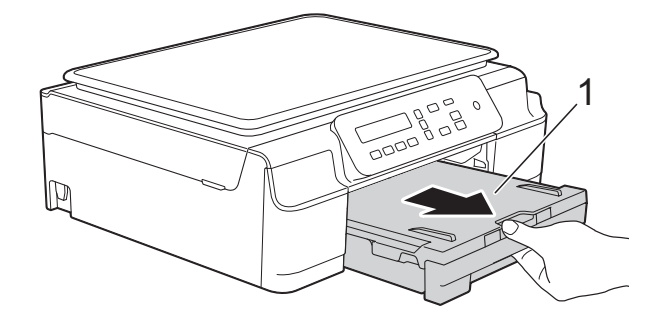

8 朝您的方向拉动设备内的两个绿 色拉杆以松开卡纸。

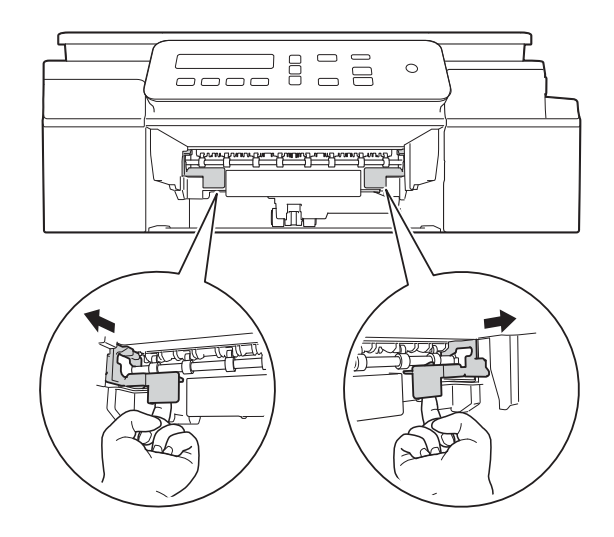

4 用双手分别握住设备两侧的塑料 把手,抬起扫描器盖板至打开位 置。

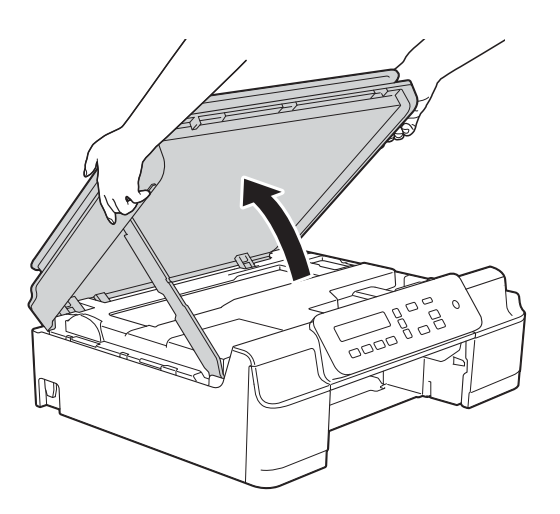

6 如图所示, 将一张 A4 或 Letter 尺 寸的厚纸,例如相片纸,插入设 备深处。

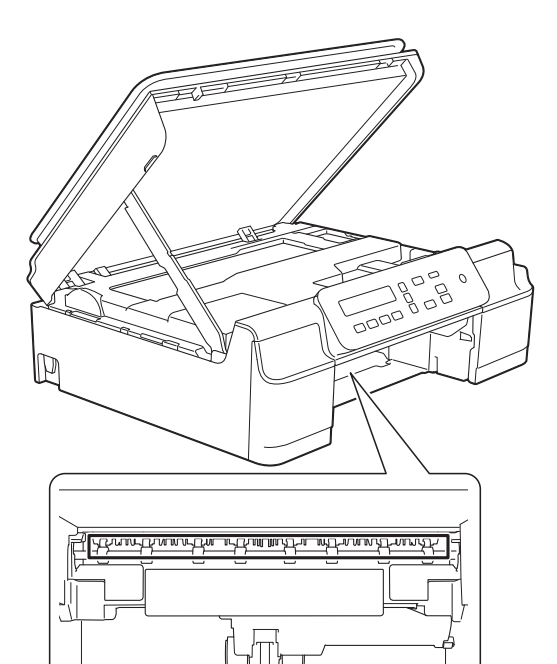

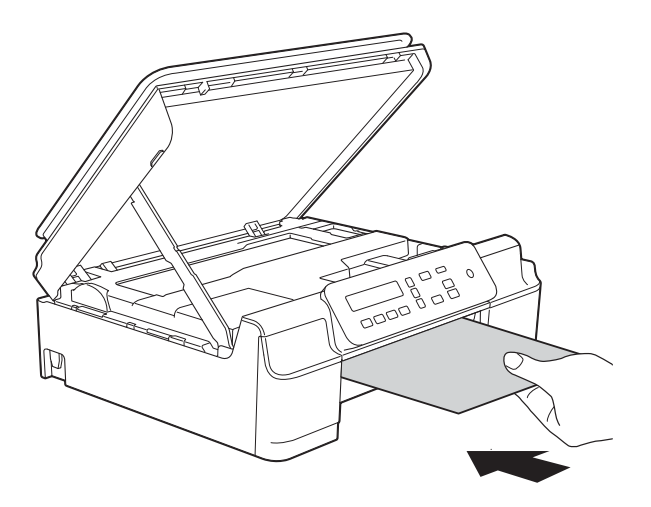

6 如果该厚纸推出任何卡纸,请清 除卡纸。

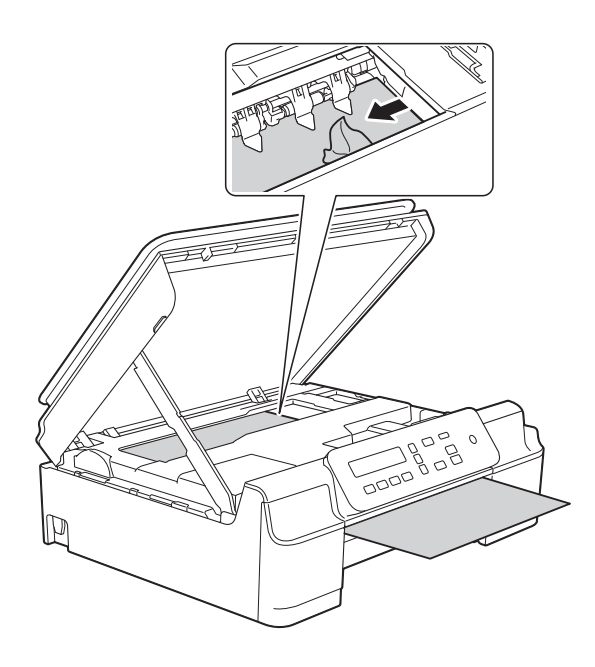

重要事项

切勿触摸编码器薄膜 (1),否则可 能会损坏设备。

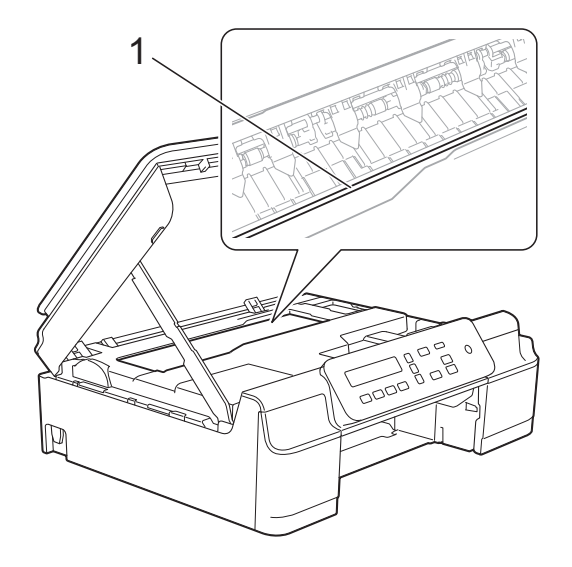

■ 将厚纸从设备中拉出。

h 打开设备后部的卡纸清除盖 (1)。

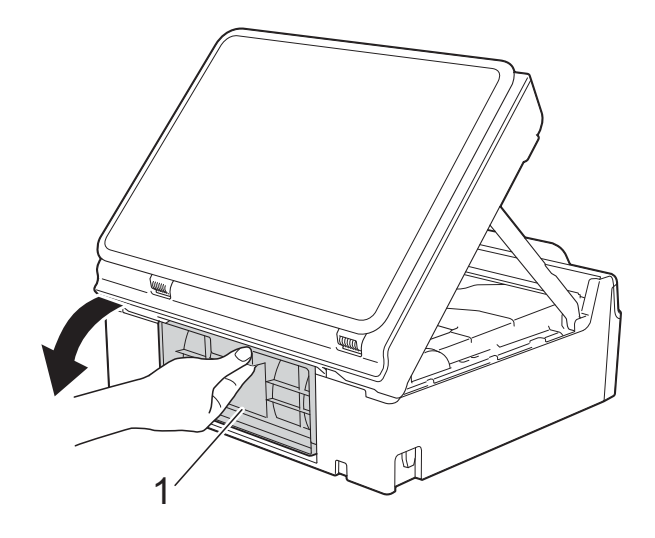

9 如图所示,将一张 A4 或 Letter 尺 寸的厚纸,例如相片纸,插入设 备深处。

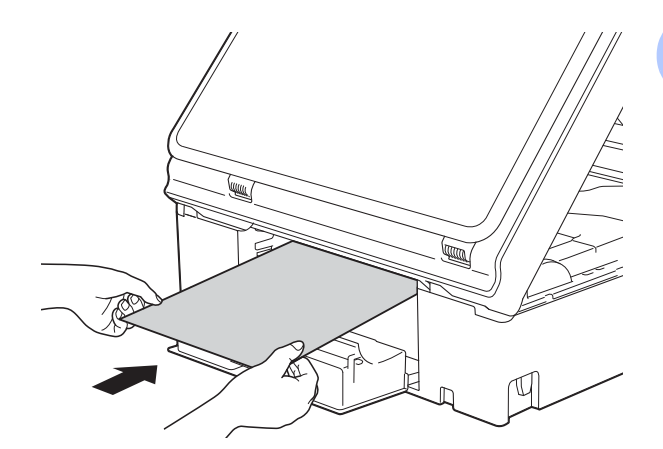

**B**

10 如果该厚纸推出任何卡纸,请清 除卡纸。

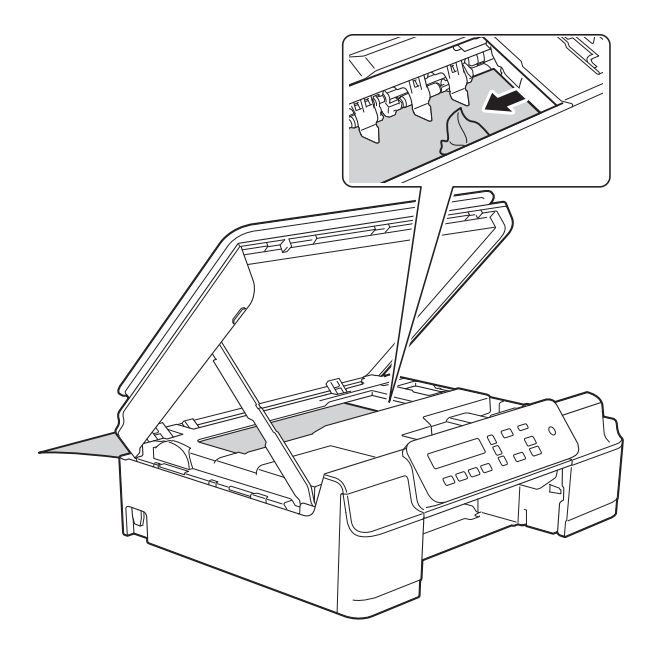

重要事项

切勿触摸编码器薄膜 (1),否则可 能会损坏设备。

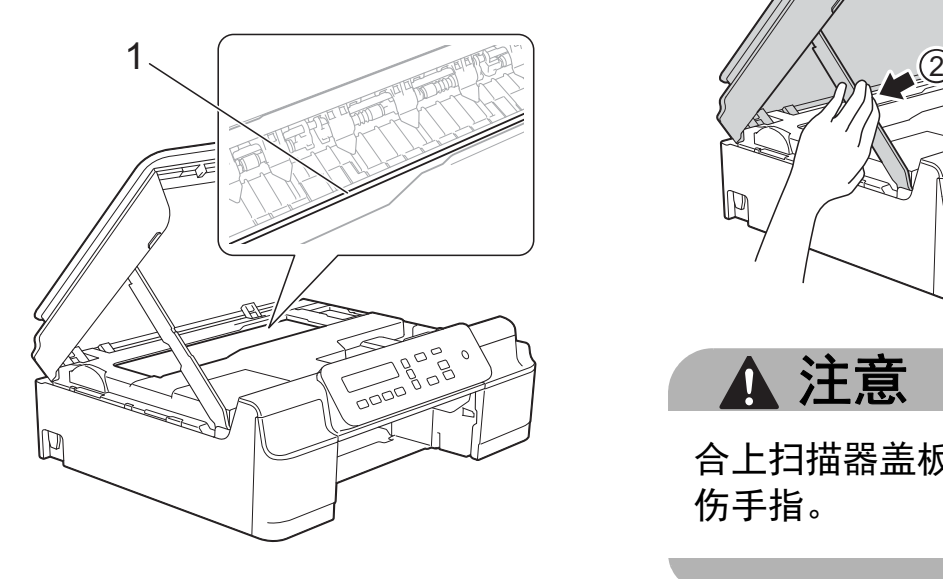

1 将厚纸从设备中拉出。

2 合上卡纸清除盖。 确保正确合上卡纸清除盖。

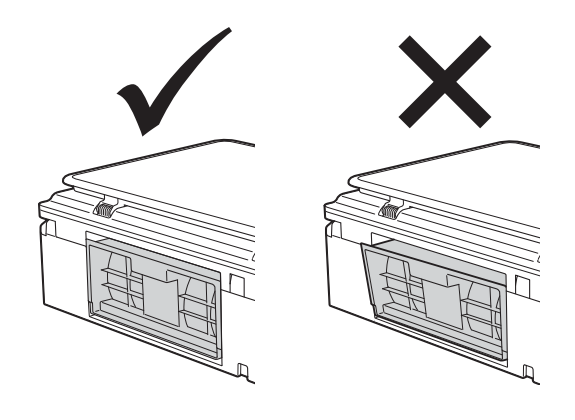

6 抬起扫描器盖板 (1) 以松开锁定 杆。轻轻按下扫描器盖板支撑杆 (2),然后双手合上扫描器盖板 (3)。

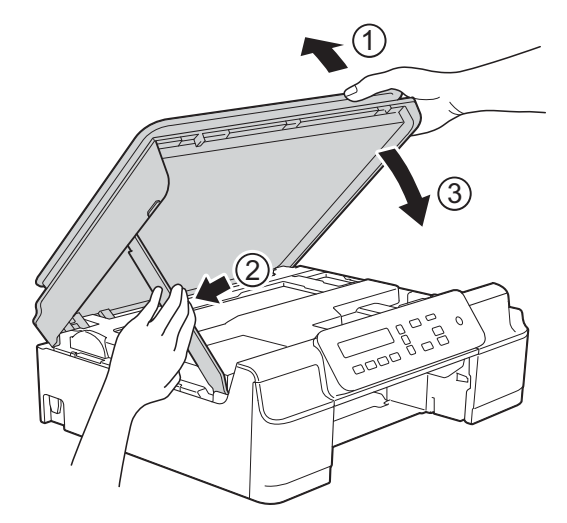

注意

合上扫描器盖板时,请小心不要夹 伤手指。

故障排除

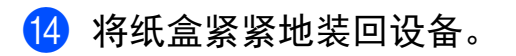

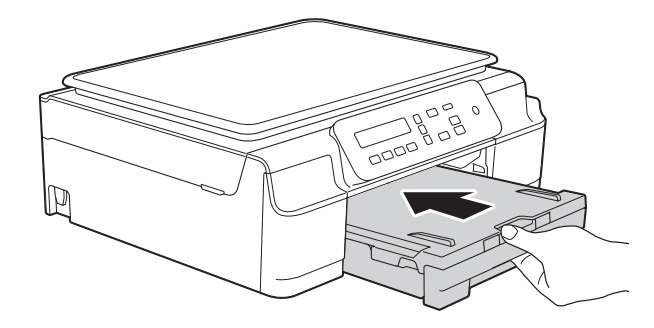

6 重新连接电源线。

**B**

# 如果设备出现问题 **<sup>B</sup>**

### 提示

- 若要获得技术帮助,请联系 Brother 呼叫中心。
- 如果发现设备存在问题,请按下表进行检查并遵循故障排除提示进行操作。大 部分问题可由您自行轻松解决。
- 若需要其他帮助, Brother Solutions Center (Brother 解决方案中心 ) 将为您提 供最新的常见问题解答和故障排除技巧。

请访问我们的网站<http://solutions.brother.com/>。

#### <span id="page-59-0"></span>打印问题

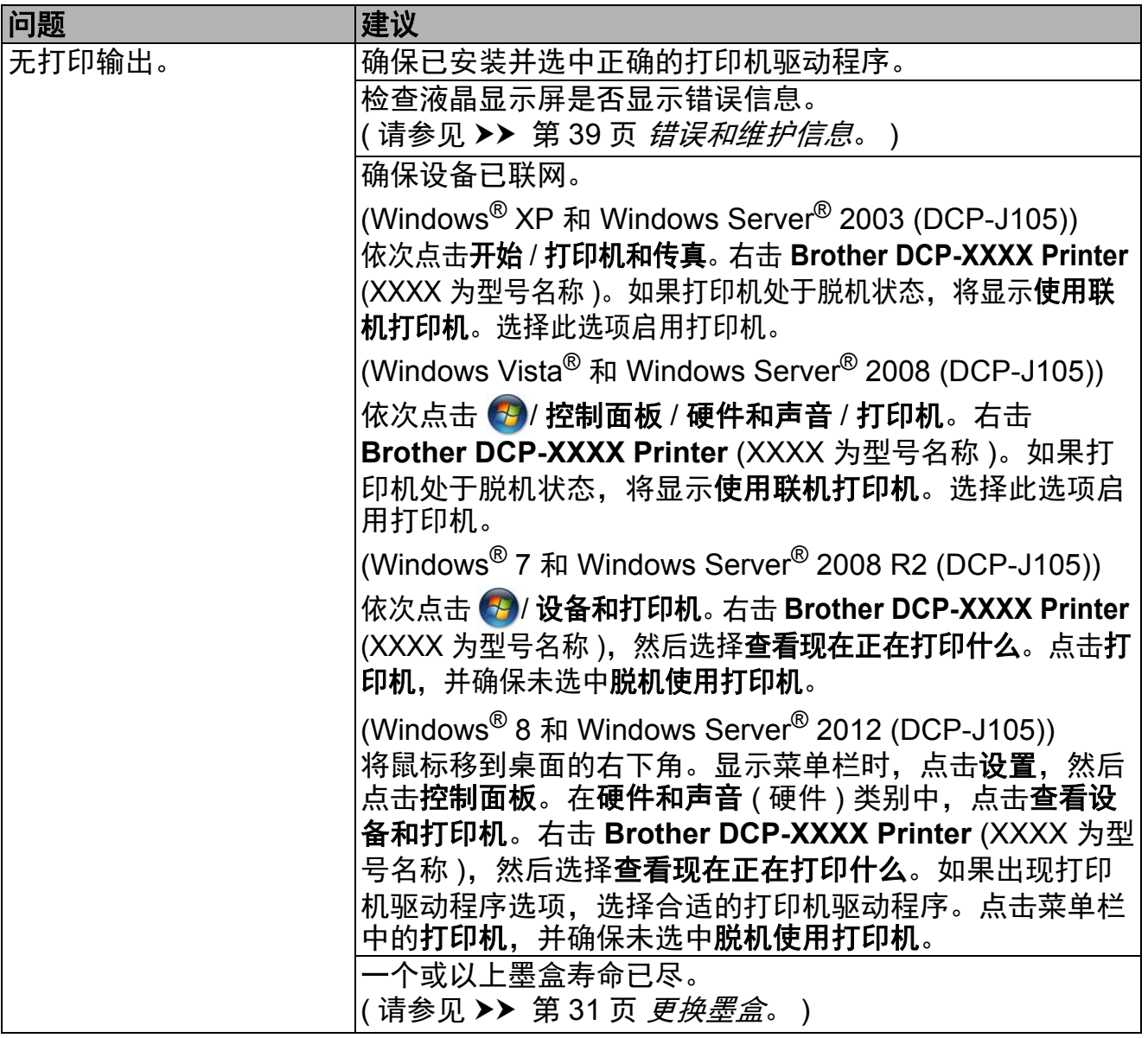

## 打印问题 **(** 继续 **)**

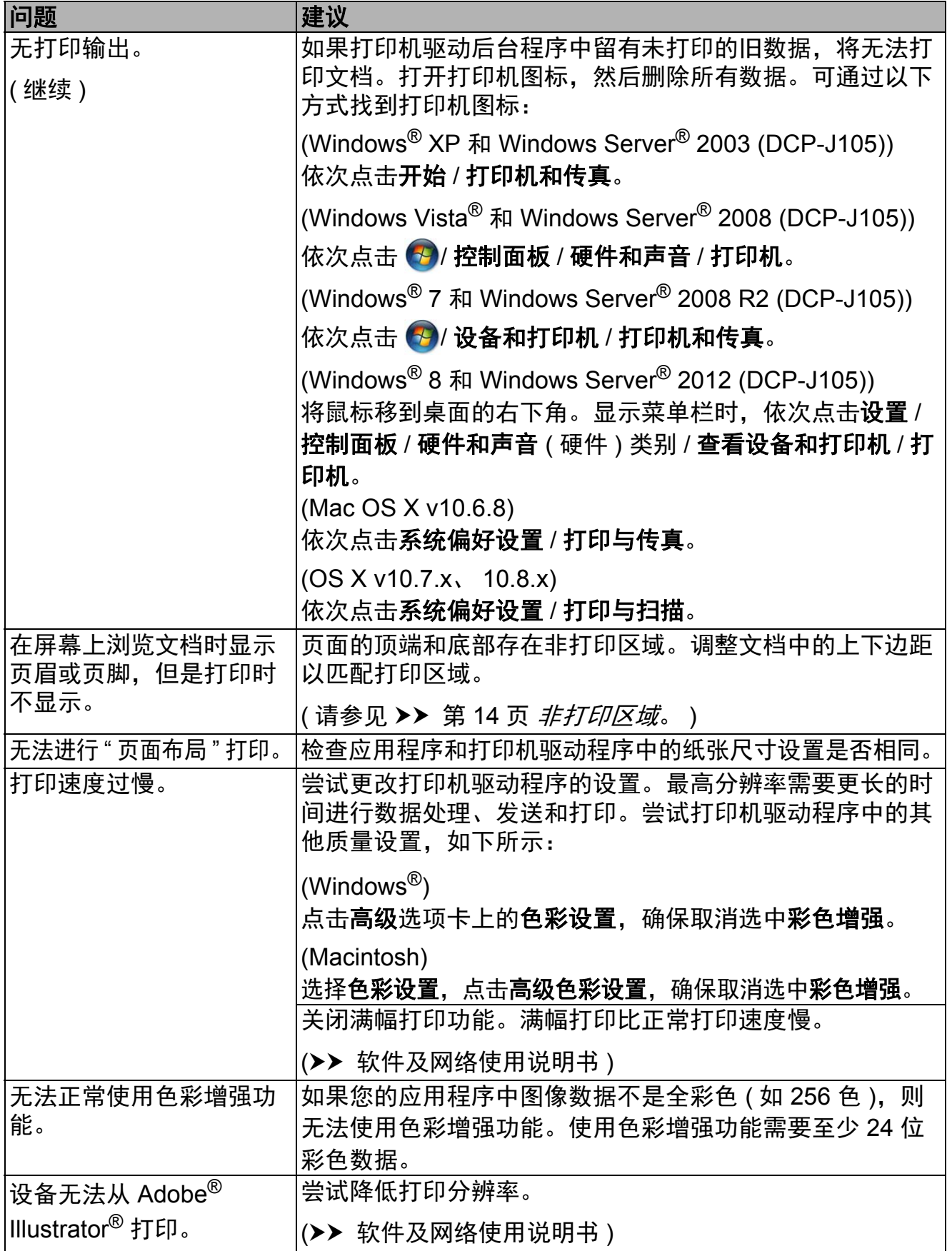

**B**

### <span id="page-61-0"></span>打印质量问题

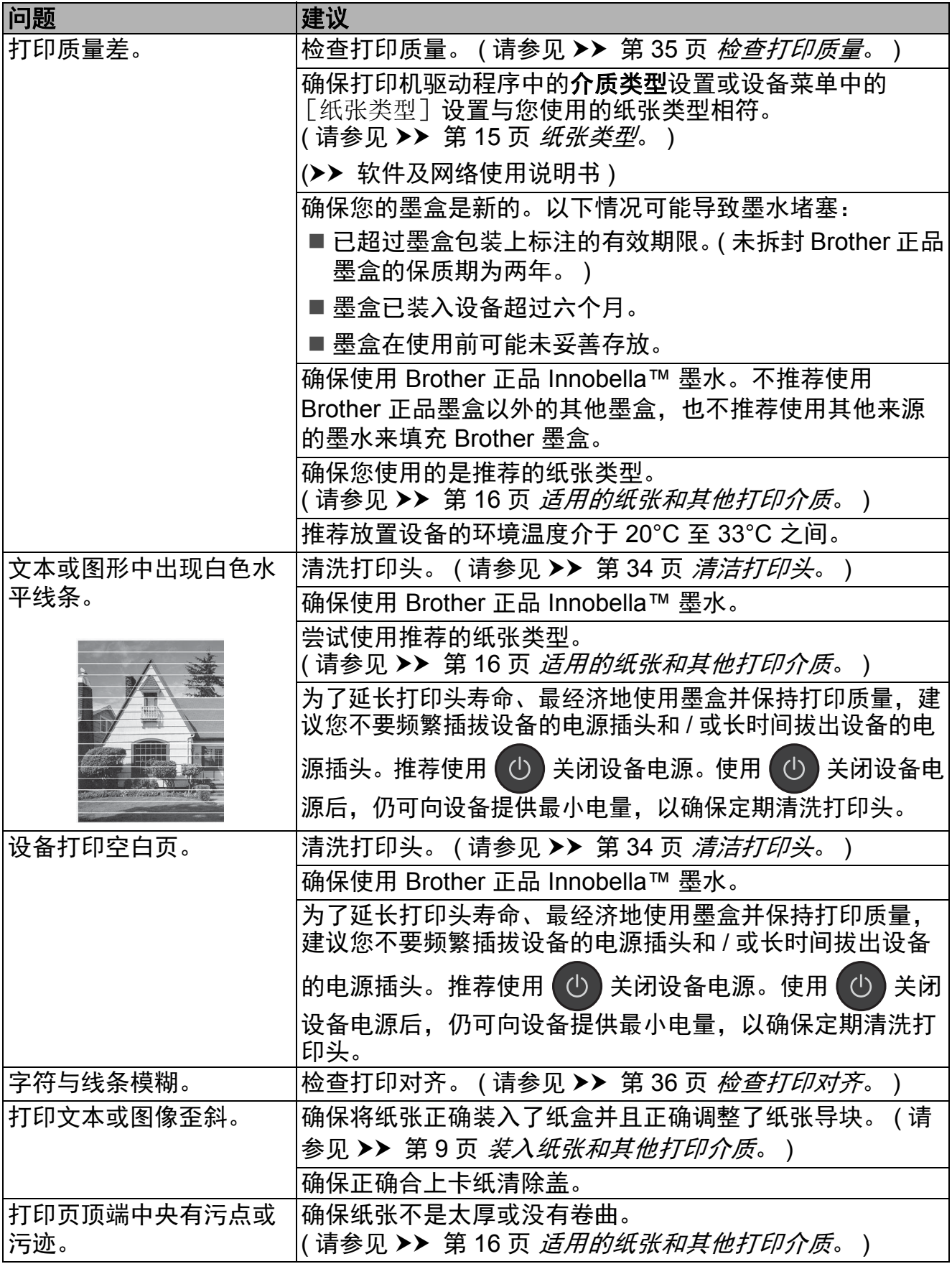

## 打印质量问题 **(** 继续 **)**

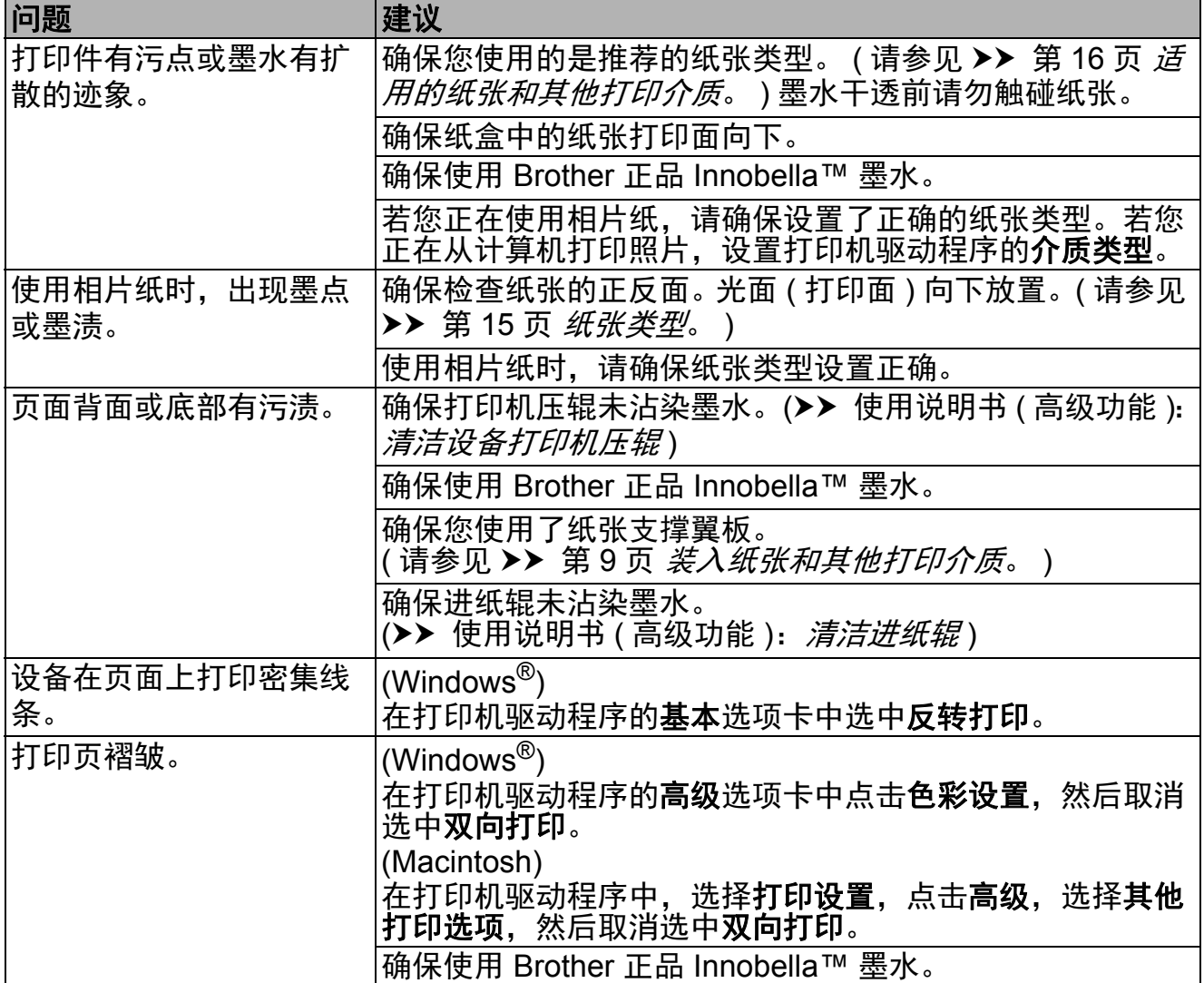

### <span id="page-62-0"></span>纸张处理问题

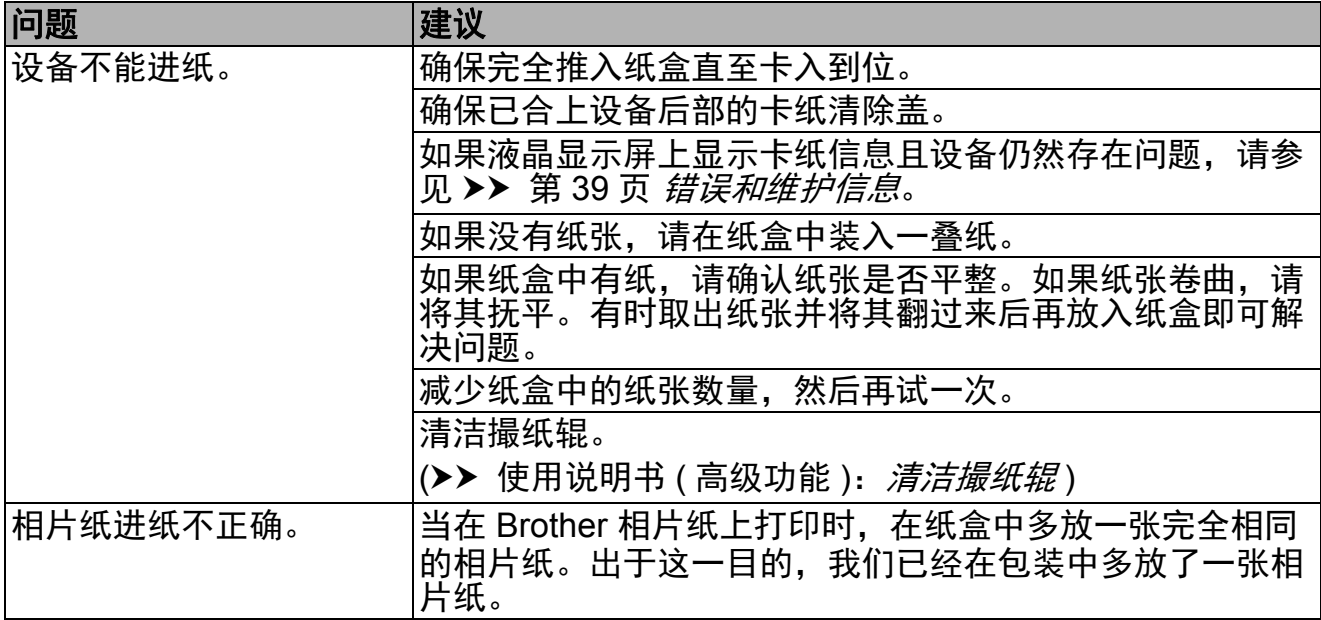

## 纸张处理问题 **(** 继续 **)**

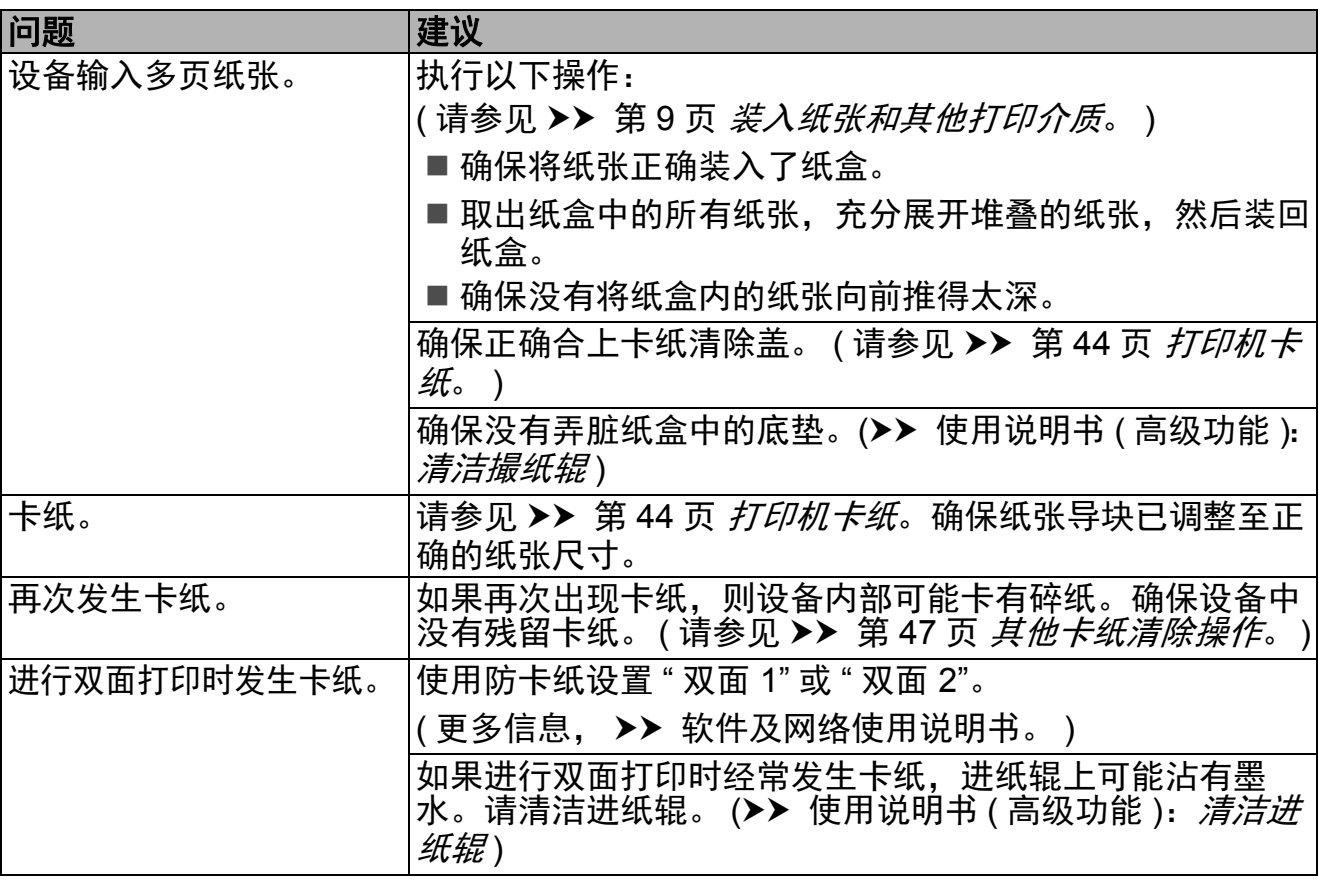

### <span id="page-63-0"></span>复印问题

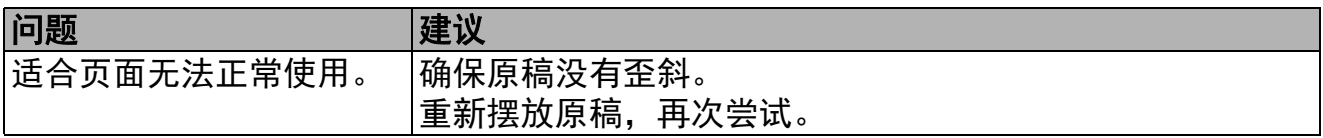

## <span id="page-63-1"></span>扫描问题

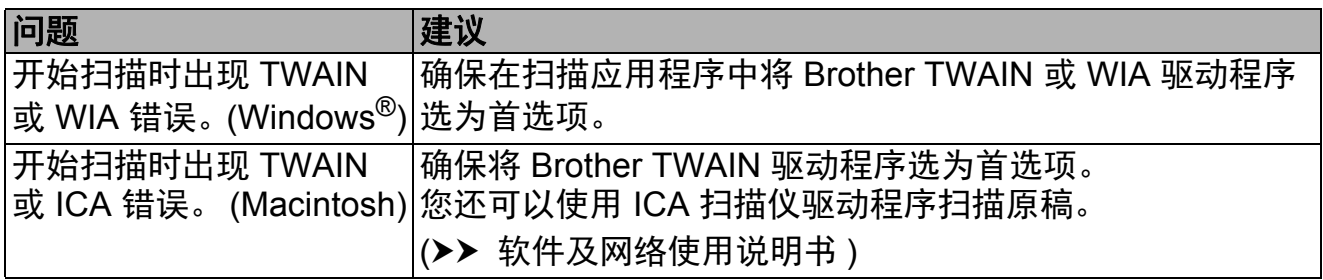

## <span id="page-63-2"></span>软件问题

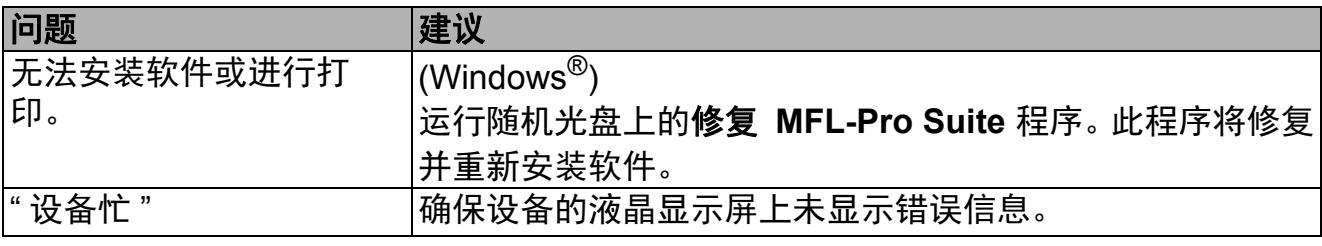

# <span id="page-64-0"></span>网络问题 **(DCP-J105)**

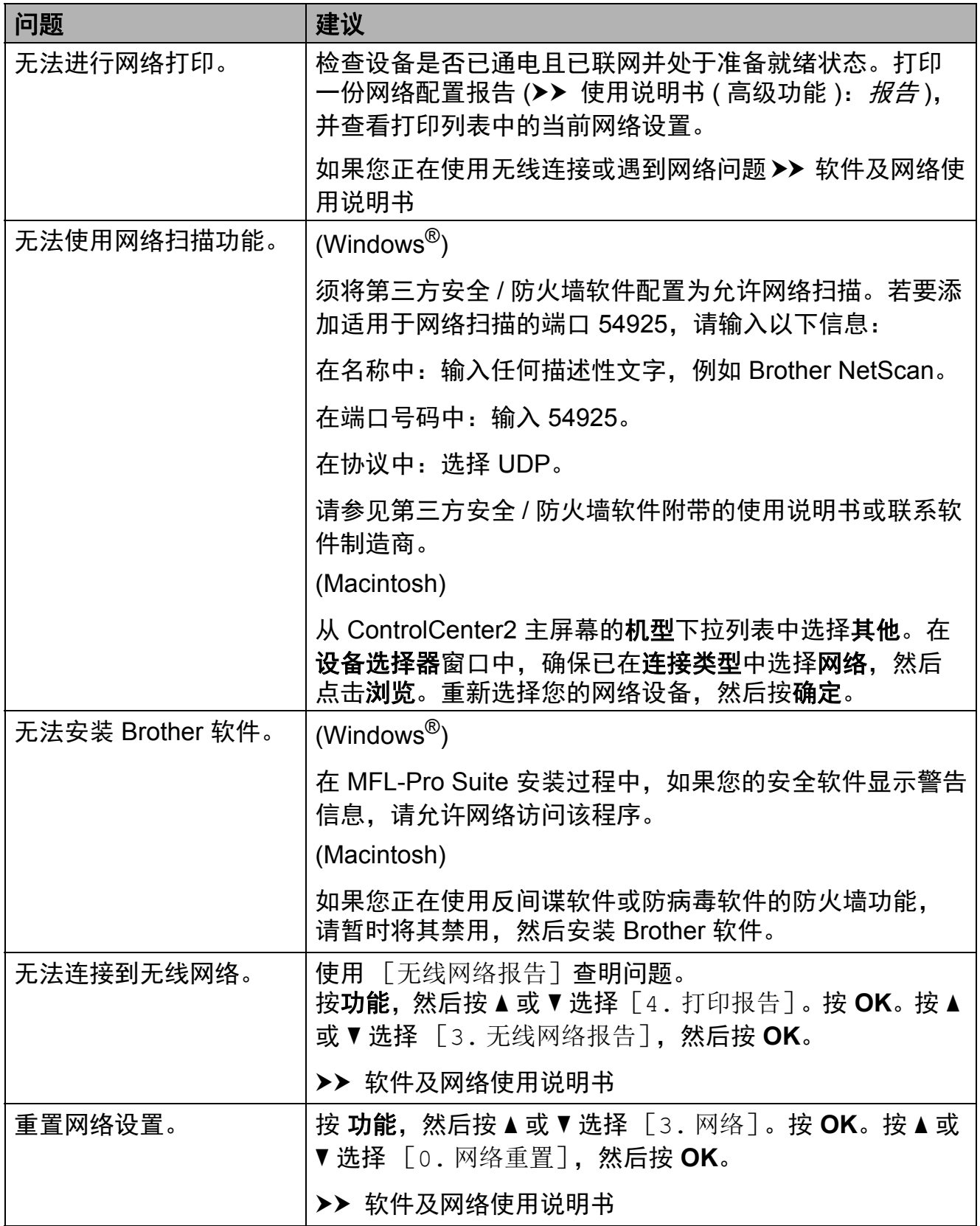

**B**

## 设备信息 **<sup>B</sup>**

#### <span id="page-65-0"></span>检查序列号 **<sup>B</sup>**

可以在液晶显示屏上看到设备的序列号。

- 1 按功能。
- $\bigcirc$  (DCP-J100) 按 **a** 或 **b** 选择 [4. 设备信息]。 按 **OK**。

(DCP-J105) 按 **a** 或 **b** 选择 [5. 设备信息]。 按 **OK**。

- **6** 按 ▲ 或 ▼ 选择 「1. 序列号]。 按 **OK**。 设备的序列号将出现在液晶显示 屏上。
- d 按停止 **/** 退出。

#### 查看固件版本 **<sup>B</sup>**

可以在液晶显示屏上看到设备的固件 版本。

1 按功能。

 $\bigcirc$  (DCP-J100) 按 **a** 或 **b** 选择 [4. 设备信息]。 按 **OK**。

> (DCP-J105) 按 **a** 或 **b** 选择 [5. 设备信息]。 按 **OK**。

- **3** 按 ▲ 或 ▼ 选择 「2. 版本]。 按 **OK**。 设备的固件版本将出现在液晶显 示屏上。
- d 按停止 **/** 退出。

#### 重置功能 **<sup>B</sup>**

可重置以下功能:

- 1 [设备重置] 可重置设备的设置,例如日期和时 间。
- 2 [网络] (DCP-J105) 您可以将打印服务器恢复为出厂设 置,例如密码和 IP 地址等信息。
- 3 [所有设置] 您可以将设备的所有设置恢复为出 厂默认设置。 当要移交或处理本设备时,Brother 强烈建议您执行此操作。

#### 如何重置设备 **<sup>B</sup>**

- 1 按功能。
- **2** 按 A 或 ▼ 选择 「0. 初始设置]。 按 **OK**。
- **3** 按 ▲ 或 ▼ 选择 「4. 重置]。 按 **OK**。
- $4 (DCP-J100)$ 按 **a** 或 **b** 选择重置类型 [1. 设备重置]或 [2. 所有设置]。 按 **OK**。

(DCP-J105) 按 **a** 或 **b** 选择重置类型 [1. 设备重置]、[2. 网络]或 [3. 所有设置]。 按 **OK**。

- **6** 按 ▲ 选择 ▲ 「重置]。
- f 按 **a** 确认。

**C** 设置和功能表 **<sup>C</sup>**

# 使用设置表 **<sup>C</sup>**

设备设置和操作起来都非常方便。只 要按功能键选择屏幕上显示的相应设 置和选项,即可进行设置。

我们创建了逐步设置表,各设置和功 能的所有可用选项一目了然。对照这 些表格,您可以在设备上快速选择所 需设置。

## 功能键 **<sup>C</sup>**

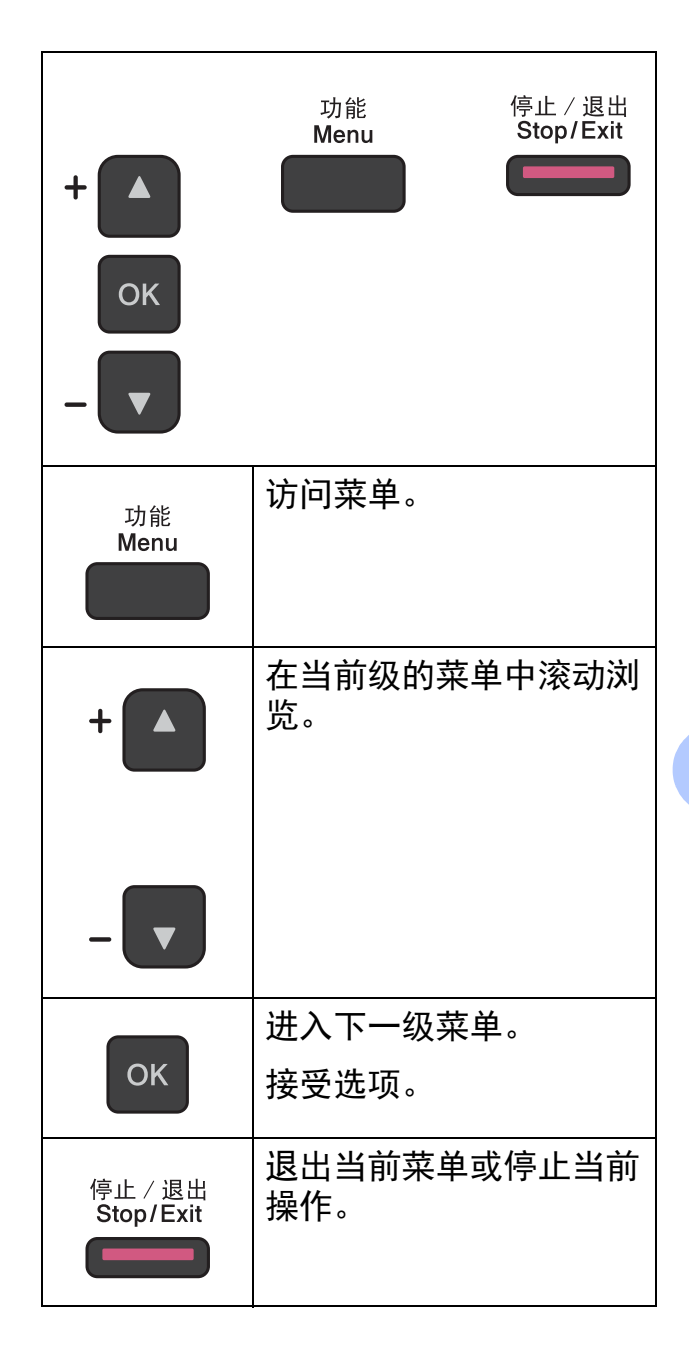

**C**

若要访问菜单模式:

1 按功能。

2 选择一个选项。

您可以按 **a** 或 **b** 快速滚动显示各 级别菜单。

- 1. 墨水
- 2. 复印
- 3. 网络

(DCP-J100 不支持网络功能。 )

4. 打印报告

5. 设备信息

0. 初始设置

- c 液晶显示屏上显示所需选项时, 按 **OK**。 液晶显示屏上将显示下一级菜 单。
- 4 按 A 或 ▼ 滚动浏览以选择您想更 改的设置。 按 **OK**。
- 6 按 ▲ 或 ▼ 选择所需选项。 按 **OK**。 液晶显示屏上将显示 [接受]。
- f 按停止 **/** 退出。

# 功能表 **<sup>C</sup>**

功能表帮助您了解设备的菜单选项。出厂设置以粗体显示并带有 "\*" 号。

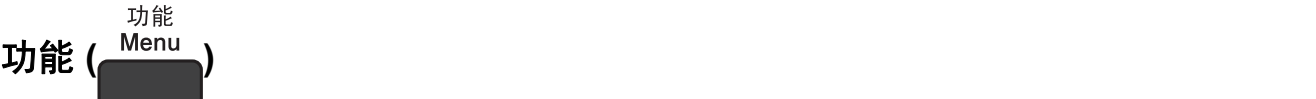

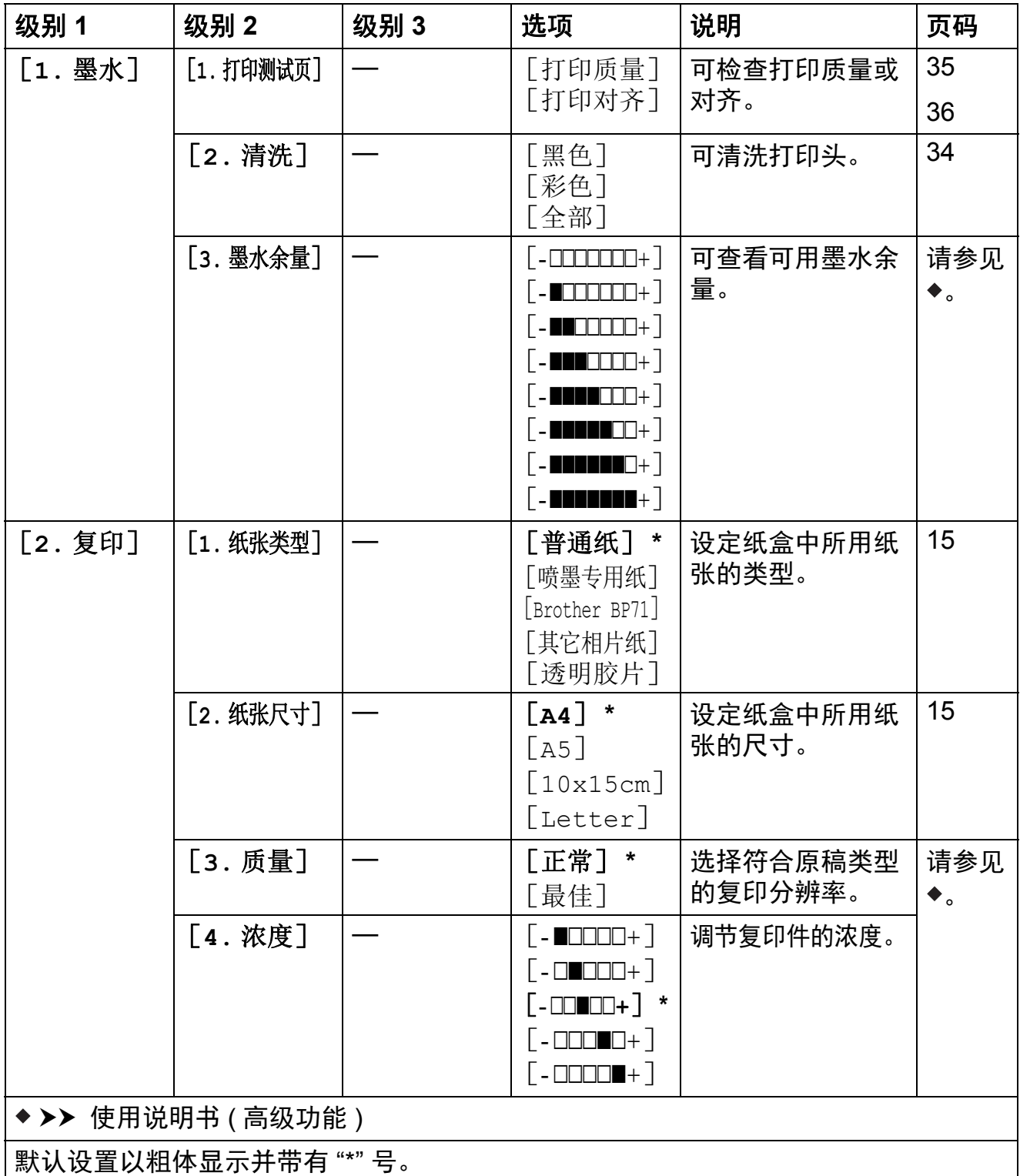

**C**

### 网络功能 **(DCP-J105) <sup>C</sup>**

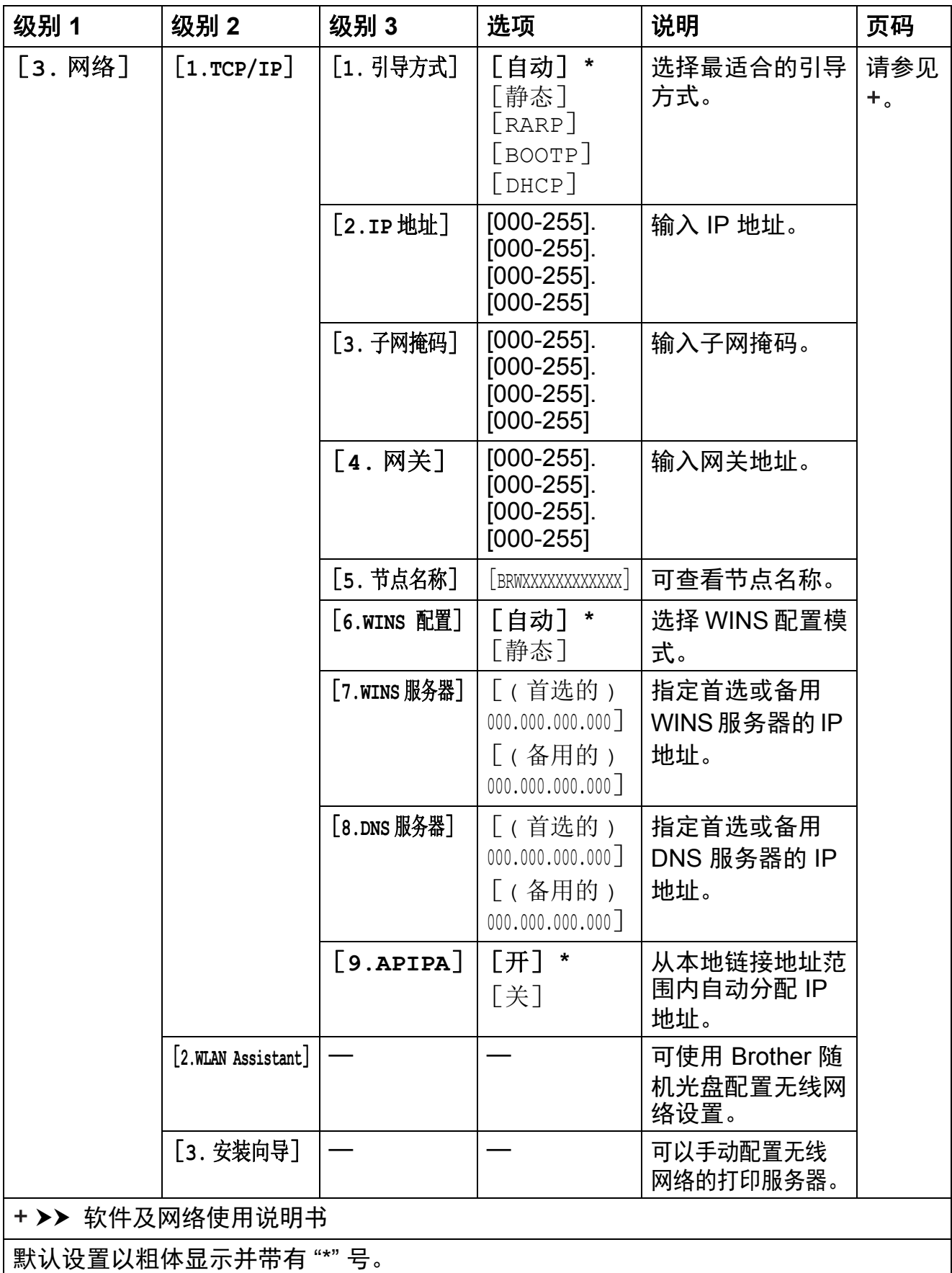

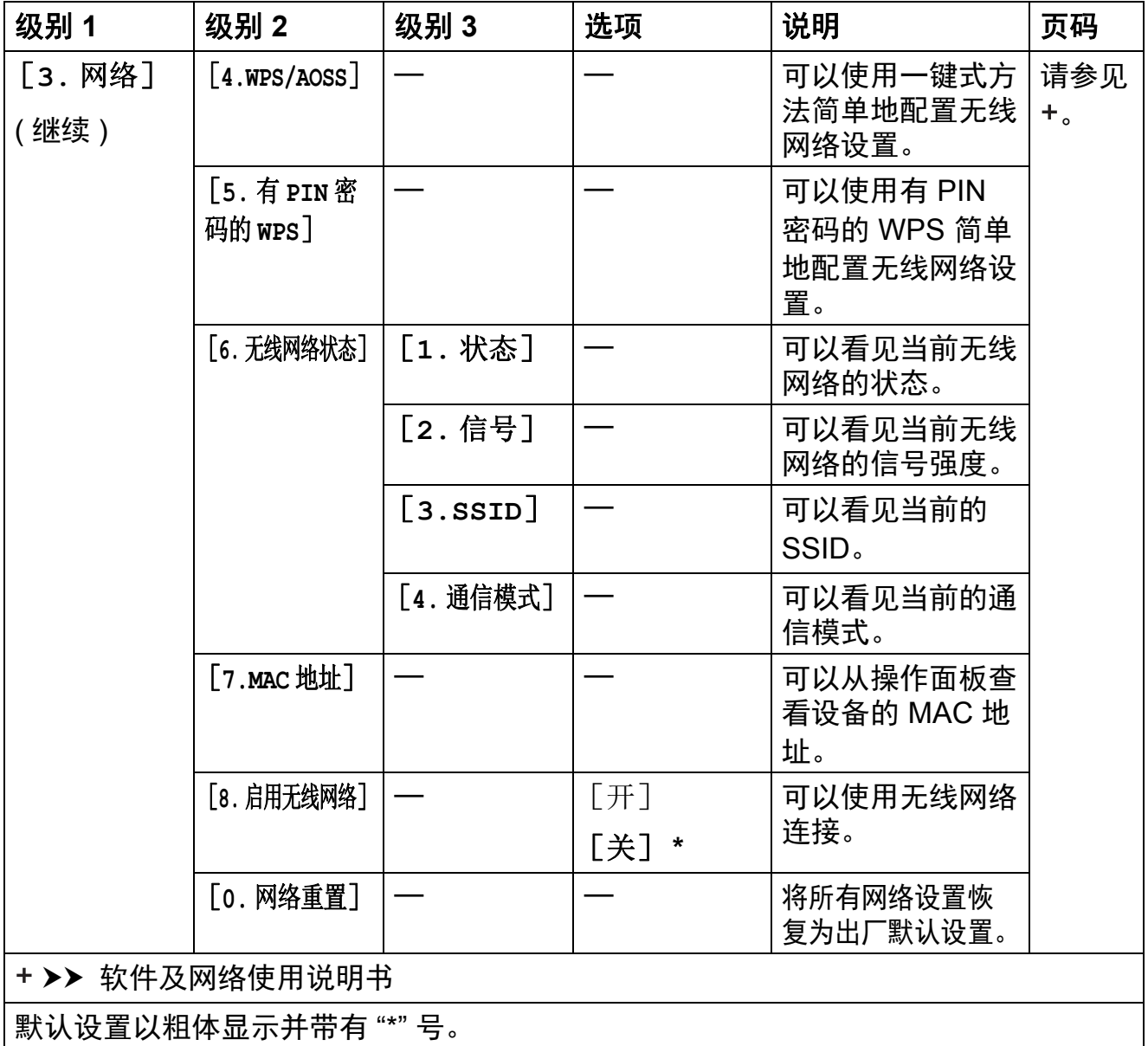

## 功能 **(** 继续 **) <sup>C</sup>**

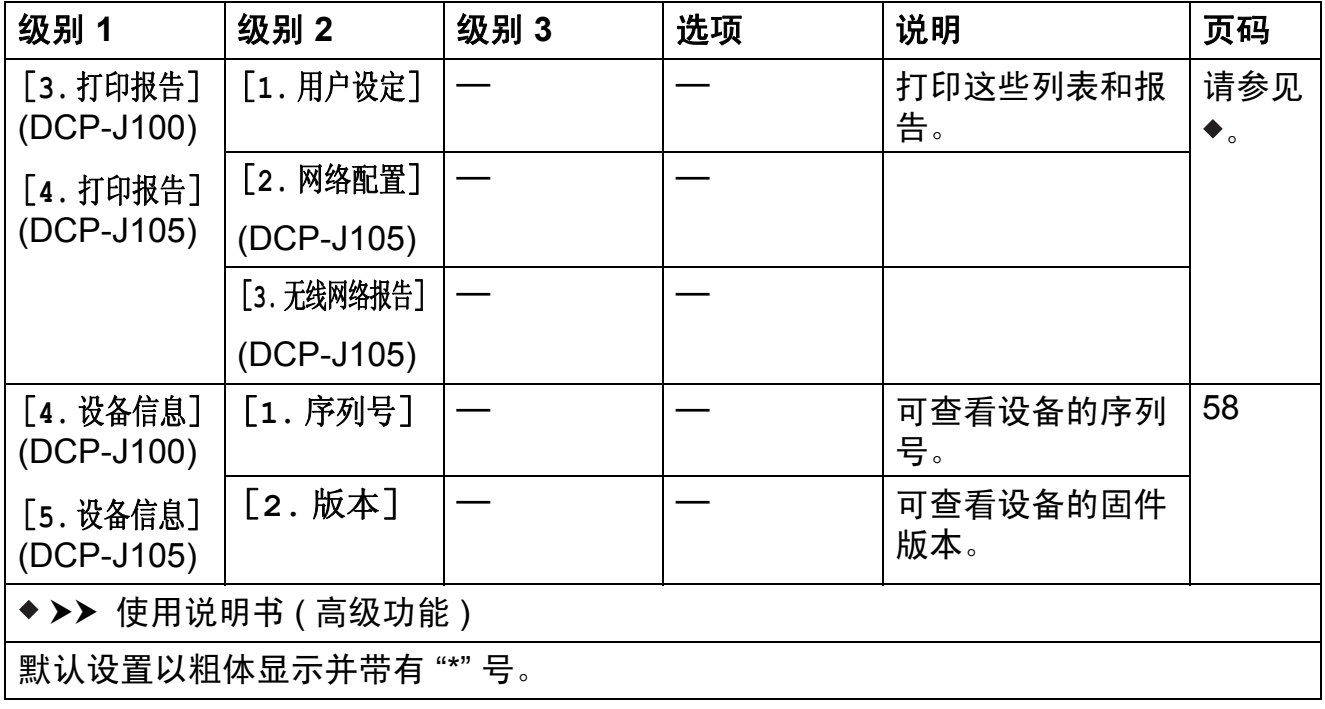
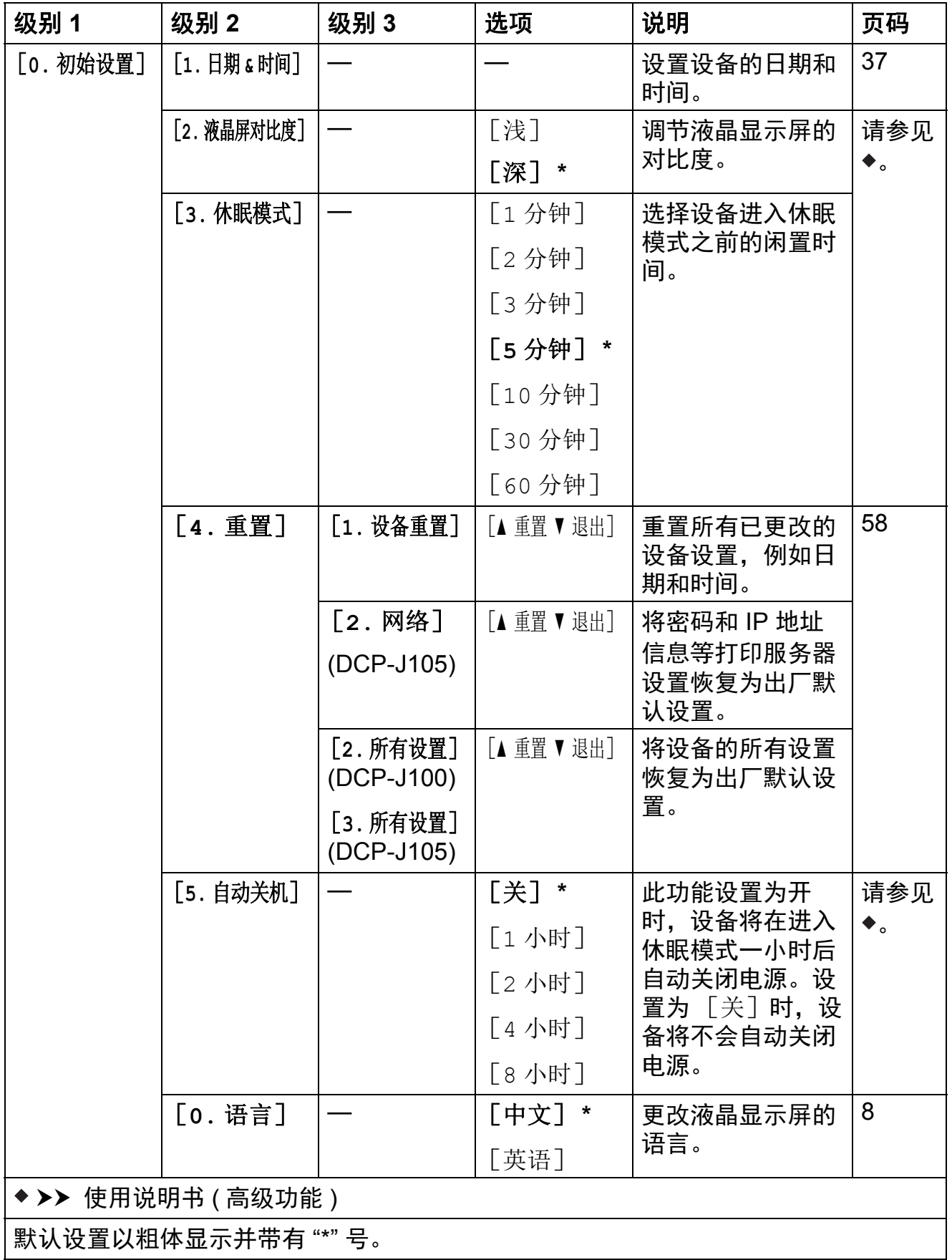

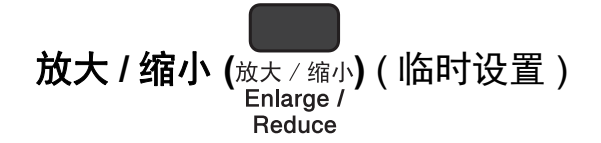

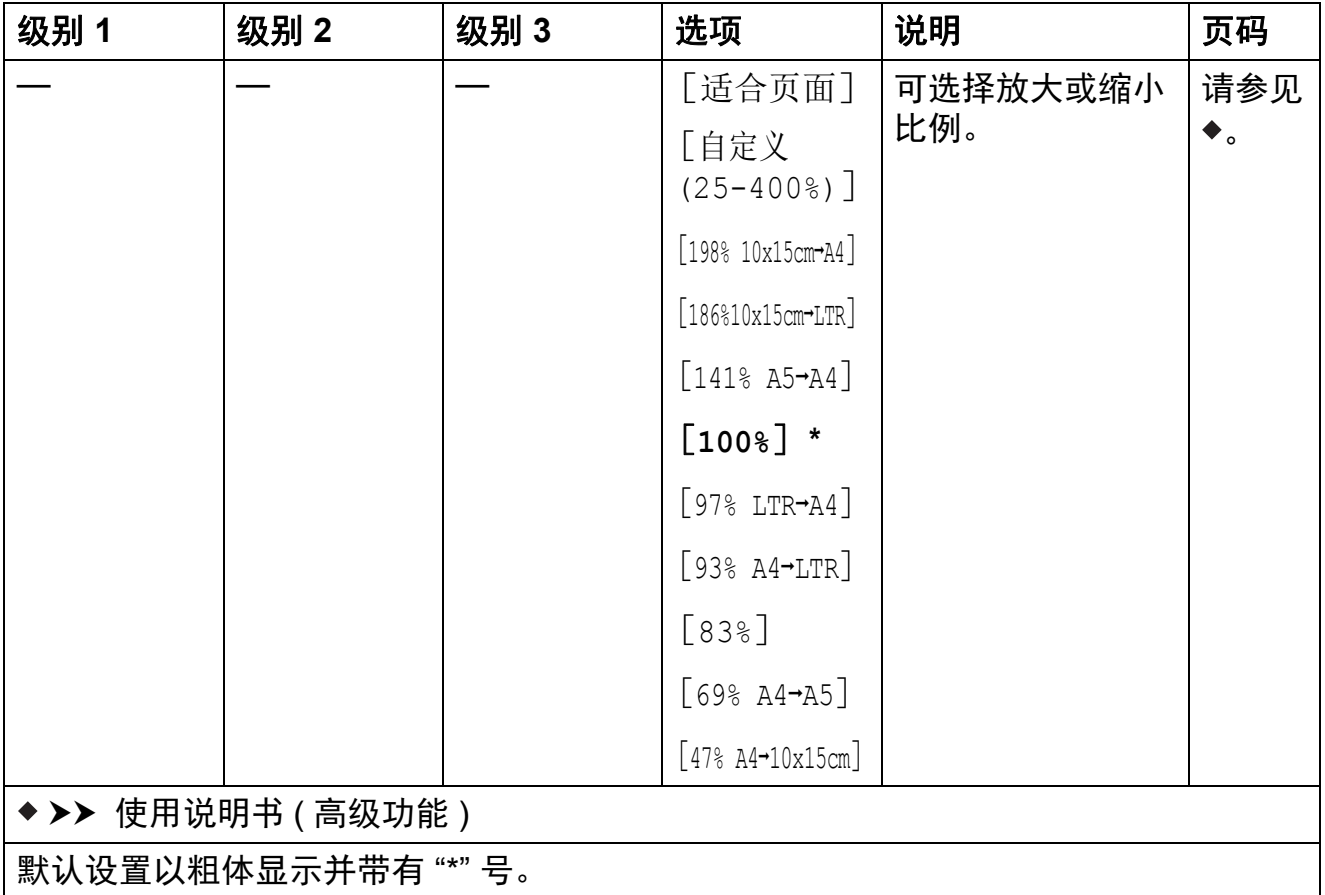

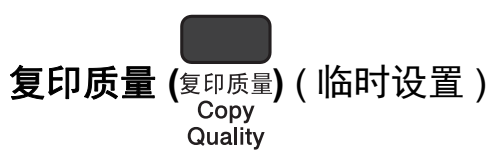

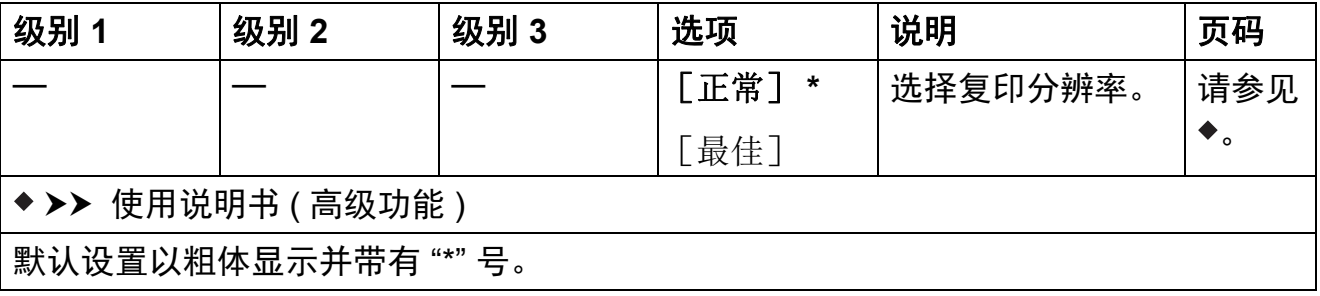

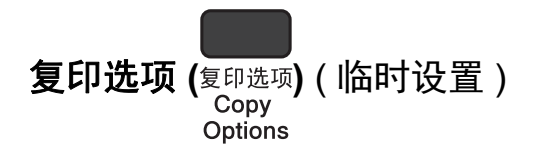

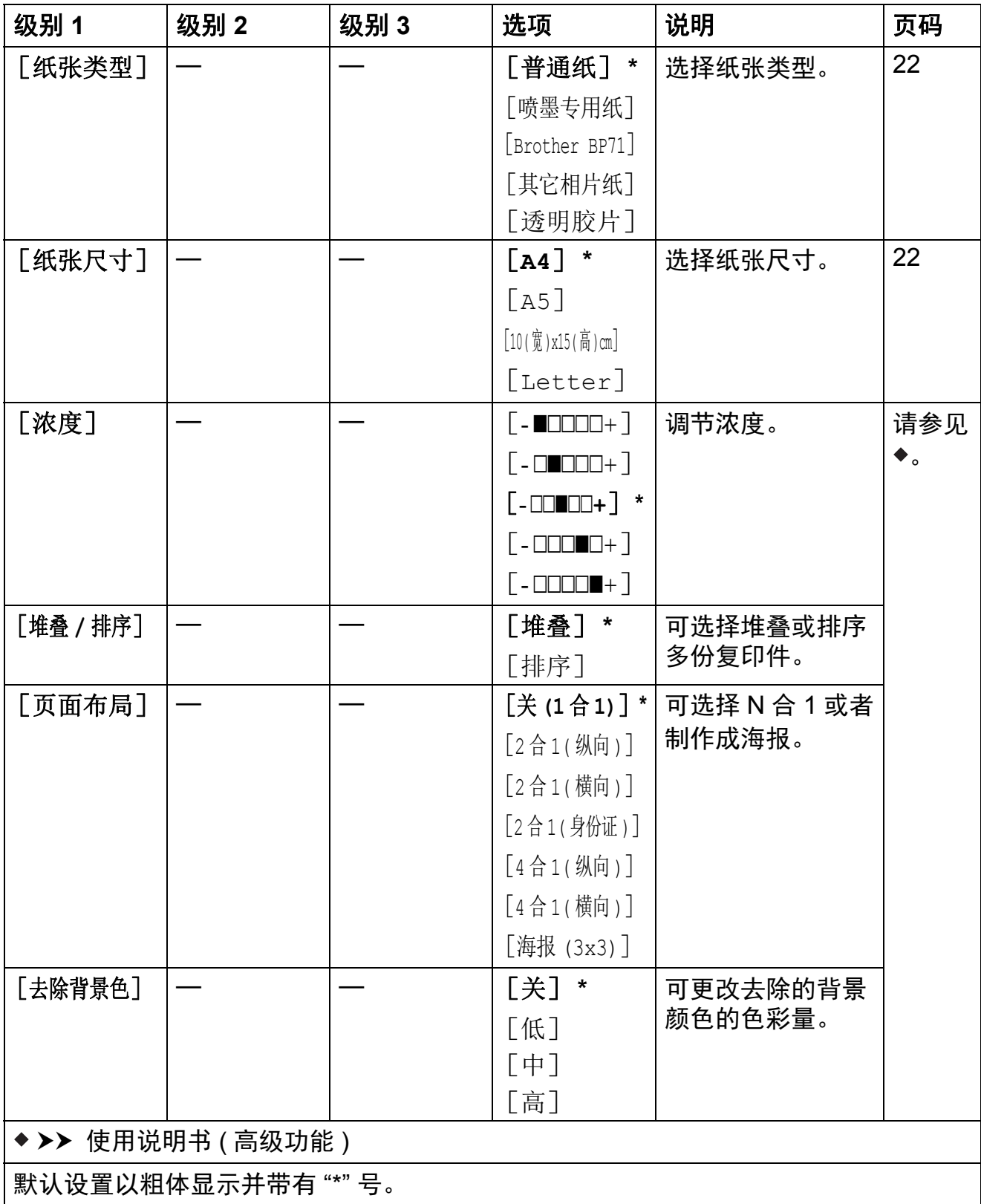

**C**

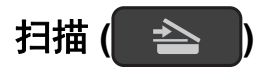

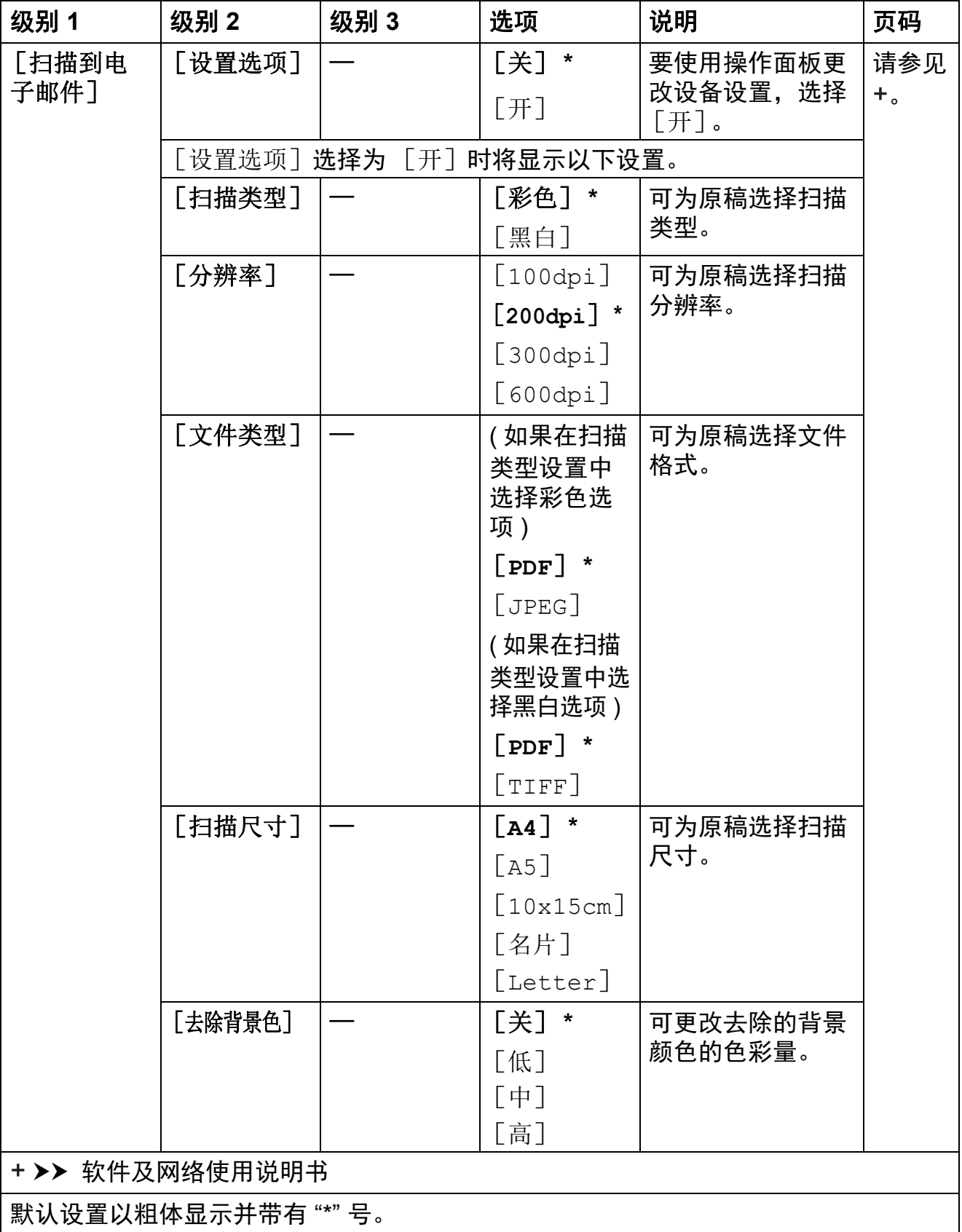

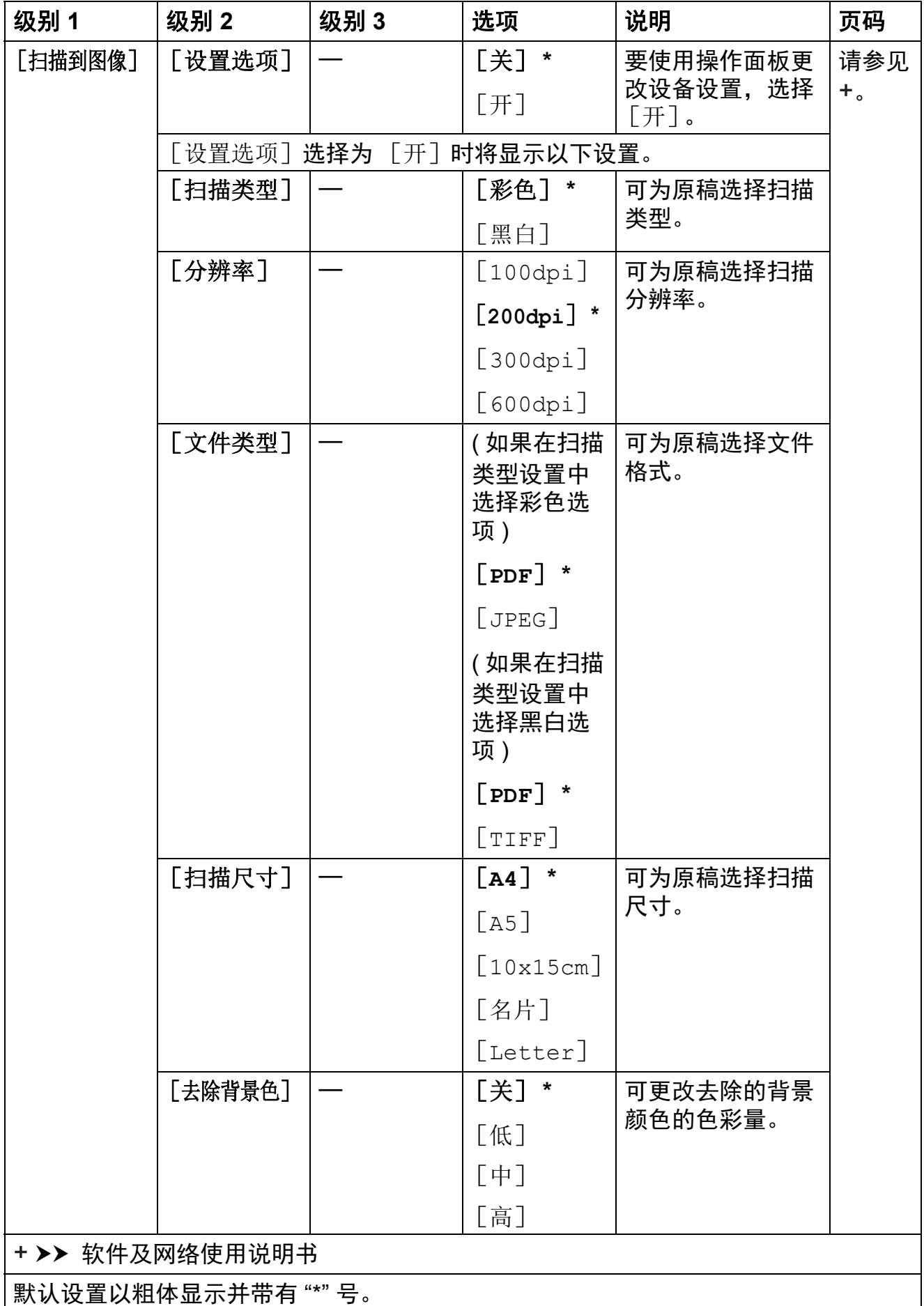

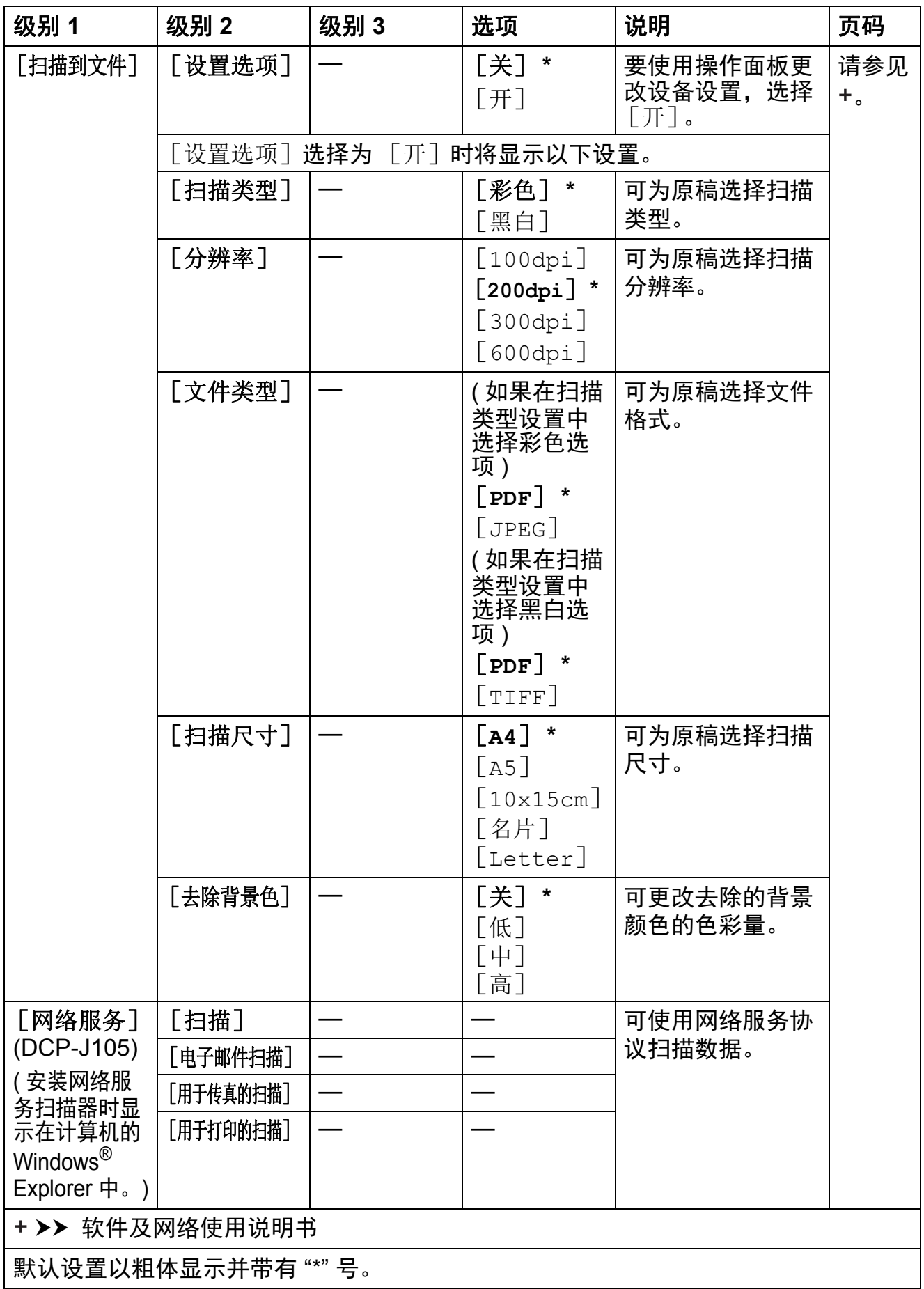

# <span id="page-78-0"></span>输入文本 **<sup>C</sup>**

您可能需要在设备上输入文本。

#### 输入数字、字母和符号 **<sup>C</sup>**

重复按 **a** 或 **b** 选择所需的数字、字母或符号,然后按复印份数。重复此步骤直到 输入完号码或名称的每个字符,然后 **OK**。

#### 插入空格 **<sup>C</sup>**

要输入空格,请按复印份数。

#### 提示

可用字符可能根据国家的不同而有所差异。

#### **改正** Contract Contract Contract Contract Contract Contract Contract Contract Contract Contract Contract Contract Co

如果想更改输入的错误数字或字母,可按放大 **/** 缩小或复印份数数次将光标移至 不正确字符的下方。

然后,重复按 **a** 或 **b** 重新输入正确的字母。

也可以使用相同的方式将错误字符改正为空格。

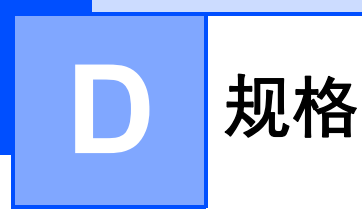

# 常规 **<sup>D</sup>**

#### 提示

本章简要介绍设备的规格。有关其他规格,请访问我们的全球网站 <http://www.brother.com/>。

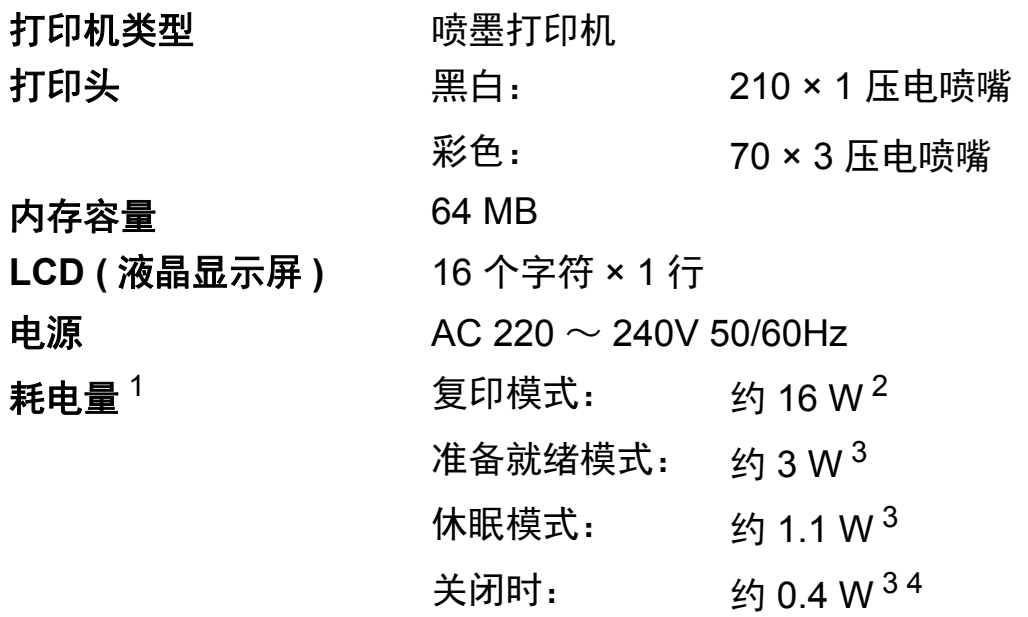

<span id="page-79-0"></span><sup>1</sup> 设备连接至 USB 接口时测得。耗电量根据使用环境或零件磨损情况不同而稍有差异。

<span id="page-79-1"></span> $2\overline{2}$  使用分辨率:标准 / 原稿: ISO/IEC 24712 打印样式时。

<span id="page-79-2"></span><sup>3</sup> 根据 IEC 62301 2.0 版测得。

<span id="page-79-3"></span>4 即使处于关闭状态,设备也将定期自动打开电源进行打印头维护,然后自动关闭。

尺寸

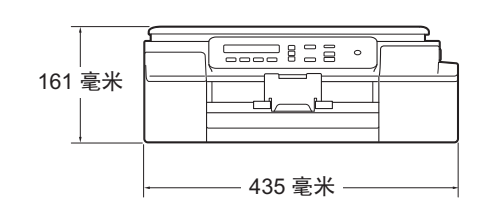

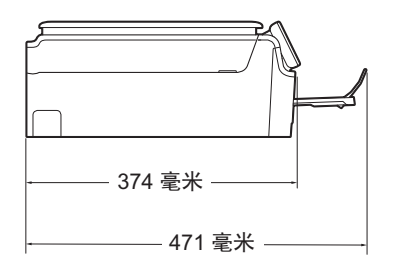

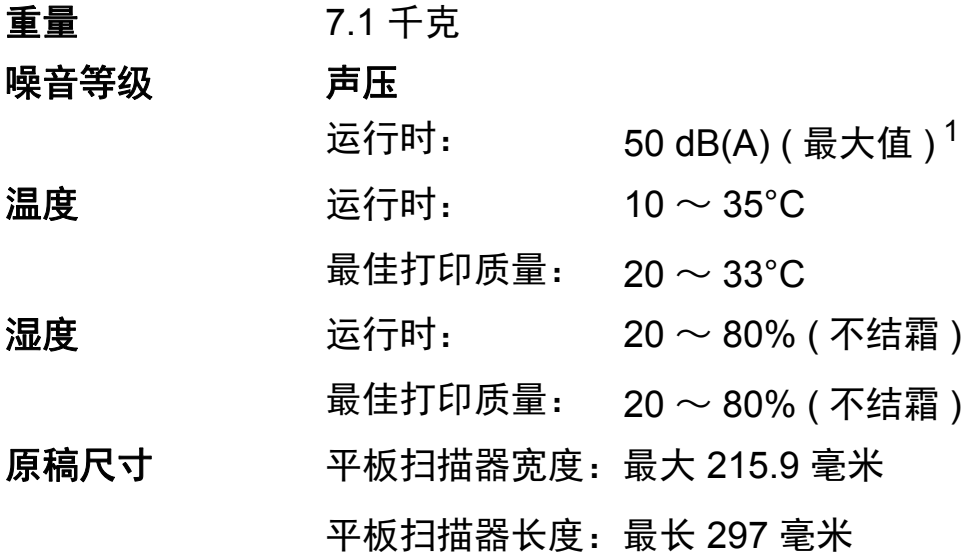

<span id="page-80-0"></span><sup>1</sup> 噪音取决于打印环境。

**D**

# <span id="page-81-4"></span>打印介质 **<sup>D</sup>**

#### 纸张输入 纸盒 **<sup>D</sup>**

■纸张类型:

普通纸、喷墨专用纸 ( 涂层纸 )、相片纸  $^1$  $^1$  和透明胶片  $^{12}$ 

■ 纸张尺寸 <sup>[3](#page-81-2)</sup> :

A4、 Executive、 Letter、 JIS B5、 A5、 A6、信封 (COM-10、DL、C5、Monarch)、相片纸 (10 × 15 厘米 )、 相片纸 2L (13 × 18 厘米 ) 和索引卡片 (127 × 203 毫米 )

宽度:98 毫米 ~ 215.9 毫米

长度:148 毫米 ~ 297 毫米

更多详细信息, 请参见 >> 第 18 页 *纸张重量, 厚度和容* [量](#page-25-0)。

■ 纸盒最大容量:

约 100 张 80 克 / 平方米普通纸

纸张输出 最多 50 张 80 克 / 平方米普通纸 (正面向上打印输出到出纸托 板)<sup>[1](#page-81-0)</sup>

- <span id="page-81-0"></span><sup>1</sup> 对于相片纸或透明胶片,打印纸张从设备中输出后,请立即从出纸托板上拿走以避免弄脏打印 件。
- <span id="page-81-3"></span><span id="page-81-1"></span>2 喷墨打印时,仅用推荐的透明胶片。
- <span id="page-81-2"></span>3 请参见 >> 第 18 页 [用于每项操作的纸张类型和尺寸](#page-25-1)。

## <span id="page-82-1"></span>复印 **<sup>D</sup>**

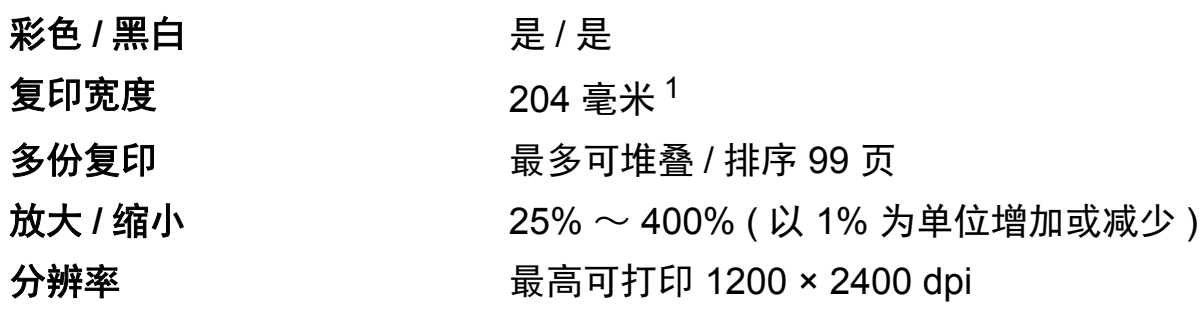

<span id="page-82-0"></span> $1$  当在 A4 尺寸的纸张上复印时。

# <span id="page-83-2"></span>扫描 **<sup>D</sup>**

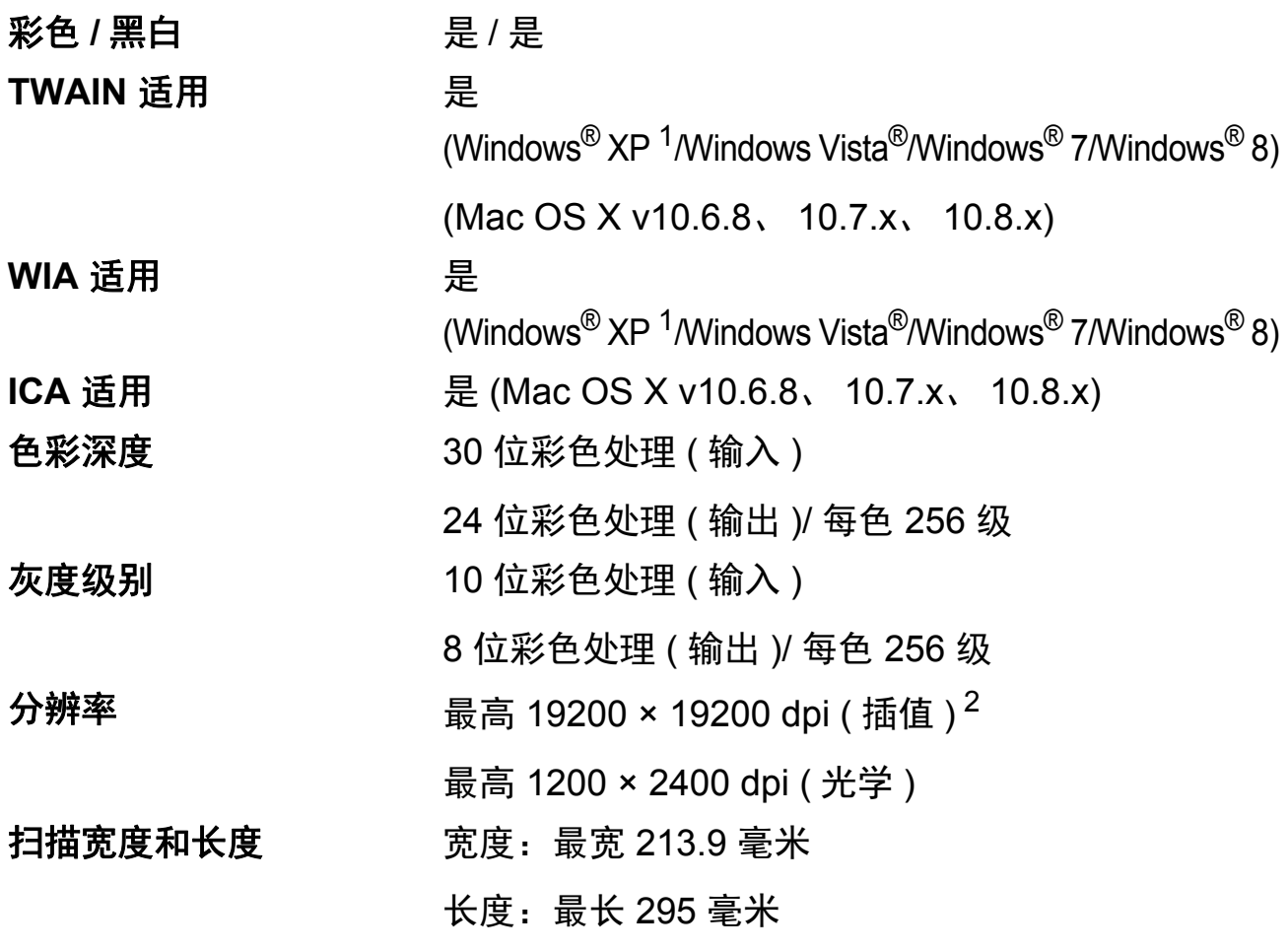

- <span id="page-83-3"></span><span id="page-83-0"></span> $1$  此使用说明书中的 Windows $^{\circledR}$  XP 包括 Windows $^{\circledR}$  XP 家庭版、 Windows $^{\circledR}$  XP 专业版和 Windows® XP 专业版 x64 版本。
- <span id="page-83-1"></span> $^2$  使用 WIA 驱动程序在 Windows $^{\circledR}$  XP、Windows Vista $^{\circledR}$ 、Windows $^{\circledR}$  7 和 Windows $^{\circledR}$  8 下最大 扫描分辨率可达 1200 × 1200 dpi ( 使用 Brother 扫描器实用程序时,分辨率可高达 19200 × 19200 dpi)。

#### <span id="page-84-7"></span>打印 **<sup>D</sup>**

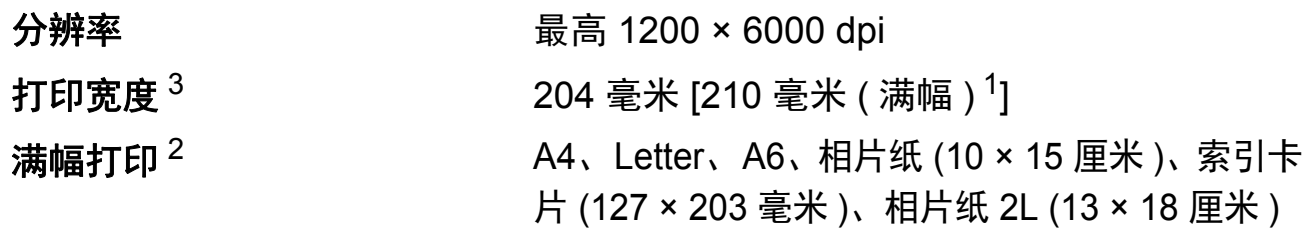

#### 打印速度 [4](#page-84-3)

- <span id="page-84-1"></span><sup>1</sup> 满幅打印功能设置为开时。
- <span id="page-84-2"></span>2 请参见 >> 第 18 页 [用于每项操作的纸张类型和尺寸](#page-25-1)。
- <span id="page-84-0"></span> $3$  当在 A4 尺寸的纸张上打印时。
- <span id="page-84-3"></span><sup>4</sup> 有关规格的详细信息,请访问我们的网站 <http://www.brother.com/>。

#### 接口 **<sup>D</sup>**

**USB** <sup>[1](#page-84-4)2</sup> USB [2](#page-84-5).0 接口电缆, 长度不超过 2 米。

#### 无线局域网 $3$  IEEE 802.11b/g/n ( 基础架构 /Ad-hoc 模式 )

<span id="page-84-4"></span><sup>1</sup> 设备标配高速 USB 2.0 接口。也可将设备连接到带有 USB 1.1 接口的计算机上。

- <span id="page-84-5"></span> $2\text{ }\pi$ 支持第三方 USB 端口。
- <span id="page-84-6"></span><sup>3</sup> 仅适用于 DCP-J105

# 网络 **(DCP-J105) <sup>D</sup>**

#### 提示

关于网络规格的更多信息 >> 软件及网络使用说明书。

您可以将设备连接至网络,以进行网络打印和网络扫描 <sup>[1](#page-85-0)</sup>。还包含 Brother BRAdmin Light<sup>[2](#page-85-1)</sup> 网络管理软件。

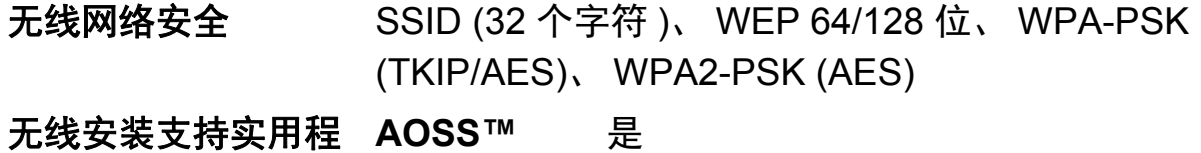

序 **WPS** 是

<span id="page-85-0"></span>1 请参见 >> 第 79 页 *[计算机要求](#page-86-0)*。

<span id="page-85-1"></span><sup>2</sup> (Windows<sup>®</sup>) 若需要更高级的打印机管理程序,可从 <u>http://solutions.brother.com/</u> 下载最新版 本的 Brother BRAdmin 专业版实用程序。 (Macintosh) 可从<http://solutions.brother.com/> 下载最新的 Brother BRAdmin Light。

# <span id="page-86-0"></span>计算机要求 **<sup>D</sup>**

<span id="page-86-3"></span>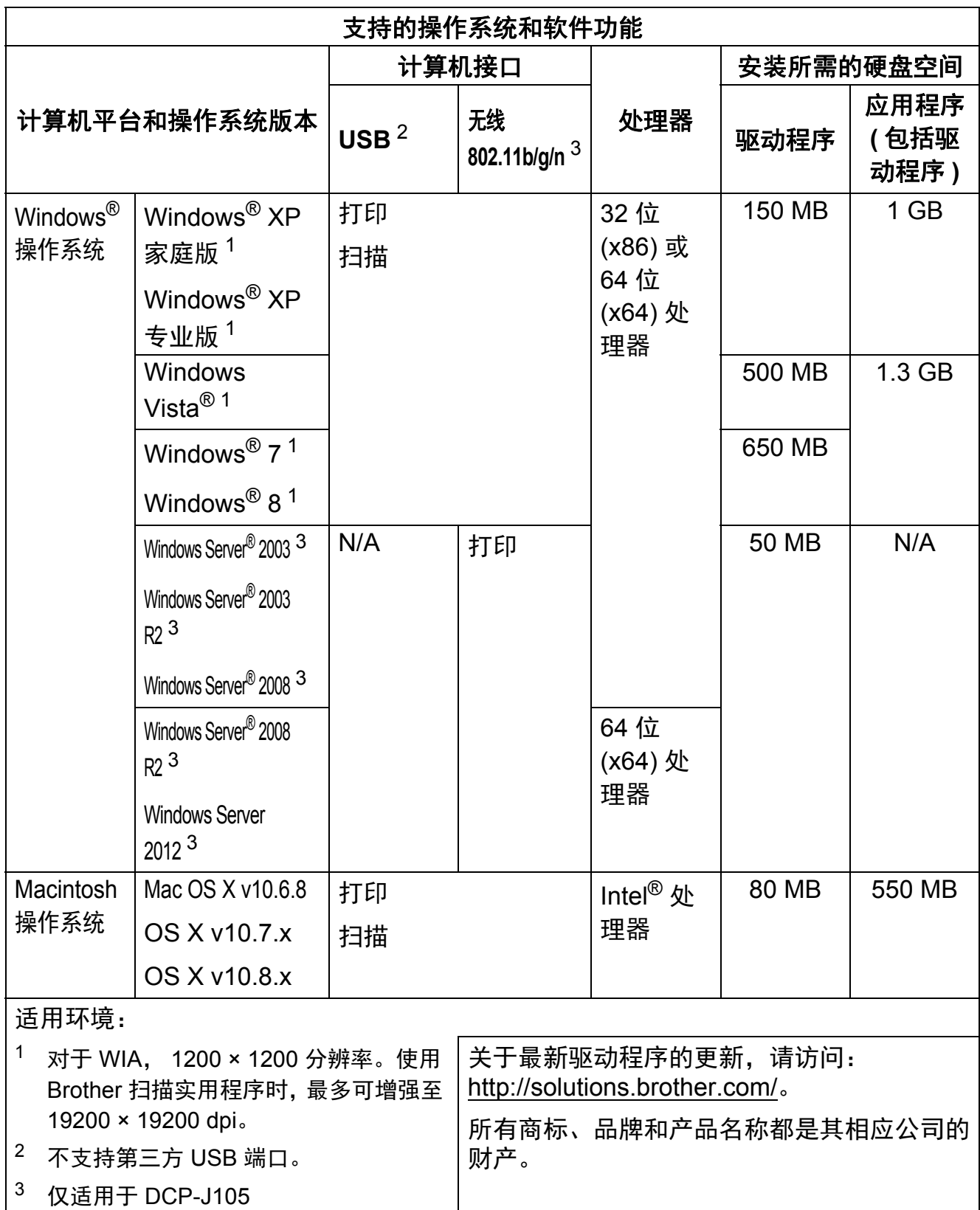

<span id="page-86-2"></span><span id="page-86-1"></span>

**D**

# <span id="page-87-1"></span>耗材 **<sup>D</sup>**

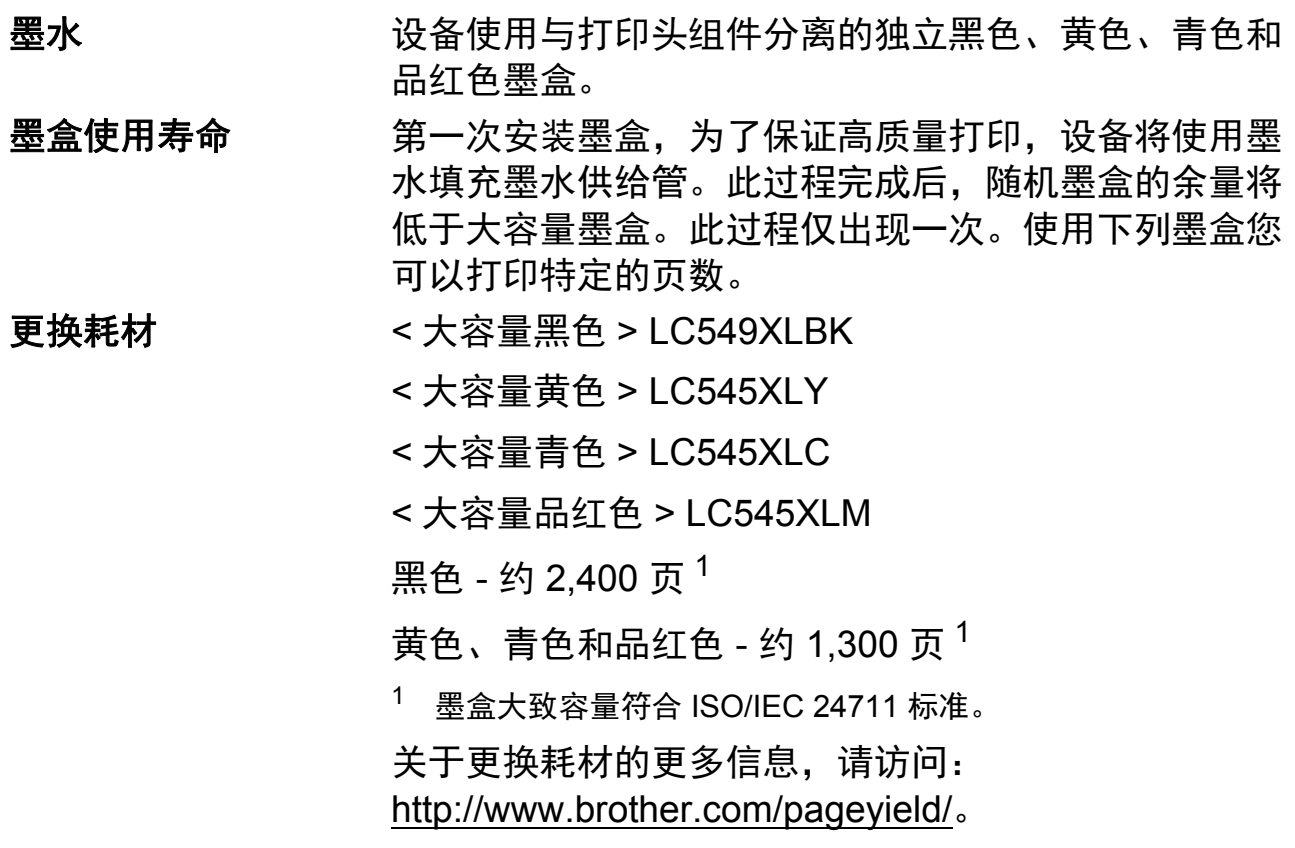

#### <span id="page-87-2"></span><span id="page-87-0"></span>什么是 **Innobella™?**

Innobella™ 是 Brother 新推出的代表正品耗材的一个品牌标 志。 "Innobella™" 的名称来自单词 "Innovation" ( 创新 ) 和 "Bella" ( 在意大利语中是 " 美丽 " 的意思 )。它是 " 革新 " 技 术的代表。 Brother 使用这种技术提供给顾客 " 美丽的 " 和 " 持久的 " 打印效果。

innobella<sup>®</sup>

当打印照片图像时,Brother 推荐使用 Innobella™ 相片纸 (BP71 系列 ) 以获得高质量的打印。使用 Innobella™ 墨 水和纸张更易于得到鲜亮的打印效果。

# 索引

# A

E

Apple Macintosh 请参见软件及网络使用说明书。

#### B

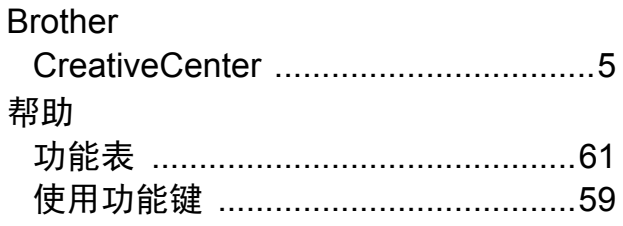

# $\mathbf C$

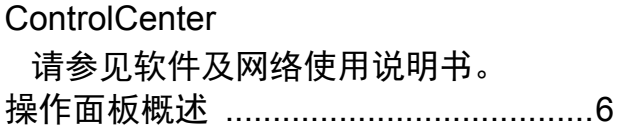

#### D

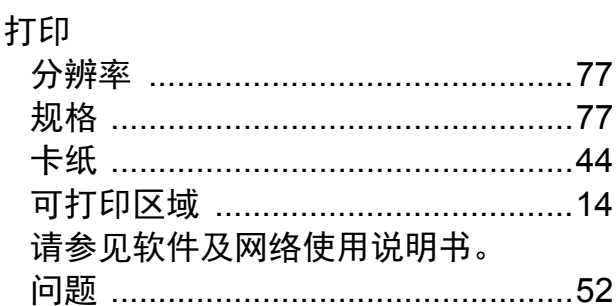

#### F

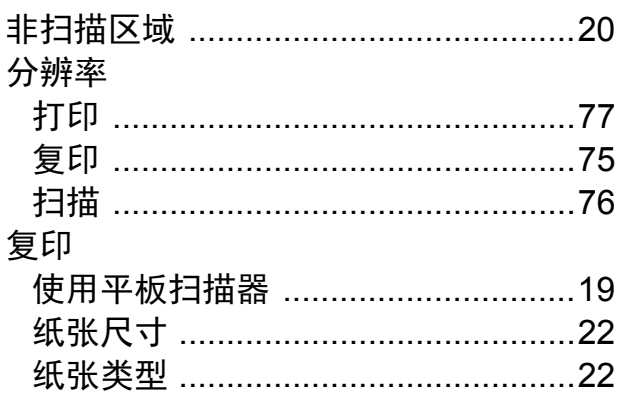

# G

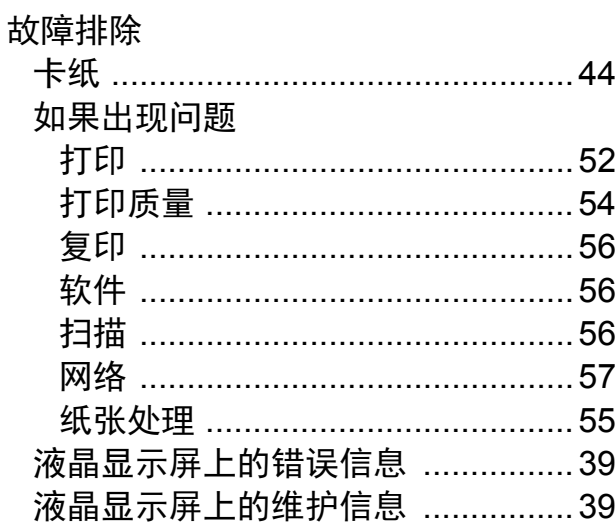

## H.

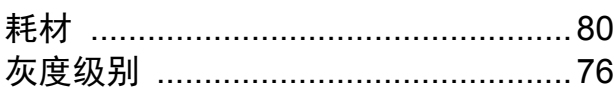

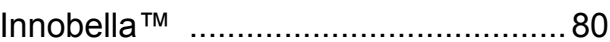

#### K

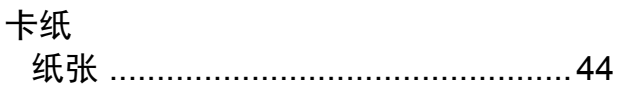

### M

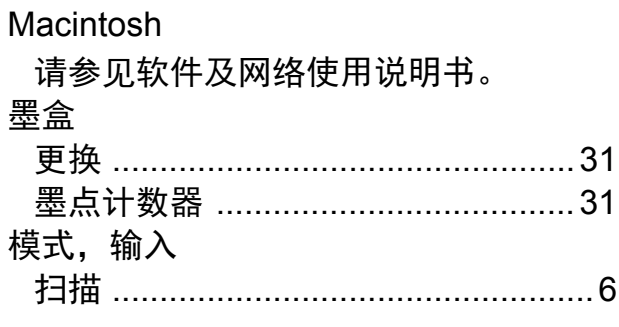

## $\overline{\mathbf{Q}}$

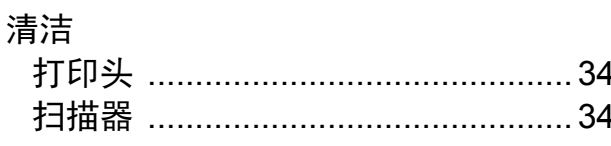

# R

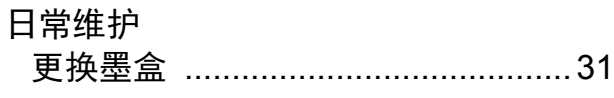

# S

#### 扫描

…<br>请参见软件及网络使用说明书。

#### T

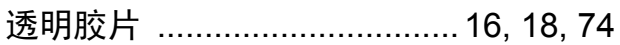

#### W

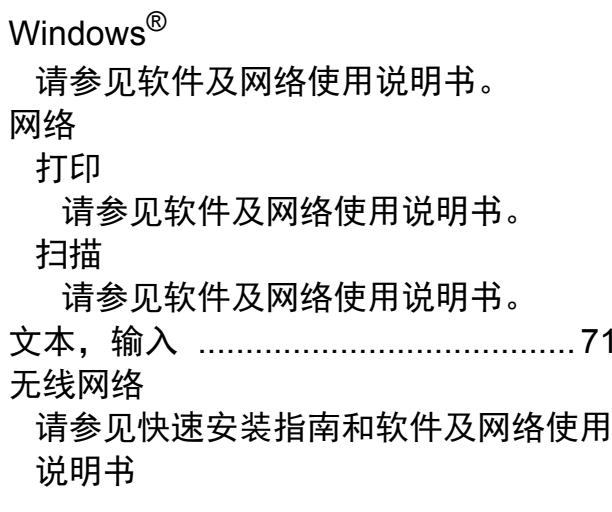

### X

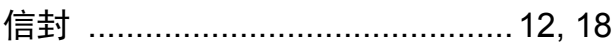

#### Y

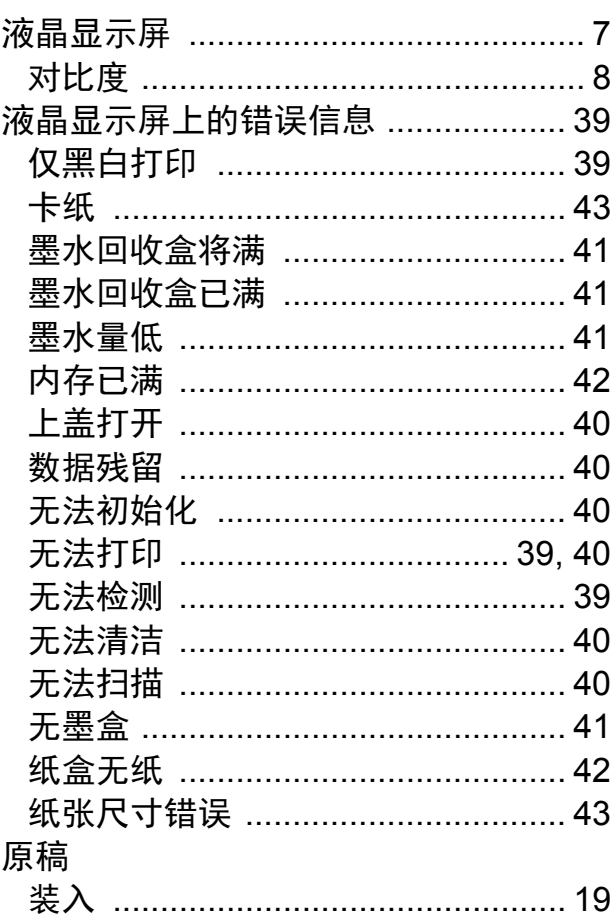

#### $\mathsf{Z}$

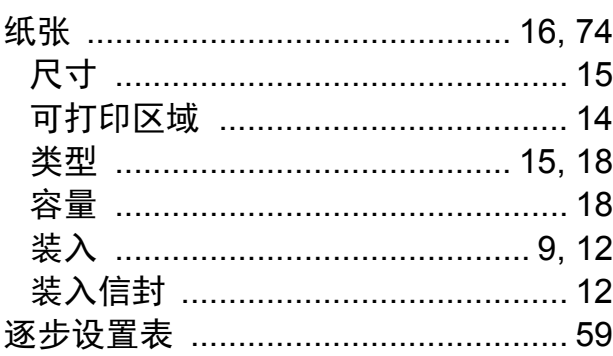

#### 产品中有毒有害物质或元素的名称及含量

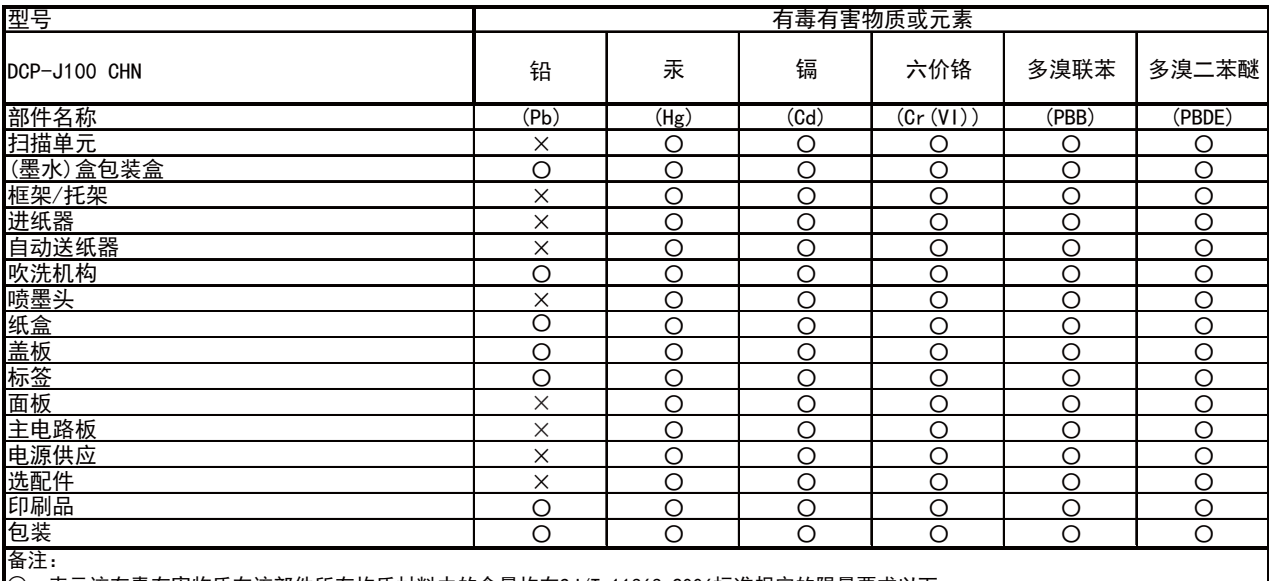

○:表示该有毒有害物质在该部件所有均质材料中的含量均在SJ/T 11363-2006标准规定的限量要求以下。

×:表示该有毒有害物质至少在该部件的某一均质材料中的含量超出SJ/T 11363-2006标准规定的限量要求。

〈由于技术或经济的原因暂时无法实现替代或减量化〉

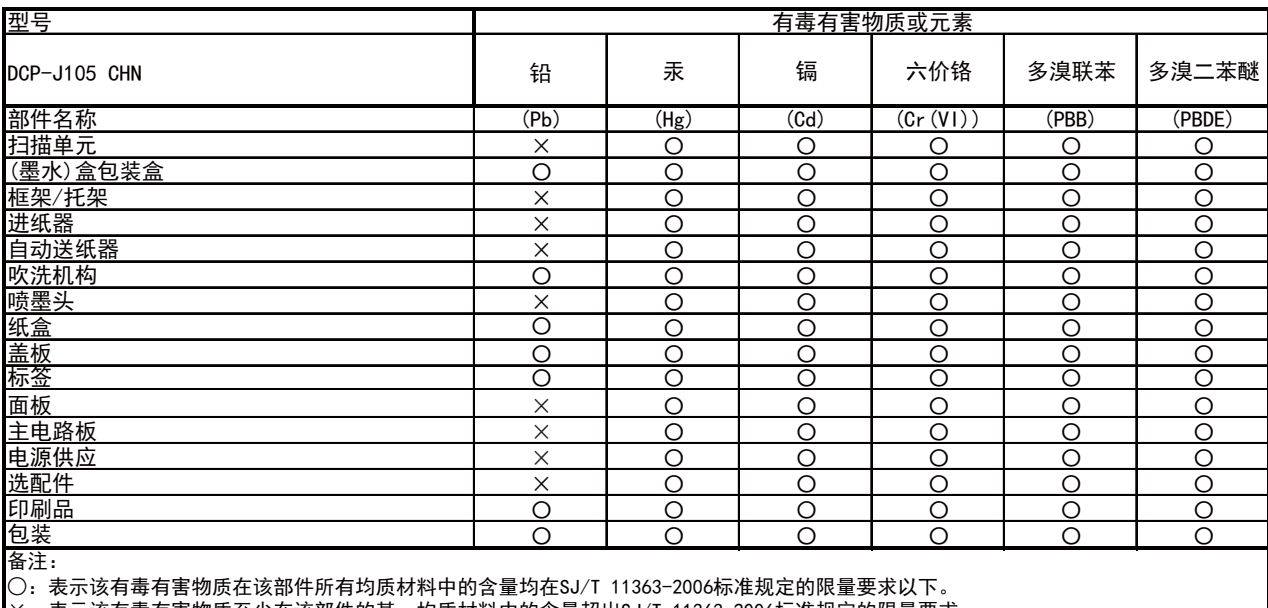

×:表示该有毒有害物质至少在该部件的某一均质材料中的含量超出SJ/T 11363-2006标准规定的限量要求。

(由于技术或经济的原因暂时无法实现替代或减量化)

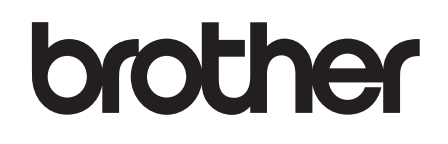

#### 请访问我们的全球网站 **<http://www.brother.com/>**

本产品仅可在购买国使用。除此以外的区域 Brother 公司不提供售后服务。

有关常见问题解答 (FAQ) / 维修站 / 驱动软件 / 说明书等查询请登陆服务网站 :

#### **<www.95105369.com>**

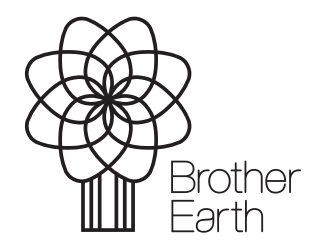

[www.brotherearth.com](http://www.brotherearth.com)